# FutureNet AS-M250/AS-P250 シリーズ

# コマンドリファレンス

Ver.2.3.0 対応版

センチュリー・システムズ株式会社

# 且次

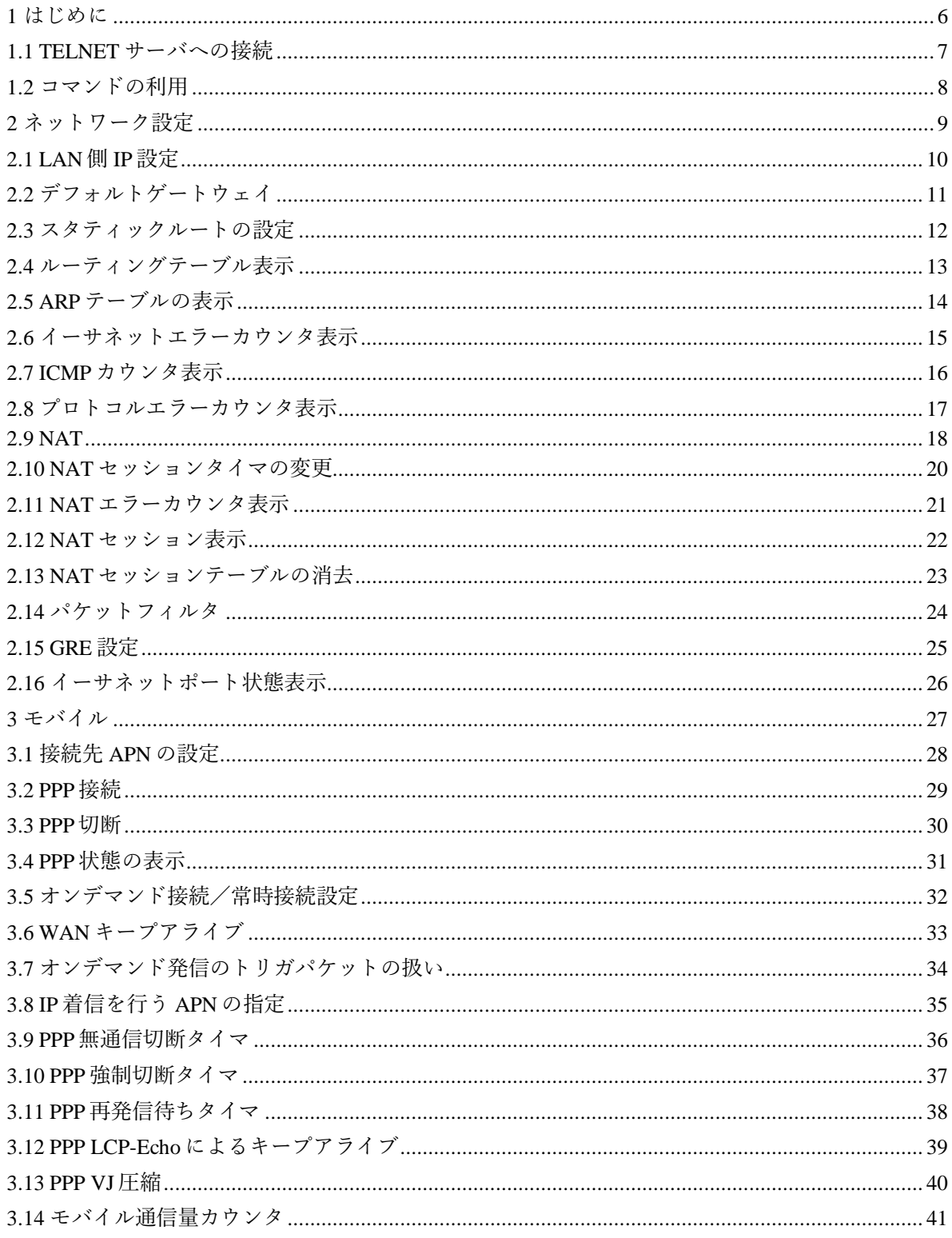

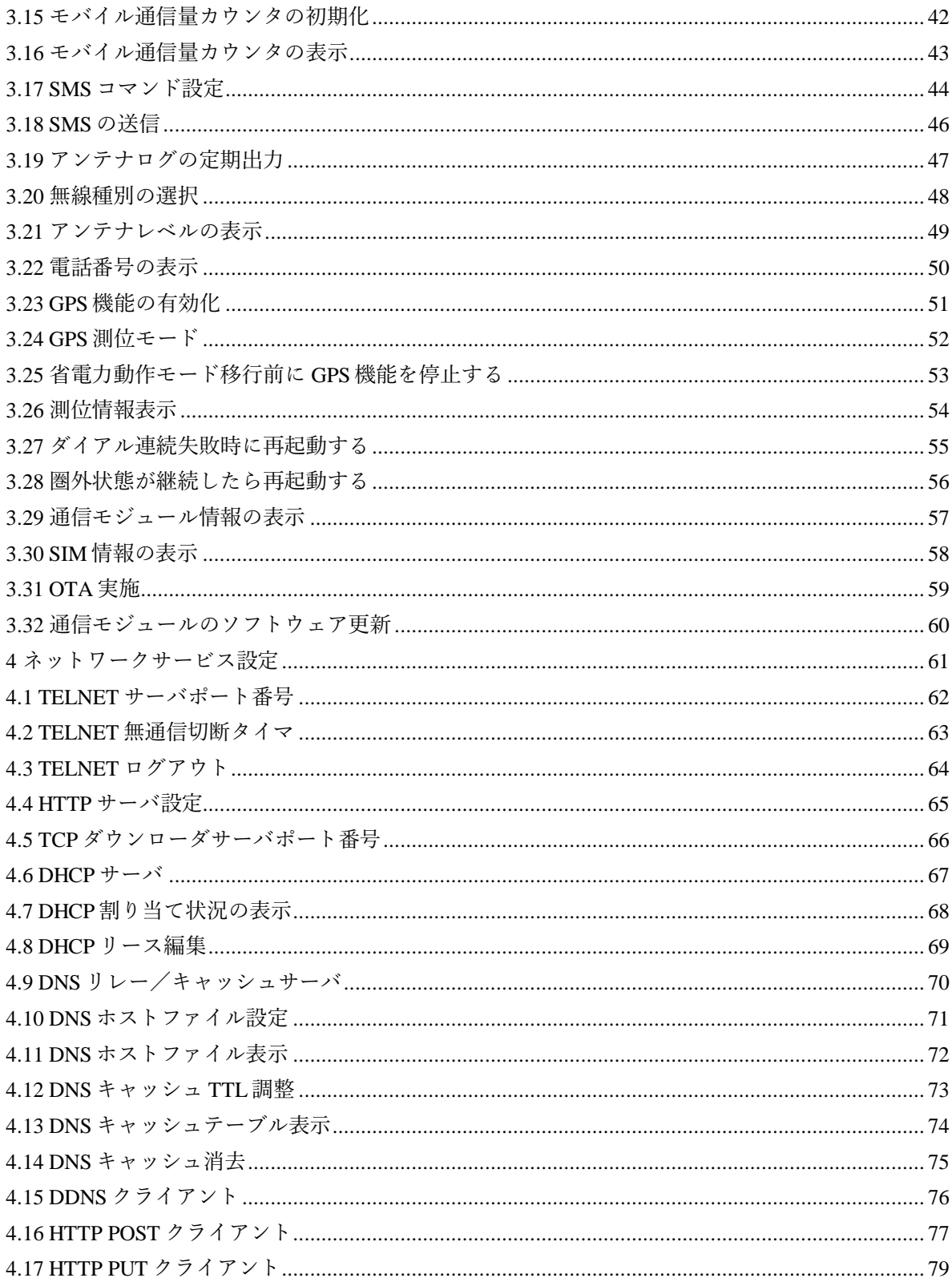

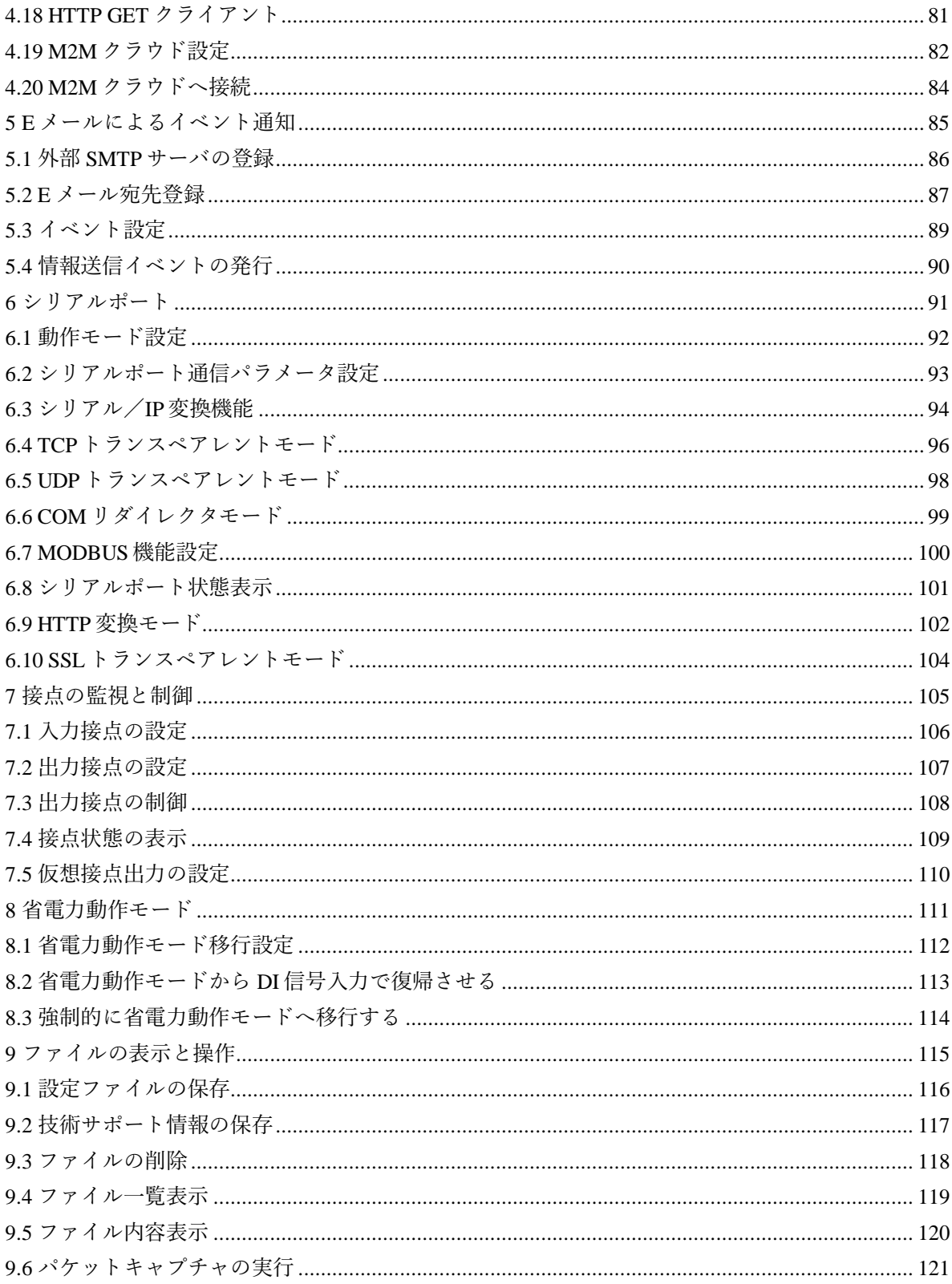

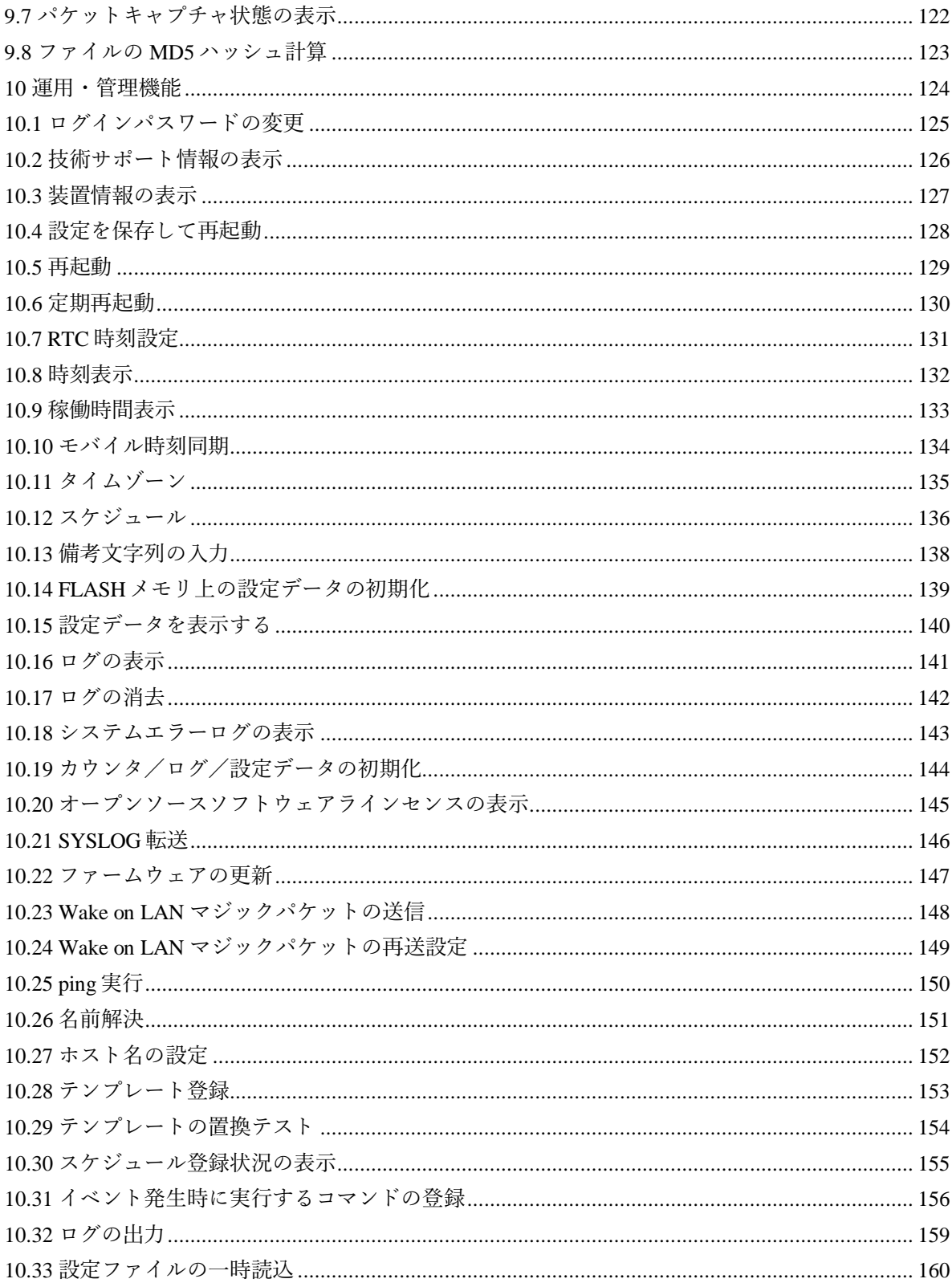

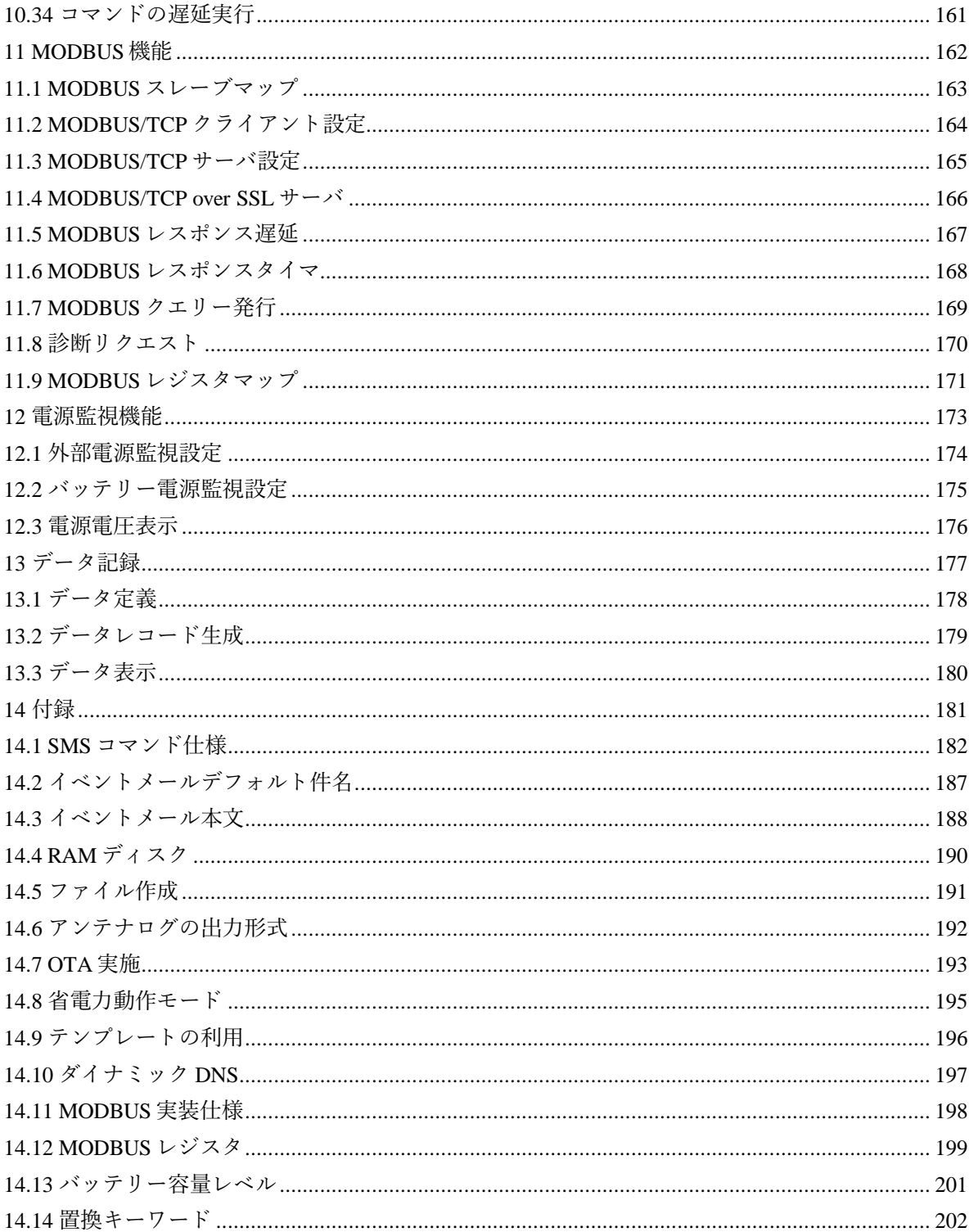

# <span id="page-6-0"></span>**1** はじめに

本書は FutureNet AS-M250/AS-P250 シリーズのコマンドリファレンスです。コマンドは装置 Telnet サーバ に接続して利用できます。また Web サーバに接続して管理画面内からも利用できます。

### 対象機器

コマンドは AS-M250/AS-P250 シリーズ全機種で利用できます。一部機種固有のコマンドや制限事項があり ます。

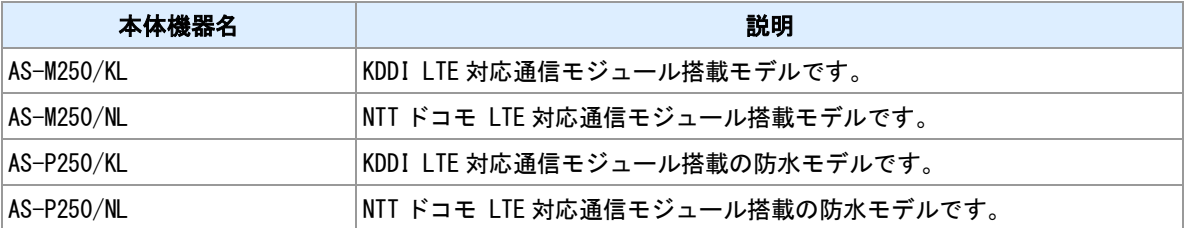

#### 装置略称

"AS-M250"と表示した場合、"AS-M250/KL", "AS-M250/NL"を指します。"AS-P250"と表示した場合、"AS-P250/KL", "AS-P250/NL"を指します。"AS-250"と表示した場合、全機種を対象とします。

## <span id="page-7-0"></span>**1.1 TELNET** サーバへの接続

#### **TELNET** 接続

TELNET クライアントをインストールした PC から本装置の TELNET サーバへ接続してください。本装置 の LAN 側 IP アドレスのデフォルト値は"192.168.254.254"です。TELNET サーバポート番号は 23 です。

#### 文字コードについて

一部のコマンドは日本語の入力ができます。文字コードは UTF-8 です。TELNET クライアントソフトにお いて入出力文字コードの設定を行なってください。

#### ログイン

TELNET サーバへ接続するとパスワードプロンプトが表示されます。パスワードを入力してログインして ください。パスワードの初期値は"system"です。

PC> telnet 192.168.254.254

Trying 192.168.254.254...

Connected to 192.168.254.254.

Escape character is '^]'.

Password: ←パスワード待ち

FutureNet AS-M250/KL Version 2.3.0

> ←コマンド入力待ち

#### ログアウト

ログアウトして TELNET を切断する場合は"quit"コマンドを入力してください。

 $\ge$  quit

Connection closed by foreign host.

PC>

#### 無通信切断タイマ

ログインしてコマンドを投入しないまま 5 分が経過すると、TELNET を強制切断します。タイマ時間は設 定変更できます。

#### 関連項目

TELNET 無通信切断は「4.2 TELNET [無通信切断タイマ」](#page-63-0)を参照してください。

## <span id="page-8-0"></span>**1.2** コマンドの利用

#### コマンドの種別

#### コマンドには次の 3 種類あります。

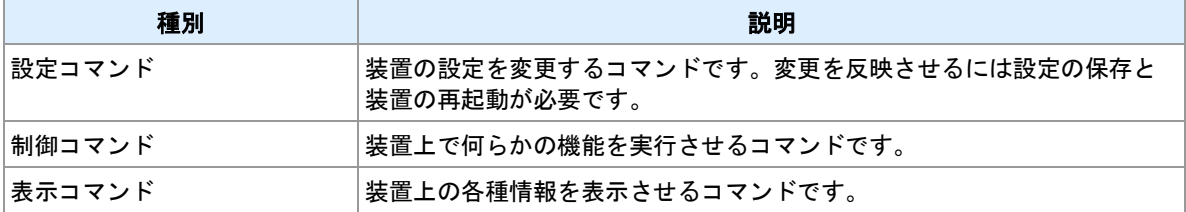

#### 設定コマンドの反映

設定コマンドを投入した直後は変更内容は装置動作に反映されていません。設定を反映させるには設定の 保存と装置の再起動が必要です。"restart"コマンドは設定を保存してから装置の再起動を行います。

#### 関連項目

"restart"コマンドは「10.4 [設定を保存して再起動」](#page-128-0)を参照してください。

<span id="page-9-0"></span>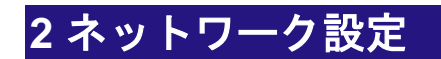

ネットワーク機能のコマンドについて説明します。

## <span id="page-10-0"></span>**2.1 LAN** 側 **IP** 設定

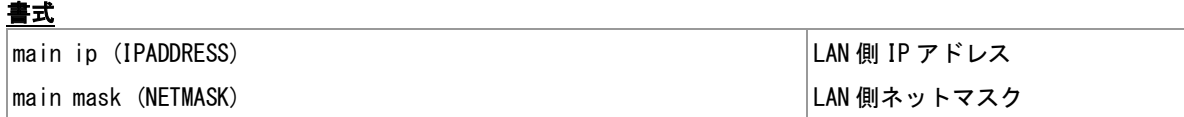

### コマンド種別

設定コマンド

## 対象製品

AS-M250/KL AS-M250/NL AS-P250/KL AS-P250/NL

#### 値

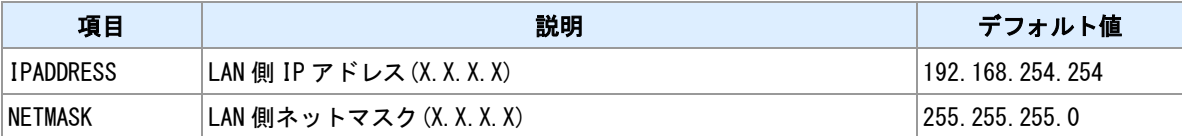

### 備考

LAN 側の IP アドレスおよびネットマスクの設定を行います。

# <span id="page-11-0"></span>**2.2** デフォルトゲートウェイ

## 書式

|main gateway(GATEWAY) しかしゃ しゅうしゃ しゅうしゅう しゅうしゅう しゅうしゅう すつきん トウェイ設定

## コマンド種別

設定コマンド

## 対象製品

AS-M250/KL AS-M250/NL AS-P250/KL AS-P250/NL

#### 値

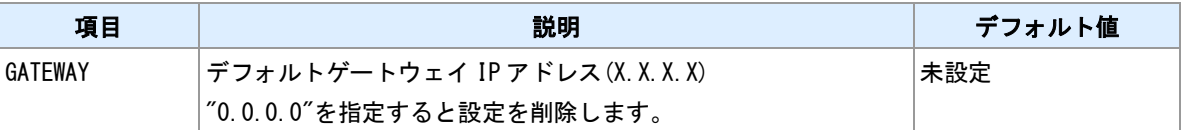

#### 備考

デフォルトゲートウェイの登録を行います。LAN 側のデフォルトゲートウェイを使用する場合に設定して ください。モバイル側がデフォルトルートとなる場合は本コマンドでデフォルトゲートウェイをせずに domain コマンドで指定してください。

# <span id="page-12-0"></span>**2.3** スタティックルートの設定

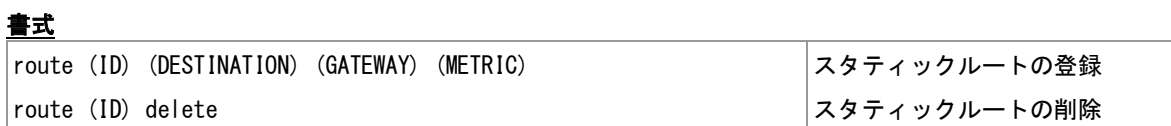

### コマンド種別

設定コマンド

## 対象製品

AS-M250/KL AS-M250/NL AS-P250/KL AS-P250/NL

#### 値

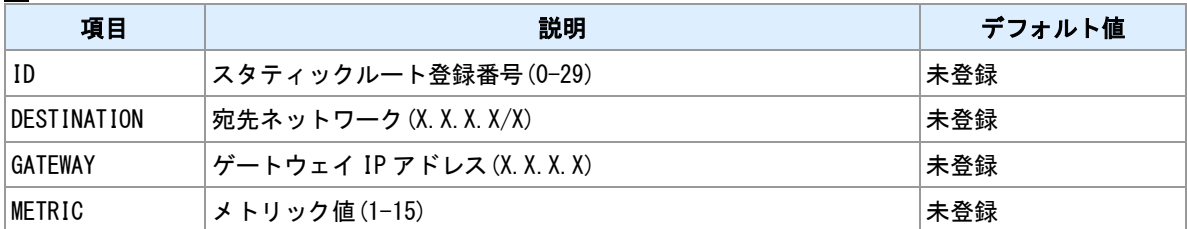

#### 備考

スタティックルートの登録・削除を行います。

# <span id="page-13-0"></span>**2.4** ルーティングテーブル表示

書式

│show route んちょう しゅうしょう しゅうしゅん しゅうしゅん しゅうしゅん しゅうしゅう しゅうしょう しゅうしょく しゅうしょく しゅうしょく

## コマンド種別

表示コマンド

### 対象製品

AS-M250/KL AS-M250/NL AS-P250/KL AS-P250/NL

#### 備考

ルーティングテーブルを表示します。

# <span id="page-14-0"></span>**2.5 ARP** テーブルの表示

## 書式

|show arp || インタンストランプル表示|

# コマンド種別

表示コマンド

## 対象製品

AS-M250/KL AS-M250/NL AS-P250/KL AS-P250/NL

### 備考

ARP テーブルを表示します。

#### 表示例

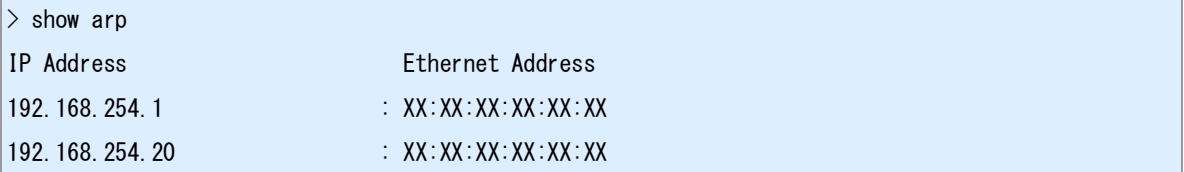

# <span id="page-15-0"></span>**2.6** イーサネットエラーカウンタ表示

書式

show etherr カウンタ表示

## コマンド種別

表示コマンド

### 対象製品

AS-M250/KL AS-M250/NL AS-P250/KL AS-P250/NL

#### 備考

\_<del>\_</del><br>-イーサネットフレーム送受信エラーカウンタを表示します。

# <span id="page-16-0"></span>**2.7 ICMP** カウンタ表示

## 書式

show icmpstat カウンタ表示

## コマンド種別

表示コマンド

## 対象製品

AS-M250/KL AS-M250/NL AS-P250/KL AS-P250/NL

#### 備考

ICMP メッセージ種別ごとの送受信カウンタを表示します。

# <span id="page-17-0"></span>**2.8** プロトコルエラーカウンタ表示

書式

show neterr カウンタ表示

## コマンド種別

表示コマンド

## 対象製品

AS-M250/KL AS-M250/NL AS-P250/KL AS-P250/NL

### 備考

IP/TCP/UDP におけるエラーカウンタを表示します。

## <span id="page-18-0"></span>**2.9 NAT**

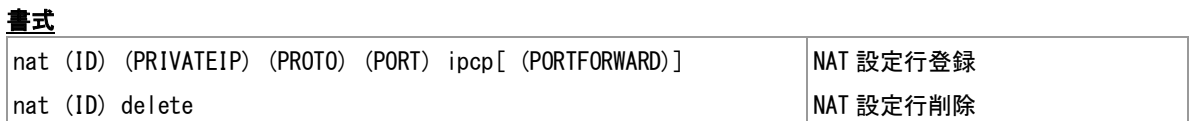

#### **コマンド種別**

設定コマンド

#### 対象製品

AS-M250/KL AS-M250/NL AS-P250/KL AS-P250/NL

#### 値

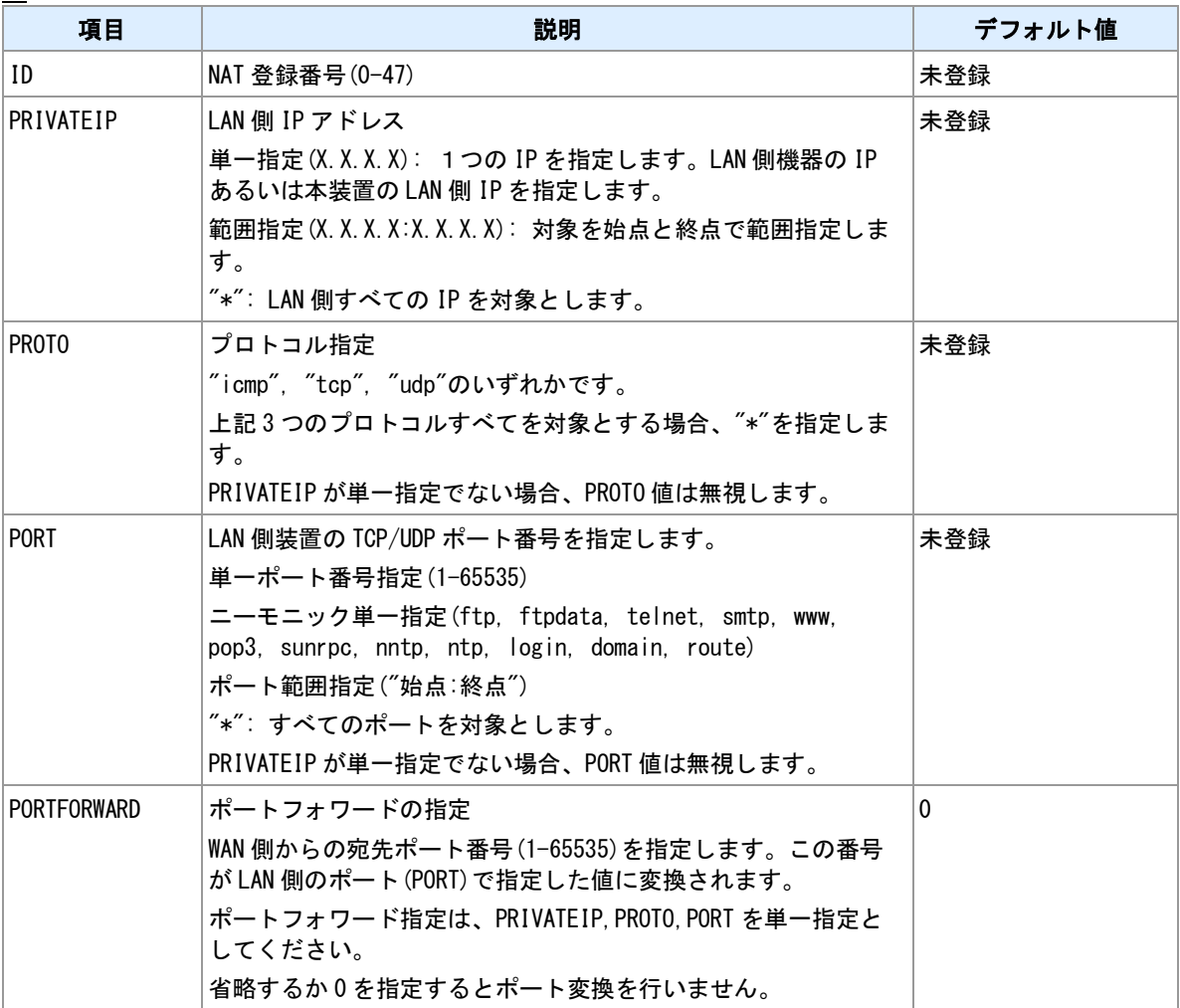

### **NAT** 管理テーブル

NAT 設定は、最大 48 個からなる設定行を持つテーブルです。設定行が1つも登録されていない場合、NAT 変換処理を行いません。変換対象の IP パケットは、NAT 管理テーブルの各設定行とのマッチングを行い、 マッチした行の内容による変換処理を行います。各設定行の変換処理は、静的変換と NAPT に大別できま す。

#### **WAN** へ送信するパケットのマッチング

WAN 側へ送信しようとするパケットについて、NAT 管理テーブルとのマッチングをおこないます。マッチ ングは IP パケットの送信元 IP アドレス、IP プロトコル番号、送信元ポート番号と、設定行の PRIVATEIP,PROTO,PORT を照合します。マッチングは登録番号の若い順から行い、どの行にもマッチし なかった場合はパケットを破棄します。

#### **WAN** から受信したパケットのマッチング

WAN 側から受信したパケットについては、まず既存 NAT セッションに属しているかを確認します。どの セッションにも属さない場合に NAT 管理テーブルの静的変換行とのマッチングを行います。マッチングは 登録番号の若い順から行います。マッチングは IP パケットの IP プロトコル番号、送信先ポート番号と、設 定行の PROTO,PORT あるいは PORTFOWARD を照合します。NAT セッションや NAT 管理テーブルにマ ッチしなかった WAN 受信パケットは破棄します。

#### 静的変換

PRIVATEIP を単一指定とした設定行は、静的変換の設定となります。WAN 側へ送信するパケットの送信 元 IP を本装置の WAN 側 IP アドレスに変換します。WAN 側から受信したパケットの送信先 IP アドレスを PRIVATEIP に変換します。

#### ポートフォワード

静的変換において、ポート番号を設定値に変換することができます。PORTFOWARD に 0 以外の値を指定 すると、WAN 側へ送信するパケットの送信元ポート番号を PORTFOWARD に変換します。WAN から受信 した PORTFORWARD 宛のパケットを PORT に変換します。PORTFOWARD を指定する場合は、PROTO と PORT を単一指定としてください。

#### **NAPT**

PRIVATEIP を複数指定とした場合の設定行は NAPT の設定となります。LAN 側の複数のソースを本装置の 1つの WAN 側 IP アドレスと複数のポート番号で変換します。変換ポート番号は本装置の空きポートを自 動で割り当てます。ソースと割り当てポート番号の対応は NAT セッションで管理します。NAT セッション は、WAN へ送信する際の変換時に生成します。WAN から受信したパケットは生成済み NAT セッションに マッチする場合に変換し LAN へ転送します。

#### **NAT** セッション

NAT セッションは NAPT 変換情報を管理するために動的に生成されます。LAN 側からセッションを開始す るときに生成され、セッション無通信検出時に削除されます。セッションとは、TCP コネクションや、 UDP による要求/応答などの一連のパケットの流れです。現在生成されている NAT セッションを表示した り、NAT セッションの無通信タイマを設定することができます。

#### 関連項目

NAT セッションタイマの変更は「2.10 NAT [セッションタイマの変更」](#page-20-0)を参照してください。 NAT セッションの表示は「2.12 NAT [セッション表示」](#page-22-0)を参照してください。

## <span id="page-20-0"></span>**2.10 NAT** セッションタイマの変更

## 書式

|natsession tcp inactivitytimer(TIMER) NAT セッションタイマ設定

#### コマンド種別

設定コマンド

## 対象製品

AS-M250/KL AS-M250/NL AS-P250/KL AS-P250/NL

#### 値

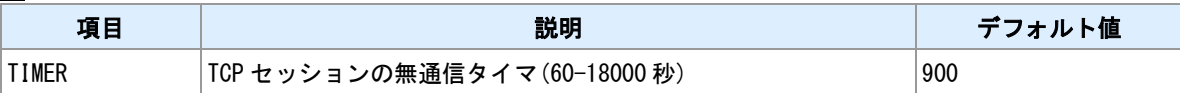

#### 備考

NAT セッションは、一定時間使用されない場合に削除します。本コマンドでは TCP についてのセッション タイマを変更できます。UDP や ICMP については変更できません(60 秒固定)。

#### <u>関連項目</u>

現在の NAT セッション確認は「2.12 NAT [セッション表示」](#page-22-0)を参照してください。

# <span id="page-21-0"></span>**2.11 NAT** エラーカウンタ表示

書式

show naterr カウンタ表示

## コマンド種別

表示コマンド

## 対象製品

AS-M250/KL AS-M250/NL AS-P250/KL AS-P250/NL

### 備考

NAT 処理におけるエラーカウンタを表示します。

# <span id="page-22-0"></span>**2.12 NAT** セッション表示

## 書式

|show natsession セッション一覧表示

## コマンド種別

表示コマンド

## 対象製品

AS-M250/KL AS-M250/NL AS-P250/KL AS-P250/NL

#### 備考

NAT セッションの一覧を表示します。各セッション毎の内容はアドレスペア、TTL(セッション残り時間)、 送受信カウント数です。

# <span id="page-23-0"></span>**2.13 NAT** セッションテーブルの消去

書式

|natsession clear NAT セッションテーブル消去

## コマンド種別

制御コマンド

### 対象製品

AS-M250/KL AS-M250/NL AS-P250/KL AS-P250/NL

#### 備考

NAT セッションテーブル上の全セッションを強制削除します。

#### 関連項目

現在の NAT セッション確認は「2.12 NAT [セッション表示」](#page-22-0)を参照してください。

# <span id="page-24-0"></span>**2.14** パケットフィルタ

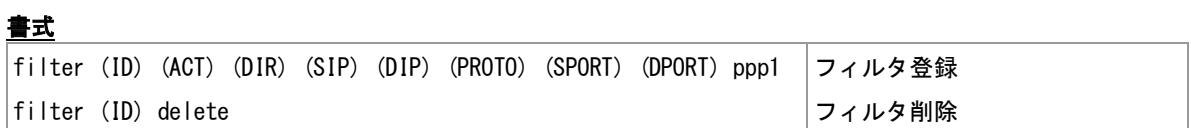

## コマンド種別

設定コマンド

## 対象製品

AS-M250/KL AS-M250/NL AS-P250/KL AS-P250/NL

#### 値

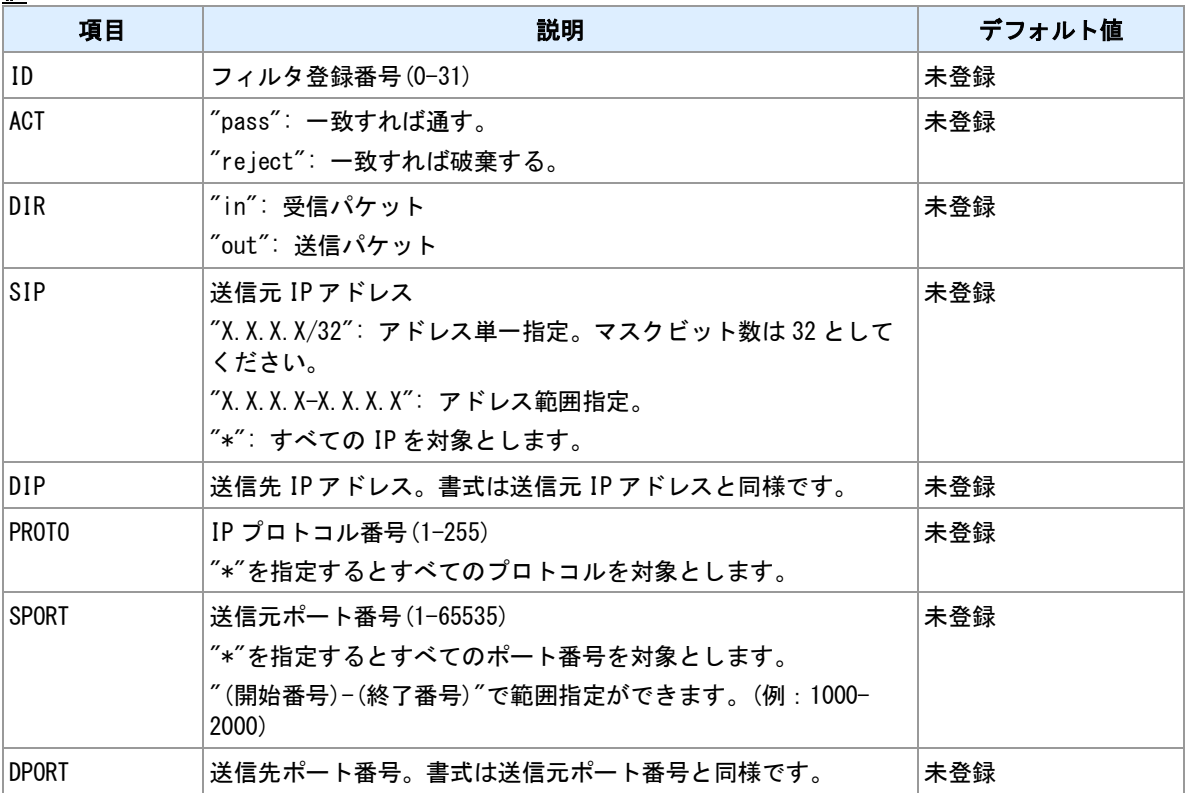

# <span id="page-25-0"></span>**2.15 GRE** 設定

## 書式

|interface (DOMAINID) (CONF)[ (PEERIP)] |GRE/NAT 選択

## コマンド種別

設定コマンド

## 対象製品

AS-M250/KL AS-M250/NL AS-P250/KL AS-P250/NL

#### 値

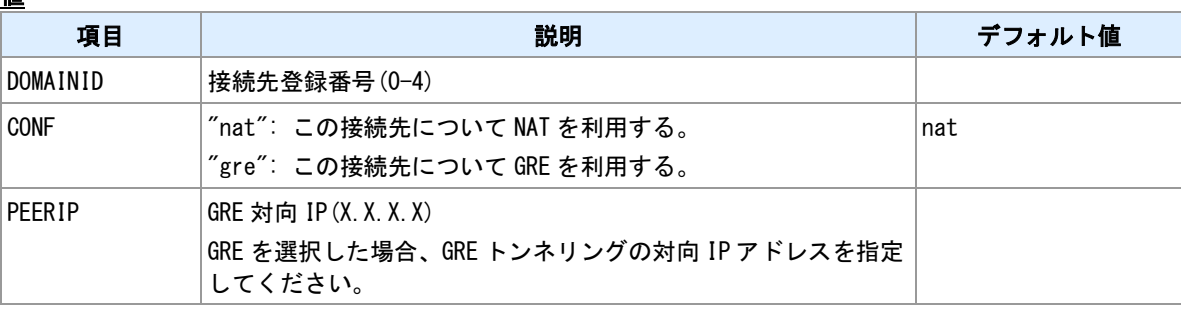

# <span id="page-26-0"></span>**2.16** イーサネットポート状態表示

## 書式

│show ethport |ポート状態表示

## コマンド種別

表示コマンド

### 対象製品

AS-M250/KL AS-M250/NL AS-P250/KL AS-P250/NL

#### 備考

イーサネットポートのリンク状態、MDI 識別状態、動作モードを表示します。

#### 表示例

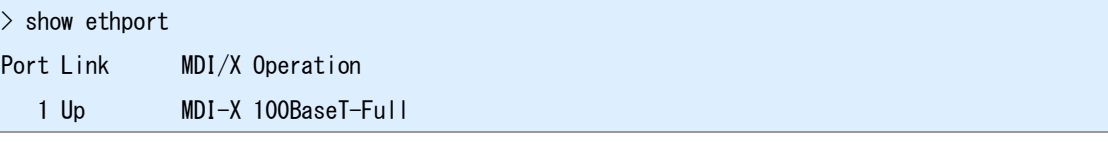

# <span id="page-27-0"></span>**3** モバイル

モバイル通信に関係するコマンドについて説明します。

# <span id="page-28-0"></span>**3.1** 接続先 **APN** の設定

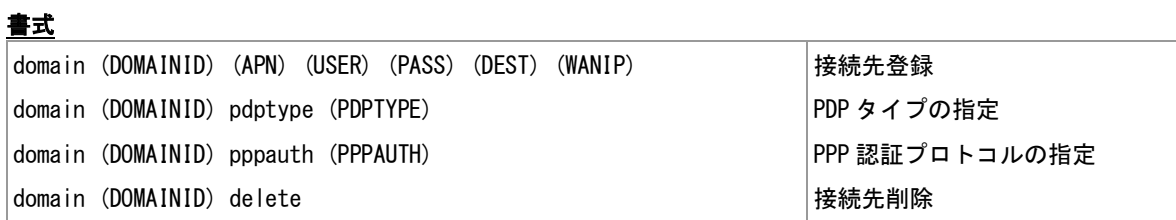

#### コマンド種別

設定コマンド

## 対象製品

AS-M250/KL AS-M250/NL AS-P250/KL AS-P250/NL

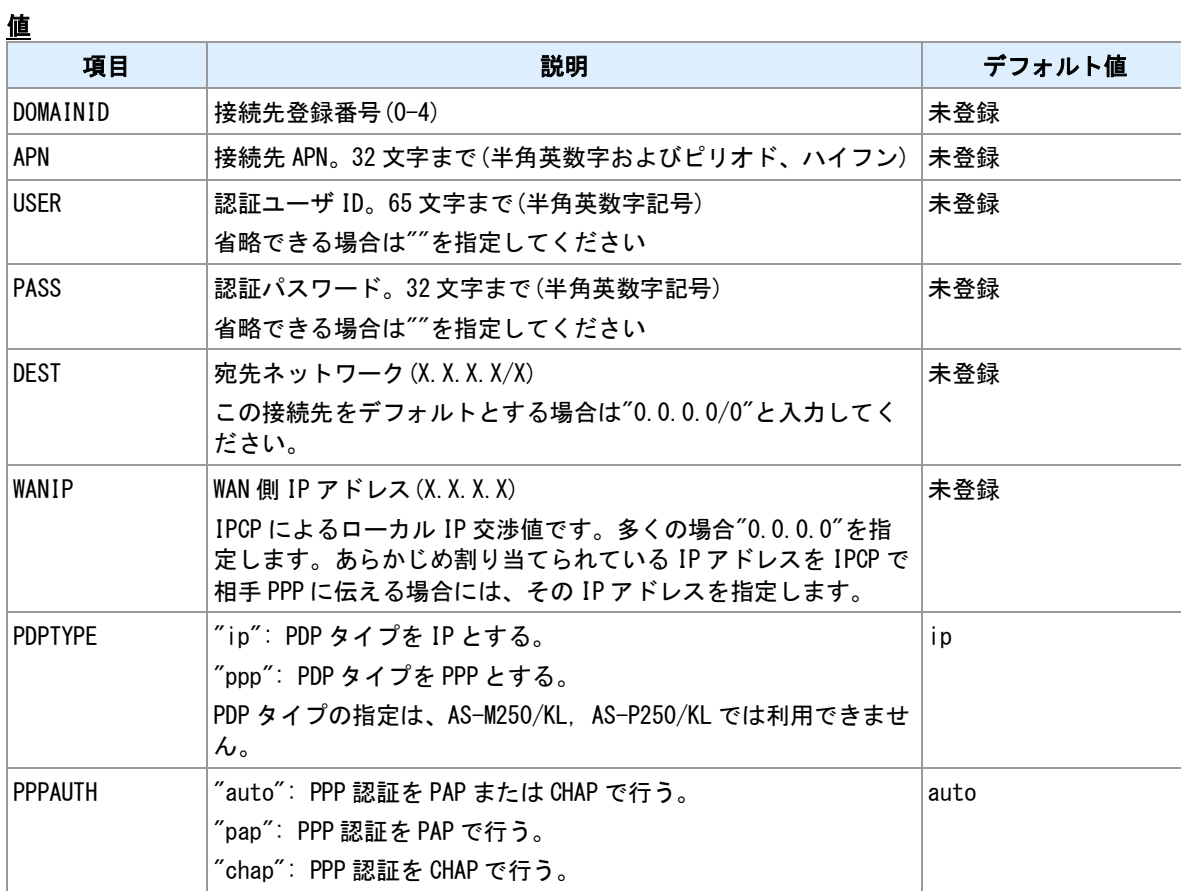

## <span id="page-29-0"></span>**3.2 PPP** 接続

## 書式

|connect[ (DOMAINID)] PPP 接続実行

#### コマンド種別

制御コマンド

### 対象製品

AS-M250/KL AS-M250/NL AS-P250/KL AS-P250/NL

#### 値

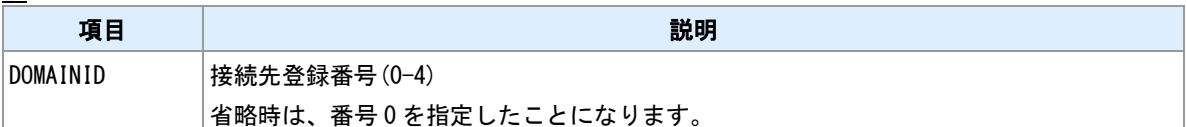

#### 備考

指定した接続先へダイアルし PPP 接続を行います。本コマンドはオンデマンド接続設定時に利用できます。 常時接続設定時には利用できません。

## 実行例

> connect

Dialing...

Dialing succeeded

Authentication succeeded

Connection established

#### $\rightarrow$

関連項目

オンデマンド接続設定は「3.5 [オンデマンド接続/常時接続設定」](#page-32-0)を参照してください。

# <span id="page-30-0"></span>**3.3 PPP** 切断

## 書式

**disconnect PPP** 切断実行

## コマンド種別

制御コマンド

## 対象製品

AS-M250/KL AS-M250/NL AS-P250/KL AS-P250/NL

### 備考

—<br>PPP を切断します。

# <span id="page-31-0"></span>**3.4 PPP** 状態の表示

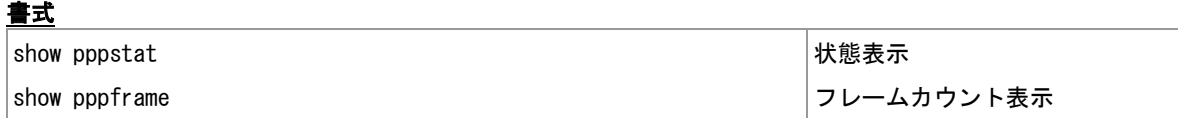

## コマンド種別

表示コマンド

## 対象製品

AS-M250/KL AS-M250/NL AS-P250/KL AS-P250/NL

## <span id="page-32-0"></span>**3.5** オンデマンド接続/常時接続設定

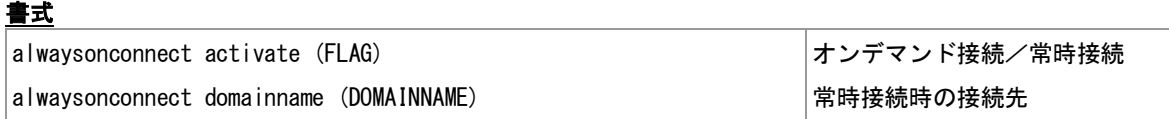

#### コマンド種別

設定コマンド

## 対象製品

AS-M250/KL AS-M250/NL AS-P250/KL AS-P250/NL

#### 値

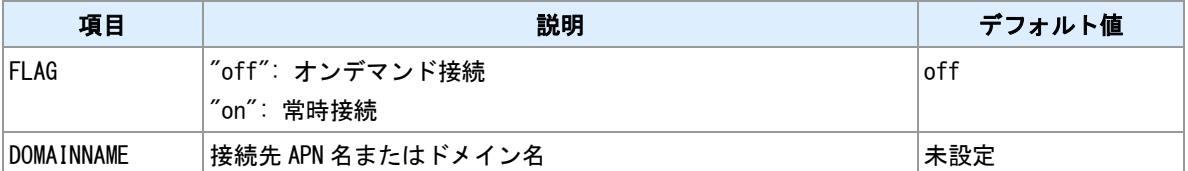

#### 備考

オンデマンド接続か、常時接続かを選択します。常時接続の場合、接続先 APN 名(ドメイン名)を必ず指定 してください。

#### 関連項目

接続先設定は「3.1 接続先 APN [の設定」](#page-28-0)を参照してください。

# <span id="page-33-0"></span>**3.6 WAN** キープアライブ

## 書式

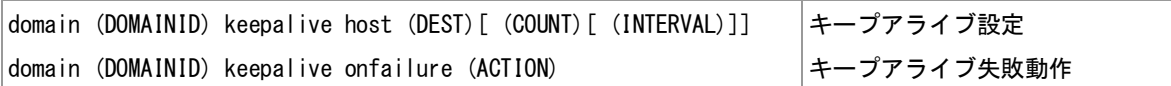

## コマンド種別

設定コマンド

## 対象製品

AS-M250/KL AS-M250/NL AS-P250/KL AS-P250/NL

#### 値

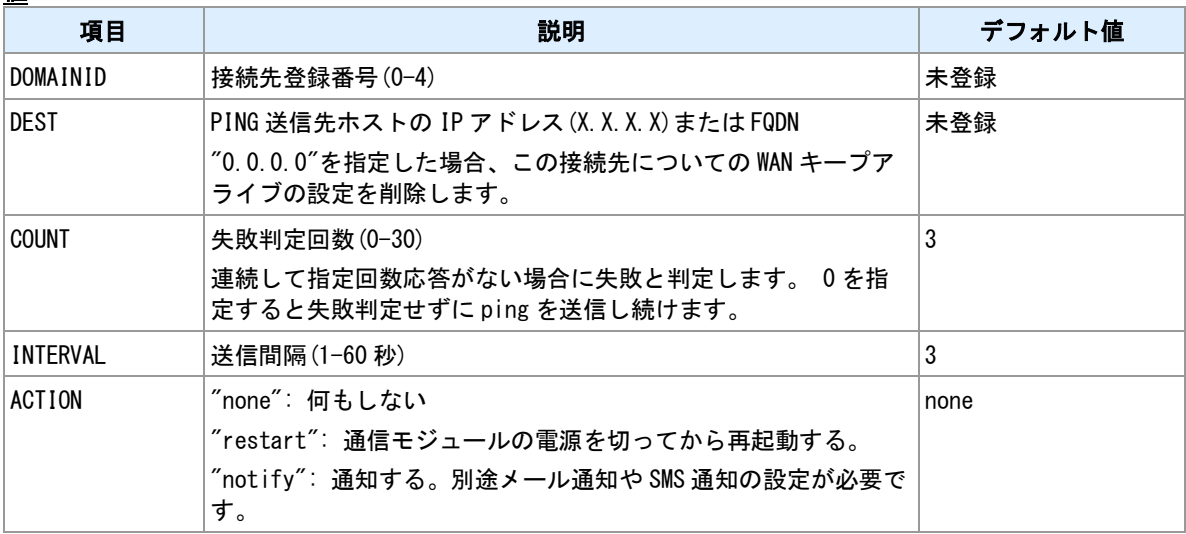

#### 備考

指定ホストへ PING を送信し続け、到達性異常を検出する機能です。

#### 関連項目

接続先設定は「3.1 接続先 APN [の設定」](#page-28-0)を参照してください。

## <span id="page-34-0"></span>**3.7** オンデマンド発信のトリガパケットの扱い

## 書式

|main packetforwarding (FLAG) ねずられる ちょうしゅう しゅうしょういく 機能フラグ

## コマンド種別

設定コマンド

### 対象製品

AS-M250/KL AS-M250/NL AS-P250/KL AS-P250/NL

### 値

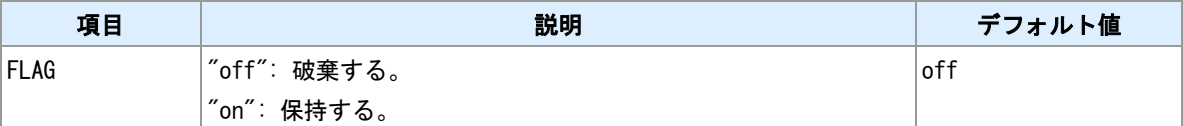

#### 備考

オンデマンド発信のトリガとなったパケットを破棄するか、保持するかを選択します。保持する場合、10 パケットまで保持し PPP 接続確立後に送信します。

## <span id="page-35-0"></span>**3.8 IP** 着信を行う **APN** の指定

## 書式

ipdialin (DOMAINID) (FLAG) または、このことには、このことには、この間違いには、この間違いには、この間違いには、この間違いにはない。

## コマンド種別

設定コマンド

#### 対象製品

AS-M250/NL AS-P250/NL

### 値

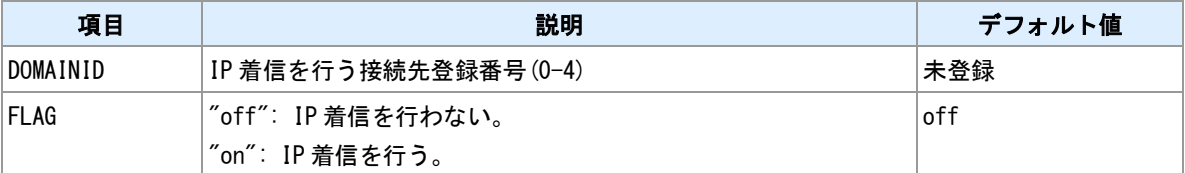

#### 備考

AS-M250/NL, AS-P250/NL 専用コマンドです。IP 着信で接続する APN を指定してください。他の機種にお ける IP 着信は、網側からの着信時に APN を指示されるため事前の指定は不要です。

#### 関連項目

接続先設定は「3.1 接続先 APN [の設定」](#page-28-0)を参照してください。
## **3.9 PPP** 無通信切断タイマ

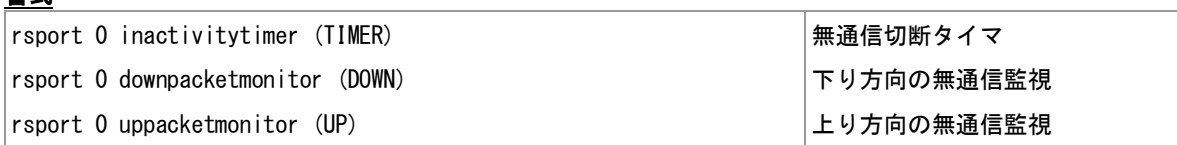

#### コマンド種別

設定コマンド

### 対象製品

AS-M250/KL AS-M250/NL AS-P250/KL AS-P250/NL

### 値

書式

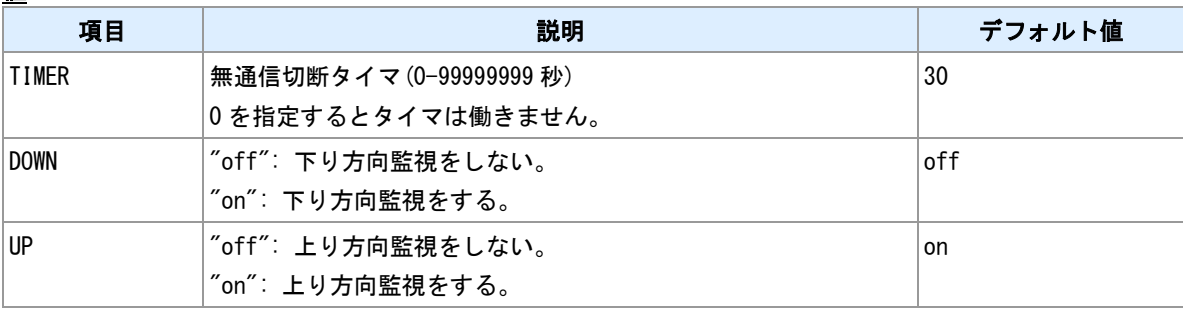

#### 備考

無通信状態が継続した場合、PPP を切断します。デフォルト設定では、WAN 向けの送信がない状態のみを 監視します。WAN からの受信があっても無通信タイマは止まりません。

#### 備考 **2**

無通信状態の判定は IP 層で行います。下位層通信(PPP LCPEcho など)では無通信タイマは止まりません。

## **3.10 PPP** 強制切断タイマ

### 書式

rsport 0 forcedtimeout (TIMER) 強制切断タイマ

### コマンド種別

設定コマンド

### 対象製品

AS-M250/KL AS-M250/NL AS-P250/KL AS-P250/NL

### 値

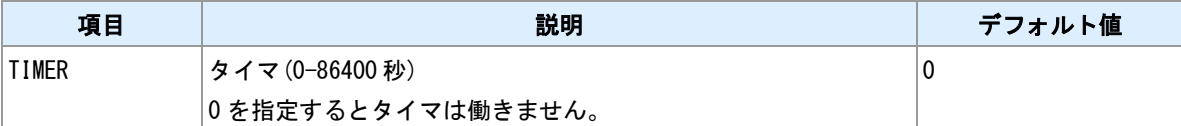

#### 備考

PPP 接続確立から、指定時間経過したら強制切断します。

## **3.11 PPP** 再発信待ちタイマ

### 書式

ppp\_interval (TIMER) タイマ値指定

### コマンド種別

設定コマンド

#### 対象製品

AS-M250/KL AS-M250/NL AS-P250/KL AS-P250/NL

#### 値

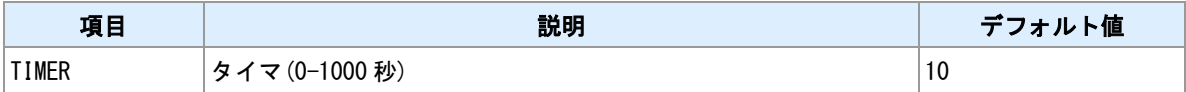

#### 備考

PPP 切断直後の発信抑制タイマです。切断してから指定した秒数の間、発信および着信しません。

## **3.12 PPP LCP-Echo** によるキープアライブ

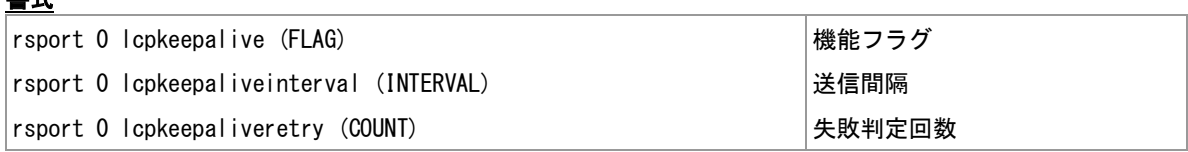

#### コマンド種別

設定コマンド

### 対象製品

AS-M250/KL AS-M250/NL AS-P250/KL AS-P250/NL

#### 値

書式

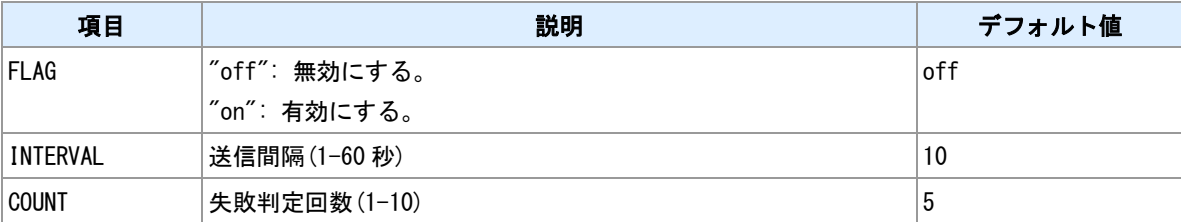

#### 備考

LCP-Echo の応答がない状況が連続した場合に PPP を強制切断します。

### 備考 **2**

AS-M250/NL, AS-P250/NL では"FLAG"の指定に関わらず常に有効となります。

## **3.13 PPP VJ** 圧縮

### 書式

|vjcompression activate (FLAG) 機能フラグ

### コマンド種別

設定コマンド

### 対象製品

AS-M250/KL AS-M250/NL AS-P250/KL AS-P250/NL

#### 値

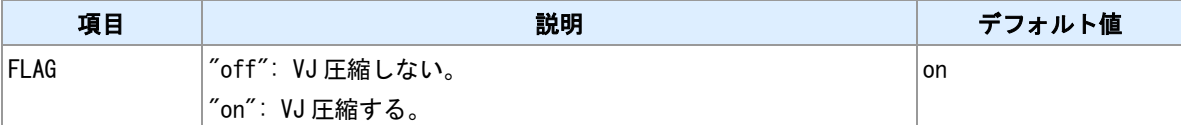

### 備考

"on"の場合 IPCP で VJ 圧縮の交渉を行います。

## <span id="page-41-0"></span>**3.14** モバイル通信量カウンタ

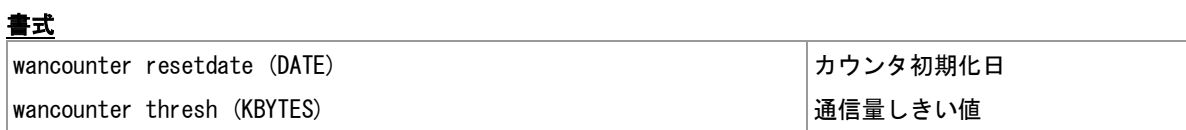

#### コマンド種別

設定コマンド

## 対象製品

AS-M250/KL AS-M250/NL AS-P250/KL AS-P250/NL

#### 値

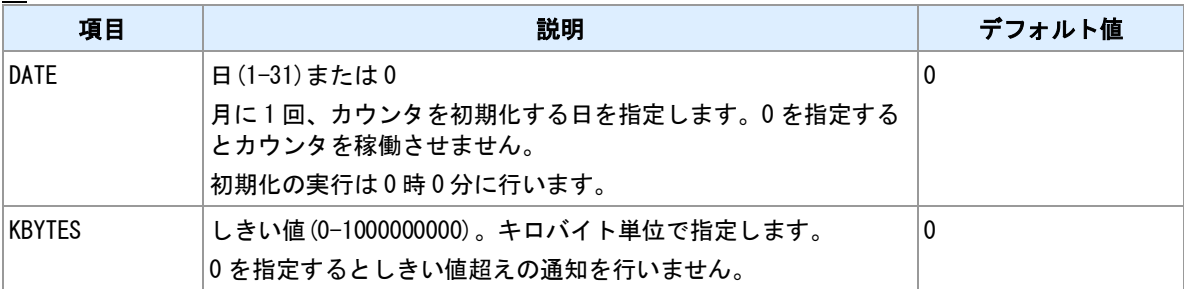

#### 備考

カウント値と実際の通信量は異なる場合があります。使用量の目安として参考にとどめてください。

# **3.15** モバイル通信量カウンタの初期化

### 書式

wancounter reset カウンタ初期化

### コマンド種別

制御コマンド

#### 対象製品

AS-M250/KL AS-M250/NL AS-P250/KL AS-P250/NL

#### 備考

現在保持しているカウンタを 0 にしてカウントを再開します。

## **3.16** モバイル通信量カウンタの表示

### 書式

show wancounter カウンタ表示

## コマンド種別

表示コマンド

### 対象製品

AS-M250/KL AS-M250/NL AS-P250/KL AS-P250/NL

## 表示例

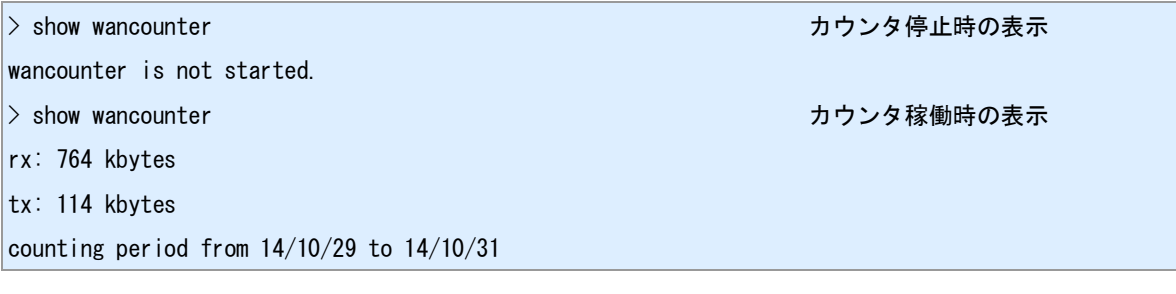

## **3.17 SMS** コマンド設定

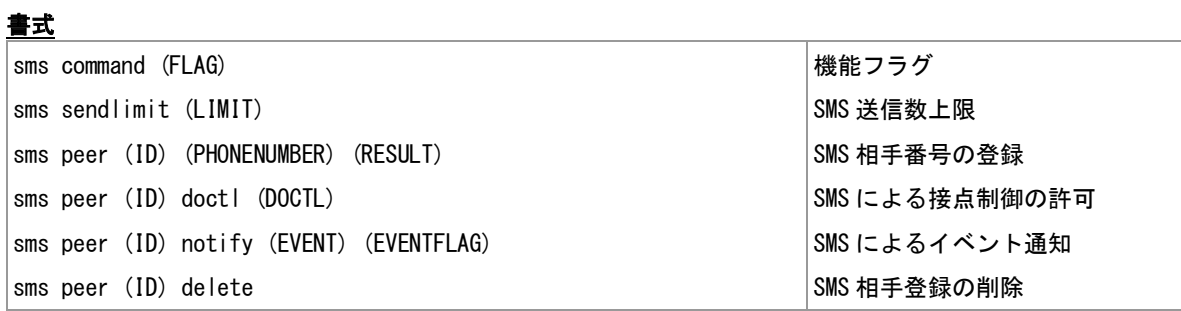

### コマンド種別

設定コマンド

## 対象製品

AS-M250/NL AS-P250/NL

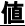

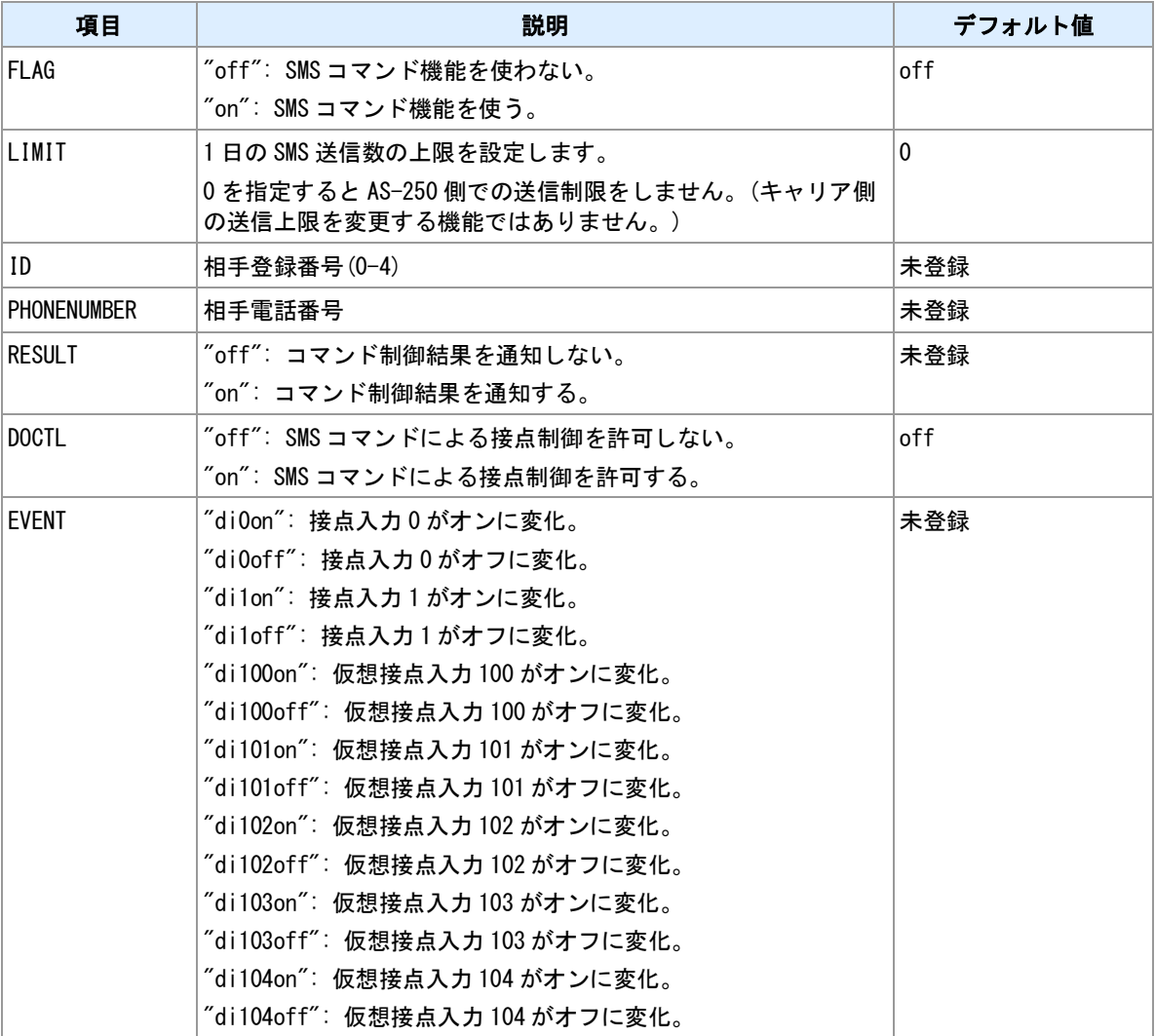

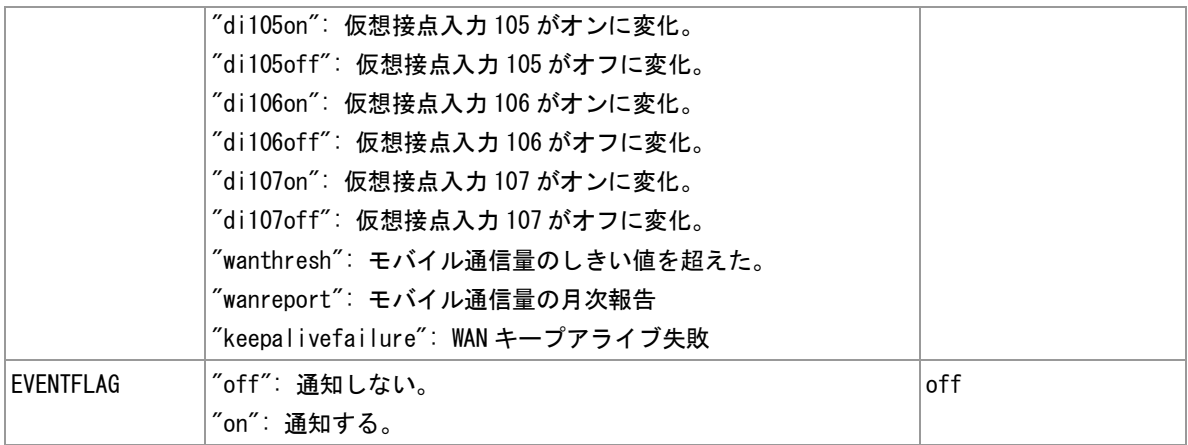

### 備考

<u>—</u><br> 登録相手から SMS でコマンドを受信することができます。

#### 関連項目

SMS コマンド書式は「14.1 SMS [コマンド仕様」](#page-182-0)を参照してください。

## **3.18 SMS** の送信

#### 書式

sms send (PHONENUMBER) (BODY) SMS 送信

#### コマンド種別

制御コマンド

#### 対象製品

AS-M250/NL AS-P250/NL

#### 値

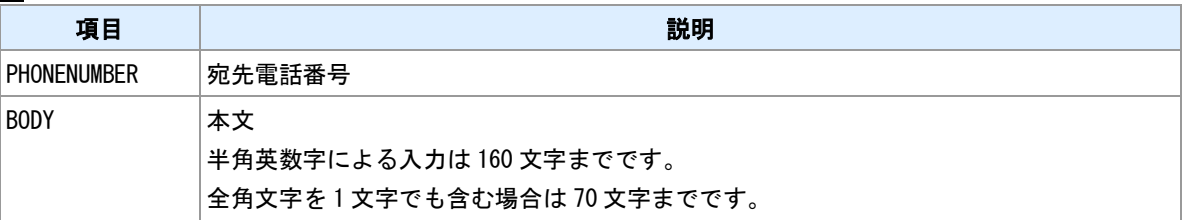

備考

任意の相手に、任意のメッセージを送ることができます。

## **3.19** アンテナログの定期出力

### 書式

|module logantenna (INTERVAL) |アンテナログ設定

#### コマンド種別

設定コマンド

#### 対象製品

AS-M250/KL AS-M250/NL AS-P250/KL AS-P250/NL

#### 値

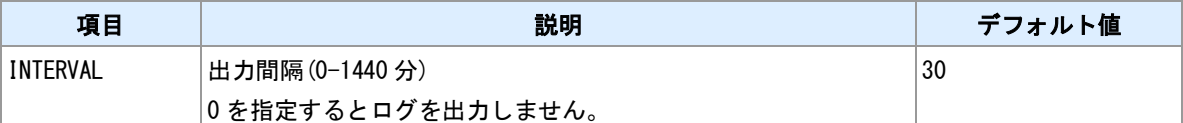

#### 備考

アンテナレベルなどの情報を定期的にログ出力します。

#### 関連項目

ログ出力内容については「14.6 [アンテナログの出力形式」](#page-192-0)を参照してください。

## **3.20** 無線種別の選択

書式

│module rat (RAT) または、このことには、このことには、 ■ 無線種別設定

### コマンド種別

設定コマンド

#### 対象製品

AS-M250/NL AS-P250/NL

#### 値

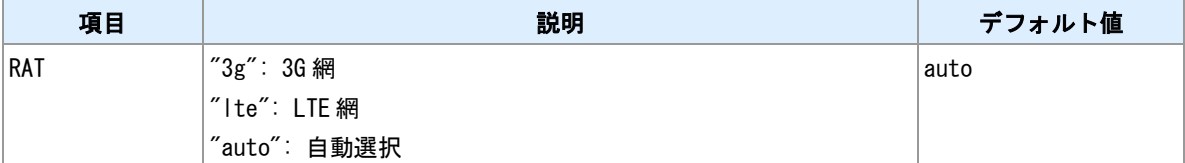

## **3.21** アンテナレベルの表示

## 書式

show antenna フンテナレベル表示

## コマンド種別

表示コマンド

#### 対象製品

AS-M250/KL AS-M250/NL AS-P250/KL AS-P250/NL

#### 表示例**(AS-M250/KL, AS-P250/KL)**

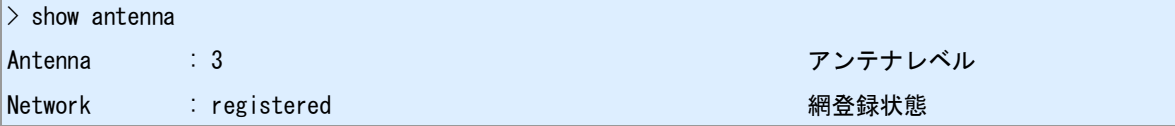

#### 表示例**(AS-M250/NL, AS-P250/NL, LTE** 接続時**)**

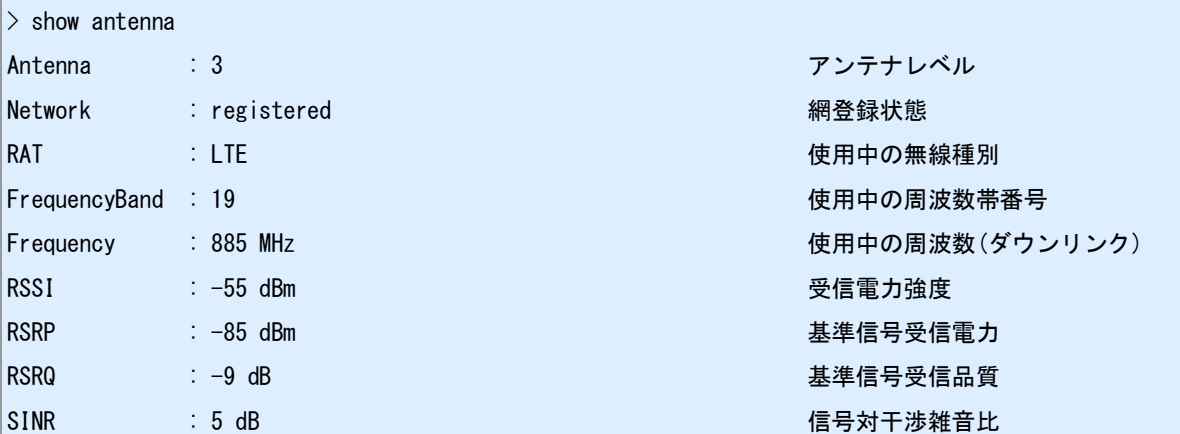

#### 表示例**(AS-M250/NL, AS-P250/NL, WCDMA** 接続時**)**

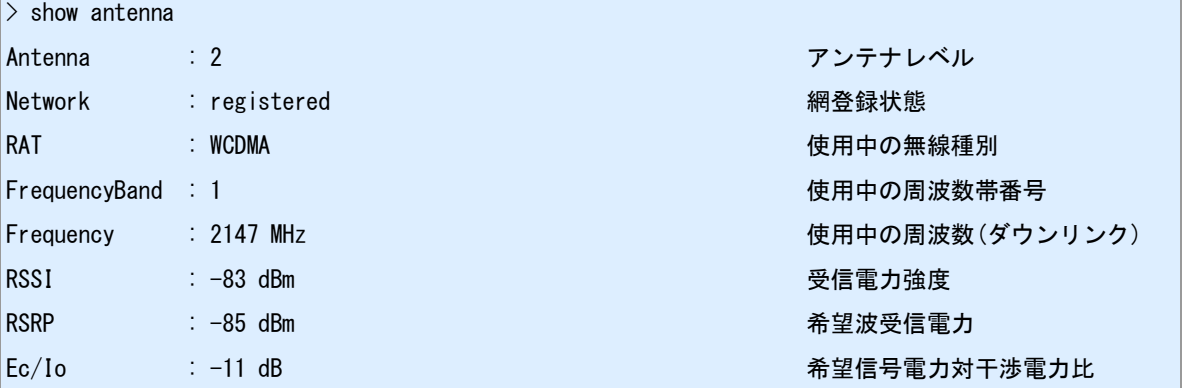

## **3.22** 電話番号の表示

### 書式

show phone 電話番号表示

## コマンド種別

表示コマンド

#### 対象製品

AS-M250/KL AS-M250/NL AS-P250/KL AS-P250/NL

#### 備考 **1**

\_\_\_\_<br>電話番号を表示します。SIM カードが挿入されていない場合など番号取得に失敗した場合は空行を表示し ます。

## **3.23 GPS** 機能の有効化

### 書式

│module gps (FLAG) GPS 設定

## コマンド種別

設定コマンド

#### 対象製品

AS-M250/KL AS-M250/NL AS-P250/KL AS-P250/NL

#### 値

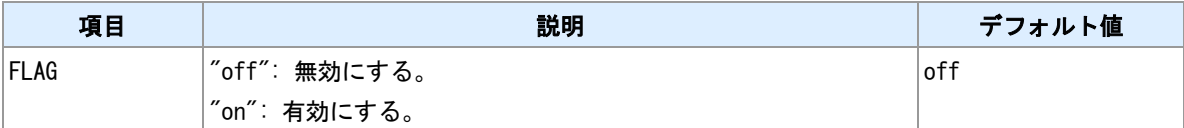

## **3.24 GPS** 測位モード

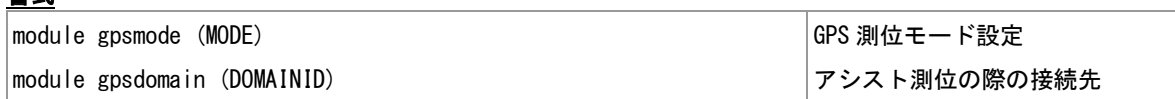

#### コマンド種別

設定コマンド

#### 対象製品

書式

AS-M250/KL AS-P250/KL

#### 値

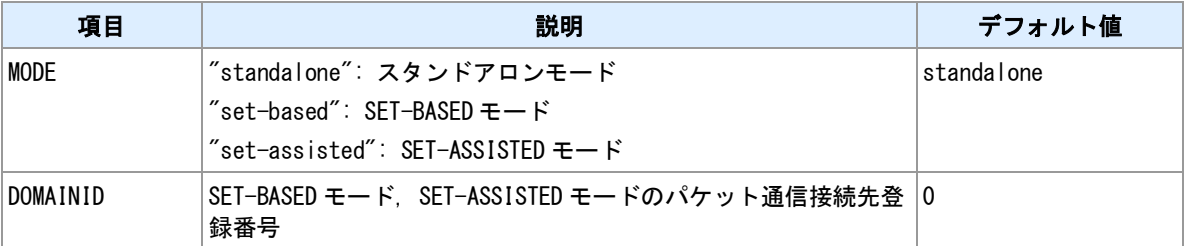

#### 備考

本コマンドは、AS-M250/KL, AS-P250/KL に実装しています。

#### スタンドアロンモード

通信モジュールはサーバとは通信せず単独で位置測位します。パケット通信は発生しません。

#### **SET-BASED** モード

通信モジュールがサーバから取得する衛星情報を補助的に利用して測位します。有効な GPS 情報がモジュ ール内部に保持されていない場合にパケット通信が発生します。

#### **SET-ASSISTED** モード

通信モジュールが捕捉した GPS 情報をサーバに送信しサーバで測位を行います。測位にはパケット通信を 伴います。

#### 連続測位

GPS 機能を有効にした状態では測位処理を繰り返しています。パケット通信を伴うモードにおいては通信 も連続して発生します。

#### モバイル通信量カウンタ

通信モジュールが行う GPS 測位関連のパケット通信は、本機の「モバイル通信量カウンタ」ではカウント されません。

#### 関連項目

モバイル通信量カウンタは「3.14 [モバイル通信量カウンタ」](#page-41-0)を参照してください。

## **3.25** 省電力動作モード移行前に **GPS** 機能を停止する

### 書式

│module gpspowersaving (FLAG) 機能スイッチ

#### コマンド種別

設定コマンド

#### 対象製品

AS-M250/KL AS-P250/KL

#### 値

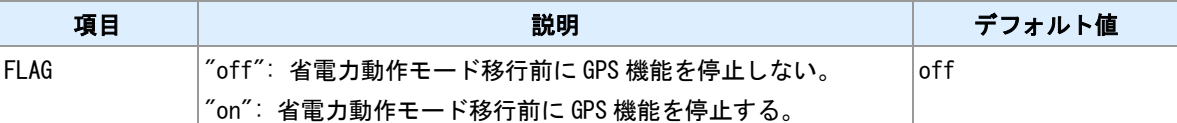

#### 備考

省電力動作モードへ移行する前に GPS 機能を停止するかどうかを設定します。本コマンドは AS-M250/KL, A-P250/KL に実装しています。スタンドアロンモード、SET-BASED モードにおいて利用できます。SET-ASSISTED モードおよび他の GPS 搭載機種では省電力動作モード中は GPS 機能は停止しています。

## **3.26** 測位情報表示

書式

show gps 位置表示

## コマンド種別

表示コマンド

### 対象製品

AS-M250/KL AS-M250/NL AS-P250/KL AS-P250/NL

## 表示例

 $>$  show gps

+35.702093,+139.545902 (緯度),(経度)

 $\vert$  > show gps

, 測位できない場合の表示

## **3.27** ダイアル連続失敗時に再起動する

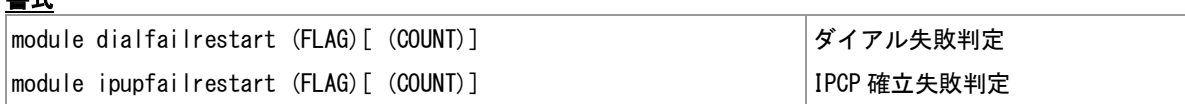

#### コマンド種別

設定コマンド

### 対象製品

書式

AS-M250/KL AS-M250/NL AS-P250/KL AS-P250/NL

#### 値

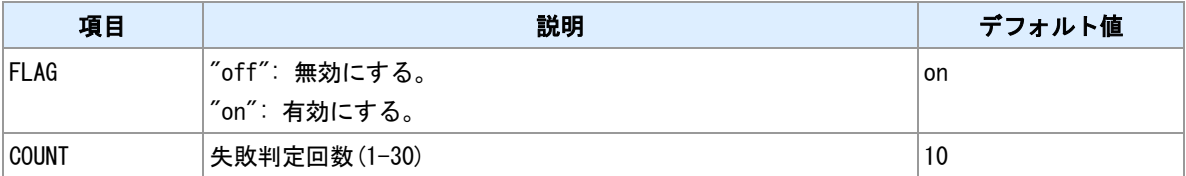

#### 備考

ダイアル失敗は、ダイアルしてから一定時間内に"CONNECT"リザルトを受信できなかった場合です。IPCP 確立失敗は、ダイアル成功後一定時間内に IPCP が確立しなかった場合です。失敗が連続して指定回数に達 した場合、通信モジュールの電源を切ってから再起動します。

## **3.28** 圏外状態が継続したら再起動する

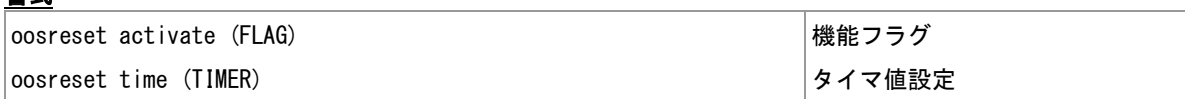

#### コマンド種別

設定コマンド

## 対象製品

書式

AS-M250/KL AS-M250/NL AS-P250/KL AS-P250/NL

#### 値

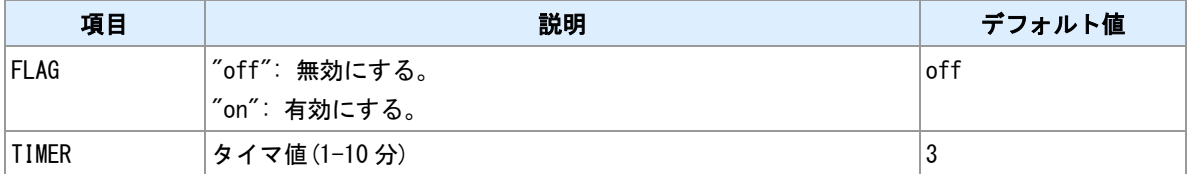

#### 備考

圏外状態が指定時間継続した場合に、通信モジュールの電源を切ってから再起動します。

# **3.29** 通信モジュール情報の表示

## 書式

│show module 通信モジュール情報表示

## コマンド種別

設定コマンド

### 対象製品

AS-M250/KL AS-M250/NL AS-P250/KL AS-P250/NL

## 表示例

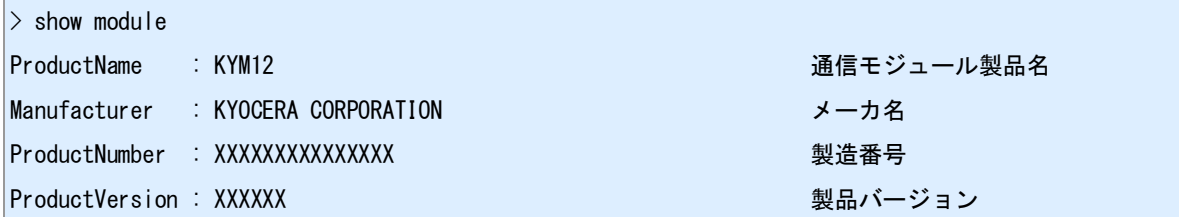

#### 備考

搭載する通信モジュールの固有情報を表示します。

## <span id="page-58-0"></span>**3.30 SIM** 情報の表示

## 書式

│show module sim ろんちゃん おもし しょうしょう いちのう いちのう SIM 情報表示

## コマンド種別

設定コマンド

### 対象製品

AS-M250/KL AS-P250/KL

## 表示例

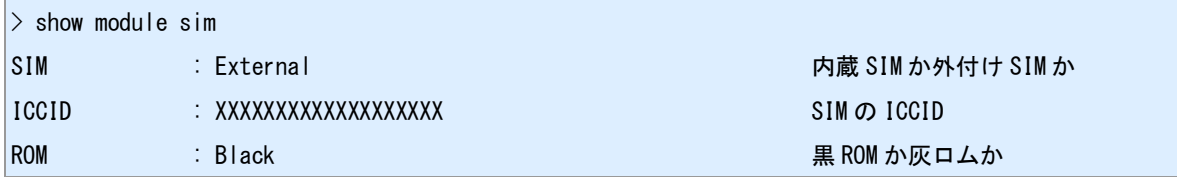

#### 備考

現在使用中の SIM 情報を表示します。

## **3.31 OTA** 実施

### 書式

ota sp OTASP 実施

### コマンド種別

制御コマンド

#### 対象製品

AS-M250/KL AS-P250/KL

#### 備考

本コマンドは KDDI 通信モジュールにおける OTA の実施コマンドです。

#### 関連項目

OTA 実施は「[14.7 OTA](#page-193-0) 実施」を参照してください。 SIM 情報の確認は「3.30 SIM [情報の表示」](#page-58-0)を参照してください。

## **3.32** 通信モジュールのソフトウェア更新

書式

**|module update start |** 更新開始

### コマンド種別

制御コマンド

#### 対象製品

AS-M250/KL AS-P250/KL

#### 備考

搭載する通信モジュールのソフトウェア更新を網経由で行います。実施には事前に申込みが必要です。

# **4** ネットワークサービス設定

本装置で稼働するネットワークサービスのコマンドについて説明します。

## **4.1 TELNET** サーバポート番号

### 書式

|telnet-server port (PORT) ということのことには、これまでは、ポート番号指定

### コマンド種別

設定コマンド

#### 対象製品

AS-M250/KL AS-M250/NL AS-P250/KL AS-P250/NL

#### 値

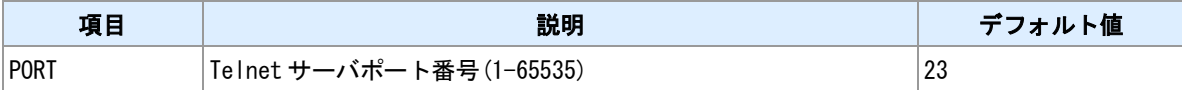

<u>備考</u>

他のサーバポートと衝突する場合、設定保存時("restart"コマンド、"copy config"コマンド)にエラーとなりま す。

## **4.2 TELNET** 無通信切断タイマ

### 書式

flag menutimeout (TIMER) タイマ値設定

### コマンド種別

設定コマンド

### 対象製品

AS-M250/KL AS-M250/NL AS-P250/KL AS-P250/NL

#### 値

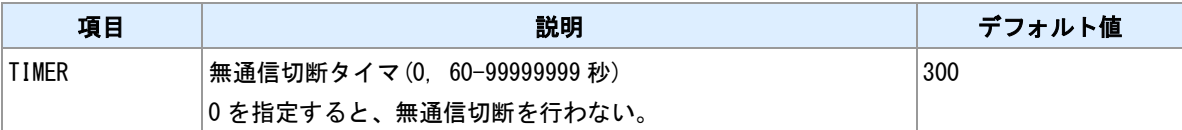

## **4.3 TELNET** ログアウト

書式

 $|$ quit  $|$  コグアウト

#### コマンド種別

制御コマンド

#### 対象製品

AS-M250/KL AS-M250/NL AS-P250/KL AS-P250/NL

#### 備考

\_<del>\_</del><br>ログアウトして、TELNET を切断します。

## **4.4 HTTP** サーバ設定

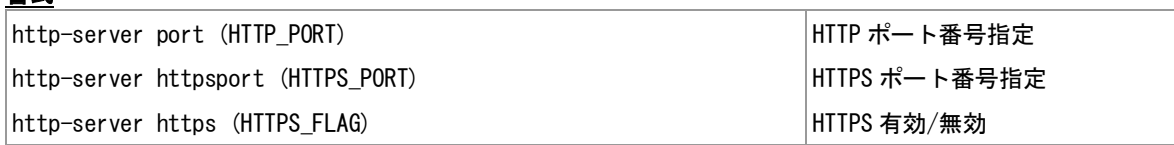

#### コマンド種別

設定コマンド

#### 対象製品

AS-M250/KL AS-M250/NL AS-P250/KL AS-P250/NL

#### 値

書式

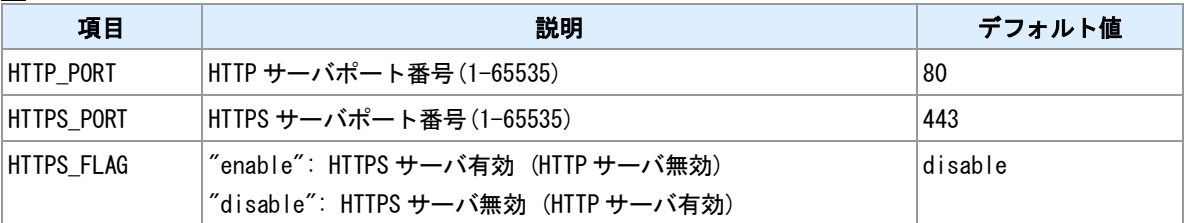

#### 備考

指定したポート番号が他のサーバポートと衝突する場合、設定保存時("restart"コマンド、"copy config"コマ ンド)にエラーとなります。

#### 備考 **2**

HTTP サーバと HTTPS サーバは排他起動です。

# **4.5 TCP** ダウンローダサーバポート番号

### 書式

|tcpdwl-server port (PORT) ということのことには、それは、インドの音号指定

### コマンド種別

設定コマンド

#### 対象製品

AS-M250/KL AS-M250/NL AS-P250/KL AS-P250/NL

#### 値

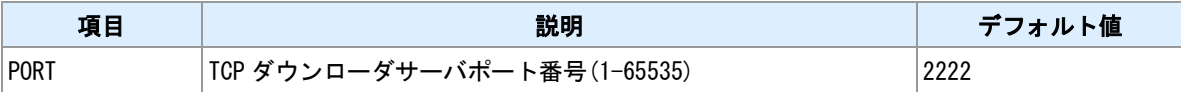

備考

他のサーバポートと衝突する場合、設定保存時("restart"コマンド、"copy config"コマンド)にエラーとなりま す。

## **4.6 DHCP** サーバ

書式

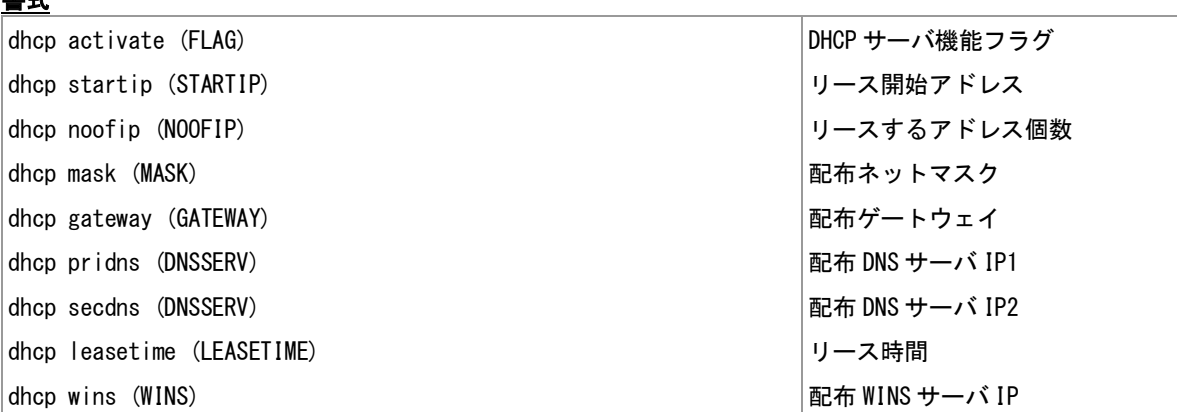

## コマンド種別

設定コマンド

#### 対象製品

AS-M250/KL AS-M250/NL AS-P250/KL AS-P250/NL

#### 値

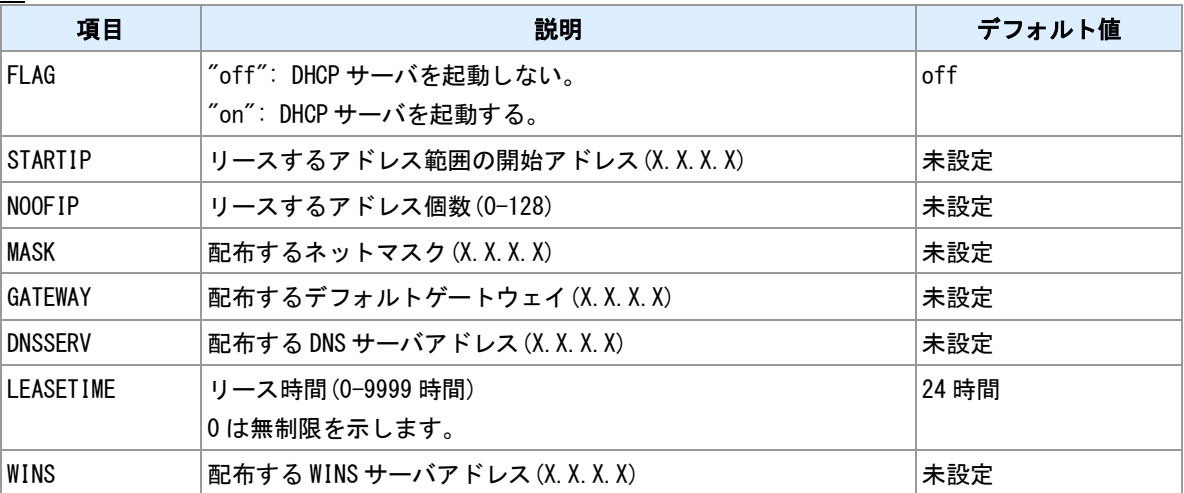

## <span id="page-68-0"></span>**4.7 DHCP** 割り当て状況の表示

### 書式

show dhcp **DHCP 情報表示** 

## コマンド種別

表示コマンド

### 対象製品

AS-M250/KL AS-M250/NL AS-P250/KL AS-P250/NL

### 表示例

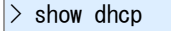

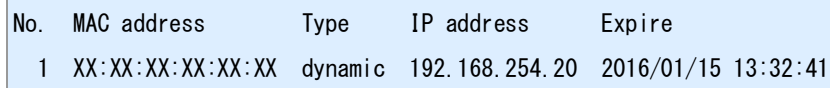

#### 備考

"No."は"dhcp client"コマンドで指定するクライアント登録番号(ID)です。

#### 関連項目

"dhcp client"は「4.8 DHCP [リース編集」](#page-69-0)を参照してください。

## <span id="page-69-0"></span>**4.8 DHCP** リース編集

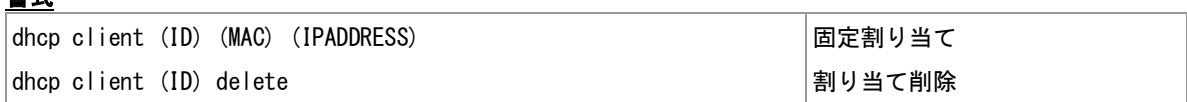

#### コマンド種別

制御コマンド

## 対象製品

AS-M250/KL AS-M250/NL AS-P250/KL AS-P250/NL

#### 値

書式

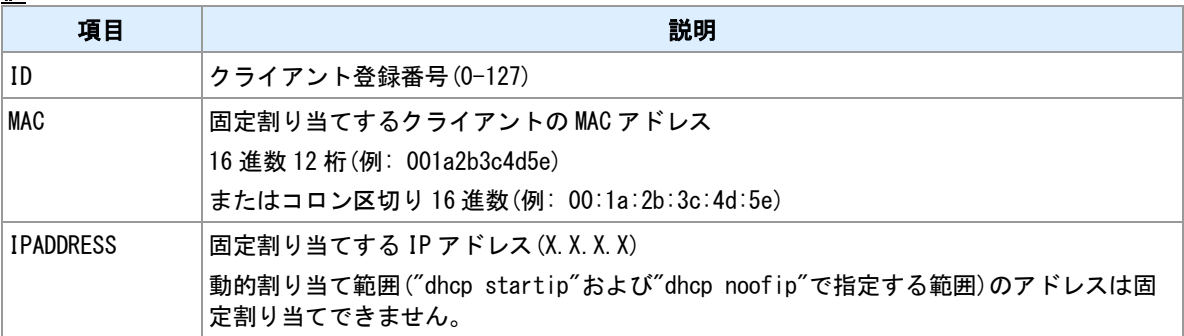

### 備考

リース状況は"show dhcp"で確認できます。

### <u>関連項目</u>

"show dhcp"は「4.7 DHCP [割り当て状況の表示」](#page-68-0)を参照してください。

# **4.9 DNS** リレー/キャッシュサーバ

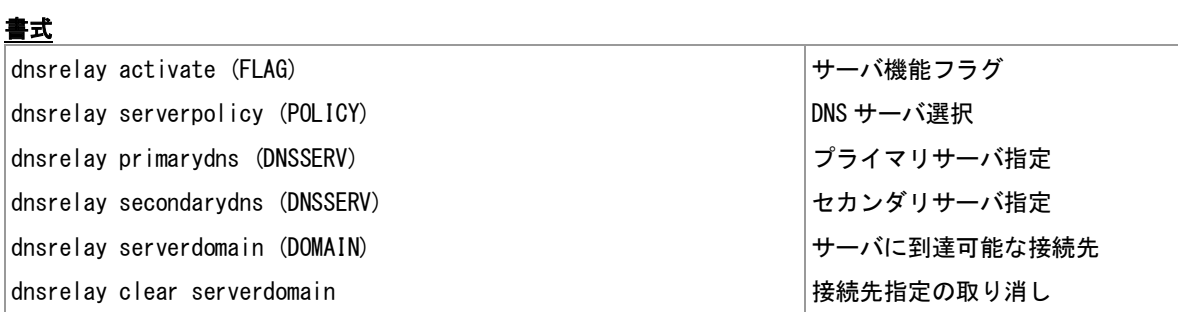

### コマンド種別

設定コマンド

#### 対象製品

値

AS-M250/KL AS-M250/NL AS-P250/KL AS-P250/NL

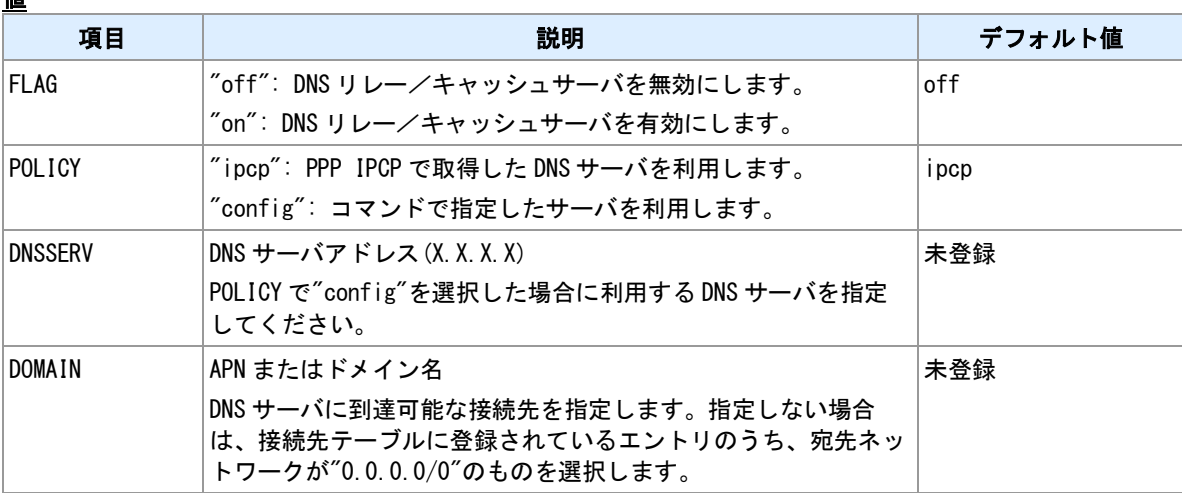

## **4.10 DNS** ホストファイル設定

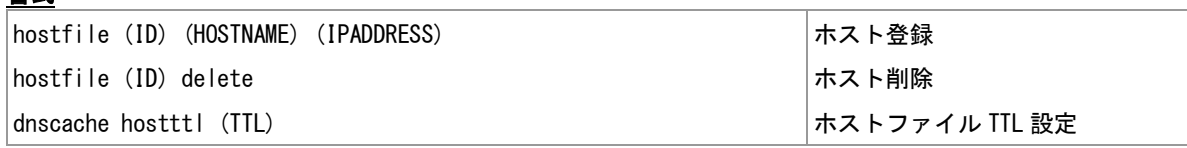

#### コマンド種別

設定コマンド

## 対象製品

AS-M250/KL AS-M250/NL AS-P250/KL AS-P250/NL

#### 値

書式

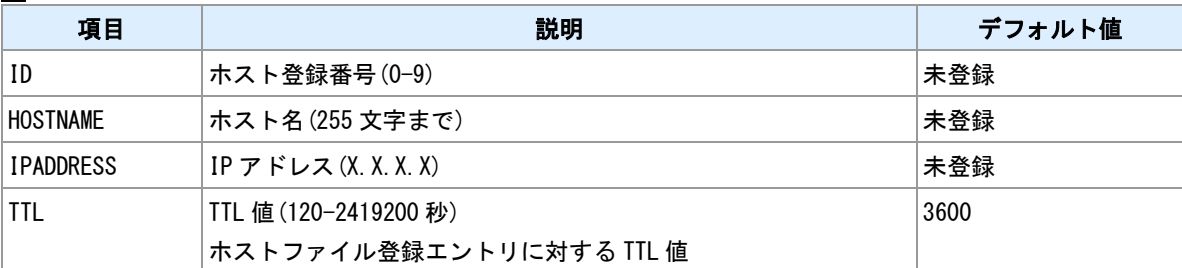

備考

DNS リレー/キャッシュサーバに静的エントリを登録できます。
# **4.11 DNS** ホストファイル表示

# 書式

|show hostfile |ホストファイル表示

# コマンド種別

表示コマンド

# 対象製品

AS-M250/KL AS-M250/NL AS-P250/KL AS-P250/NL

#### 備考

登録されているホストファイル情報を表示します。

#### 関連項目

ホストファイル登録は「4.10 DNS [ホストファイル設定」](#page-71-0)を参照してください。

# **4.12 DNS** キャッシュ **TTL** 調整

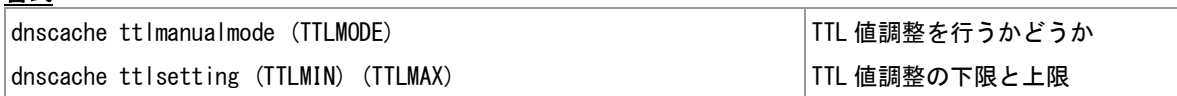

# コマンド種別

設定コマンド

# 対象製品

書式

AS-M250/KL AS-M250/NL AS-P250/KL AS-P250/NL

#### 値

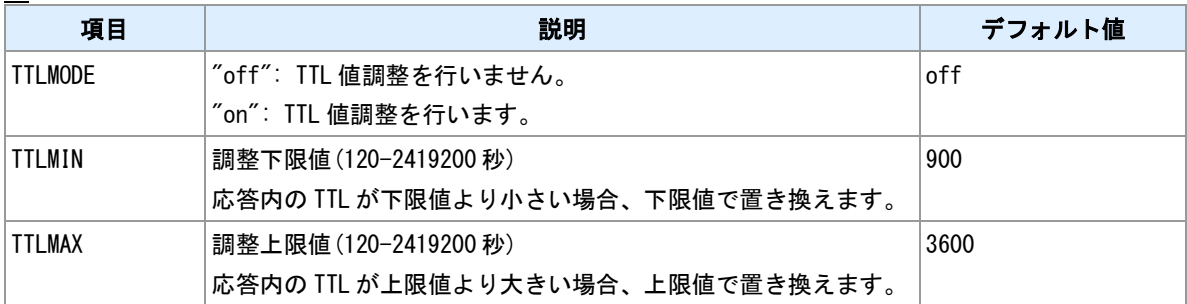

備考

リレーする DNS 応答の TTL 値を書き換える機能です。

# **4.13 DNS** キャッシュテーブル表示

書式

│show dnscache ついて ついて ついて ついて ついて ついじょう ついち ついち ついあい つい表示

# コマンド種別

表示コマンド

# 対象製品

AS-M250/KL AS-M250/NL AS-P250/KL AS-P250/NL

# 表示例

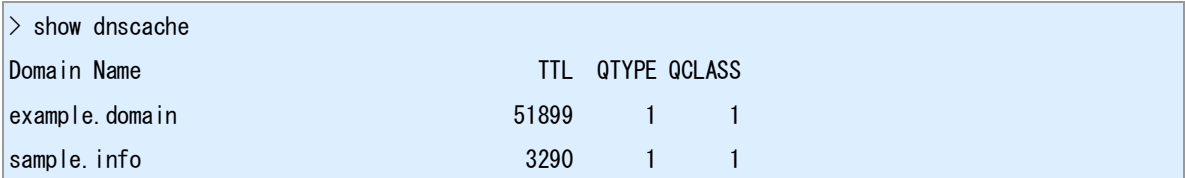

# **4.14 DNS** キャッシュ消去

# 書式

dnscache clear DNS キャッシュ消去

# コマンド種別

制御コマンド

# 対象製品

AS-M250/KL AS-M250/NL AS-P250/KL AS-P250/NL

# 備考

DNS キャッシュテーブル登録内容を消去します。

# **4.15 DDNS** クライアント

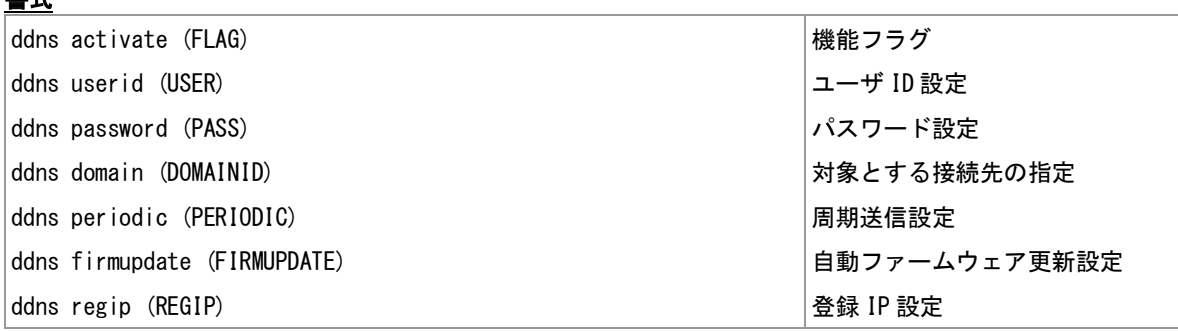

# コマンド種別

設定コマンド

## 対象製品

書式

AS-M250/KL AS-M250/NL AS-P250/KL AS-P250/NL

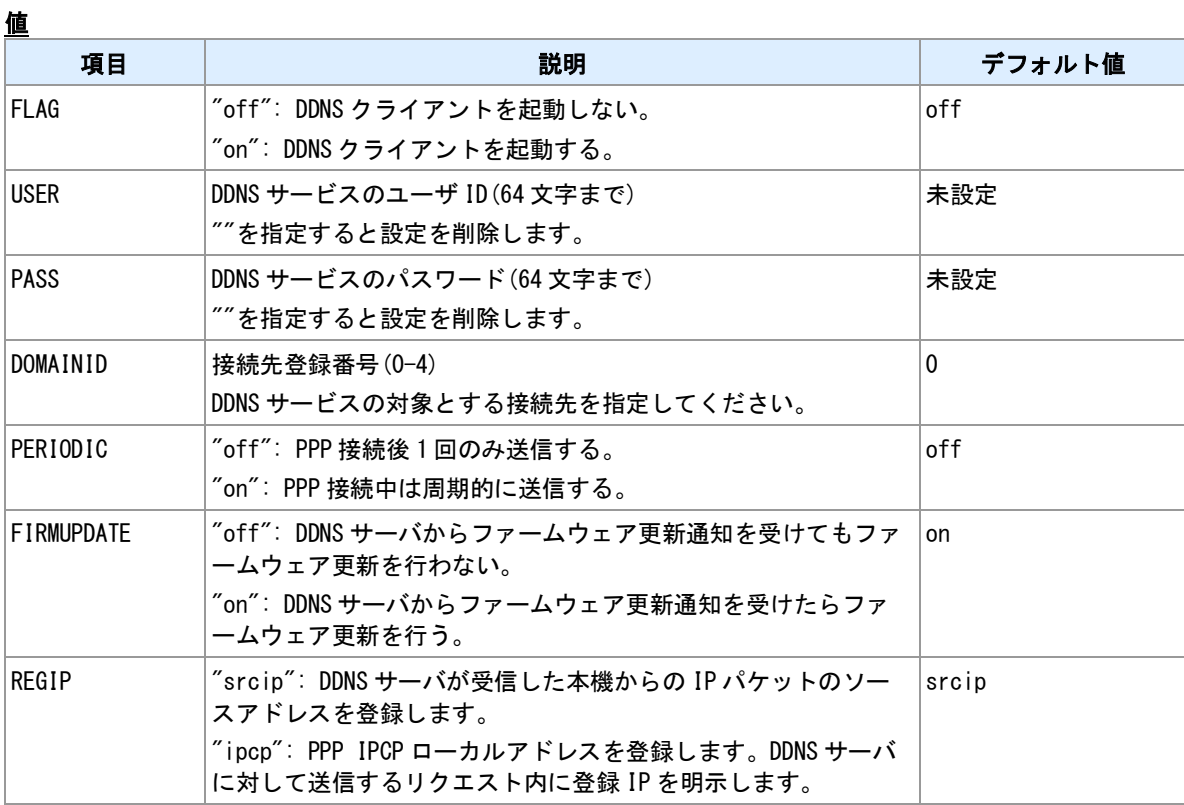

# 備考

WarpLink DDNS サービス利用設定を行います。サービスの利用には申込みが必要です。

### 関連項目

ダイナミック DNS は「14.10 [ダイナミック](#page-197-0) DNS」を参照してください。

# **4.16 HTTP POST** クライアント

# 書式

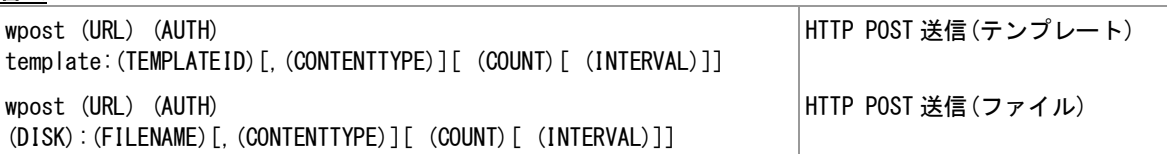

#### コマンド種別

制御コマンド

### 対象製品

値

AS-M250/KL AS-M250/NL AS-P250/KL AS-P250/NL

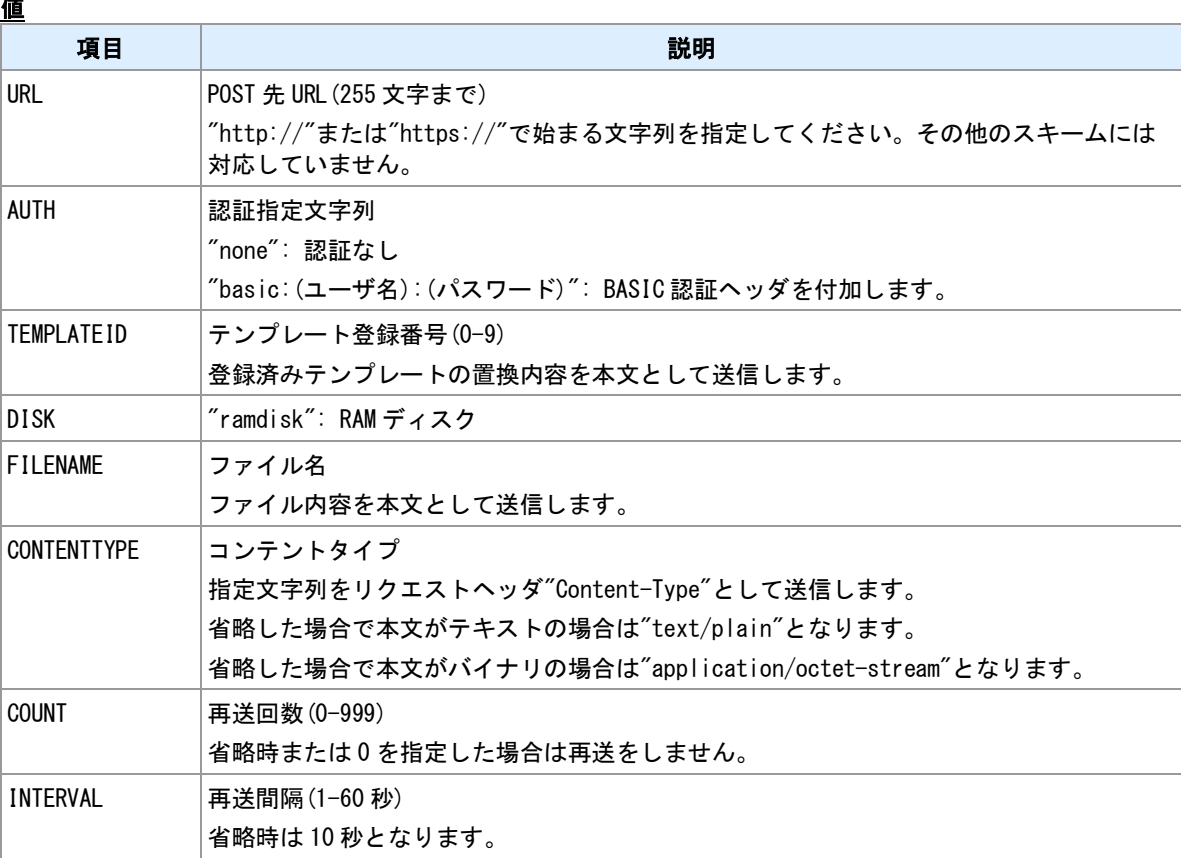

# 備考

外部 HTTP サーバへ HTTP POST リクエストを送信します。リクエスト本文には、テンプレートまたはフ ァイルを指定できます。

# レスポンス待ち

レスポンス待ち時間は 30 秒です。

# 再送について

外部 HTTP サーバへの接続ができない場合、接続できてもレスポンスが返らない場合、レスポンスのステ ータスエラー時は、リクエストを再送します。

# 省電力動作移行タイマ

レスポンス待ちおよび再送中の時は、省電力動作へ移行しません。

### 実行例

> wpost http://www.example.server/post basic:user:pass ramdisk:CURRENT.LOG

 $>$  wpost http://192.168.254.100:8080/data none template:0,application/json 3 3

#### 関連項目

テンプレートは「10.28 [テンプレート登録」](#page-153-0)を参照してください。

# **4.17 HTTP PUT** クライアント

# 書式

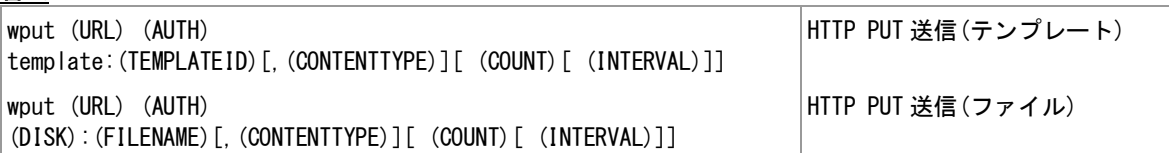

# コマンド種別

制御コマンド

### 対象製品

値

AS-M250/KL AS-M250/NL AS-P250/KL AS-P250/NL

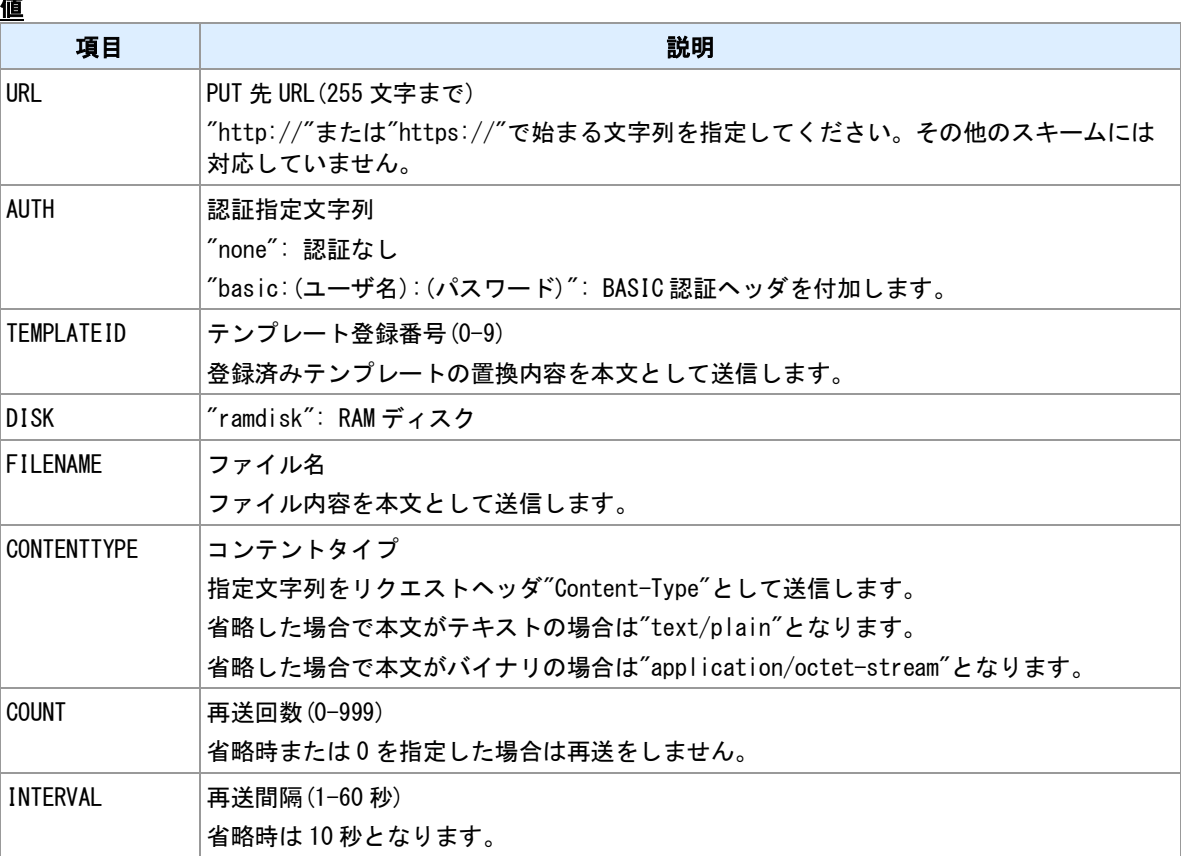

# 備考

外部 HTTP サーバへ HTTP PUT リクエストを送信します。リクエスト本文には、テンプレートまたはファ イルを指定できます。

# レスポンス待ち

レスポンス待ち時間は 30 秒です。

# 再送について

外部 HTTP サーバへの接続ができない場合、接続できてもレスポンスが返らない場合、レスポンスのステ ータスエラー時は、リクエストを再送します。

# 省電力動作移行タイマ

レスポンス待ちおよび再送中の時は、省電力動作へ移行しません。

# 関連項目

<u>--------</u><br>|テンプレートは「10.28 [テンプレート登録」](#page-153-0)を参照してください。

# **4.18 HTTP GET** クライアント

# 書式

wget (URL)[ (AUTH)[ (DEST)[ (COUNT)[ (INTERVAL)]]]] HTTP GET 送信

### コマンド種別

制御コマンド

### 対象製品

AS-M250/KL AS-M250/NL AS-P250/KL AS-P250/NL

#### 値

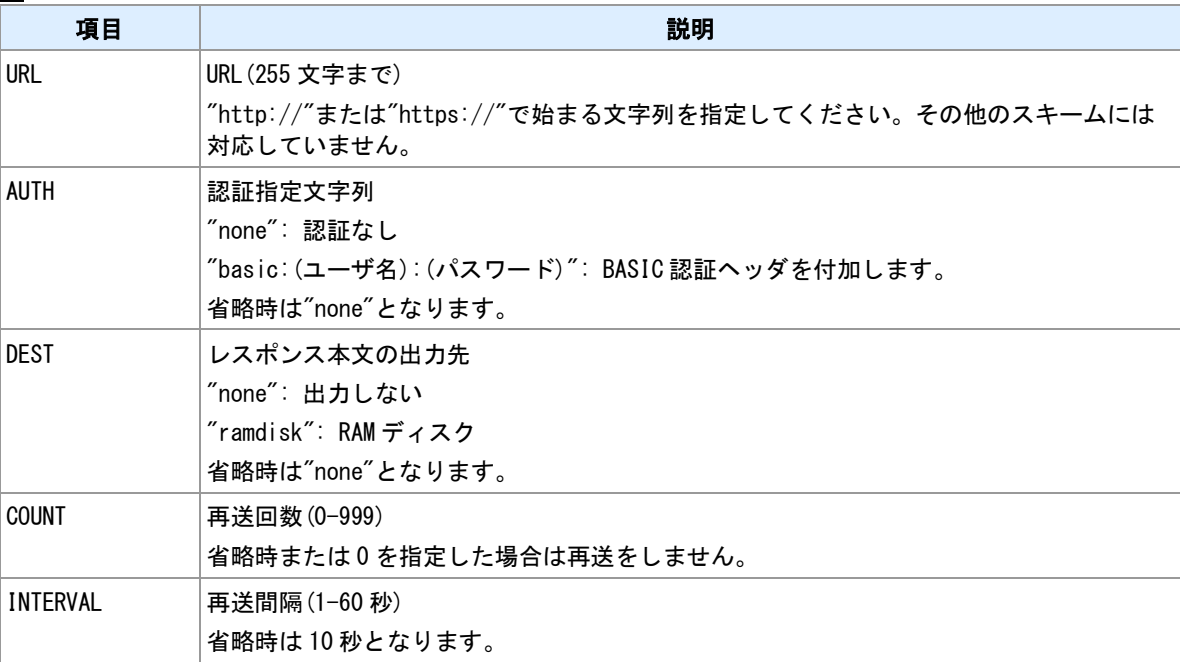

#### 備考

外部 HTTP サーバへ HTTP GET リクエストを送信します。取得したレスポンス本文はファイル出力するこ とができます。

#### レスポンス本文

受信できるレスポンス本文のサイズは 1MBytes までです。作成するファイル名は"CURRENT.DAT"です。

#### レスポンス待ち

レスポンス待ち時間は 30 秒です。

#### 再送について

外部 HTTP サーバへの接続ができない場合、接続できてもレスポンスが返らない場合、レスポンスのステ ータスエラー時は、リクエストを再送します。

#### 省電力動作移行タイマ

レスポンス待ちおよび再送中の時は、省電力動作へ移行しません。

#### 関連項目

データファイルの作成は「14.5 [ファイル作成」](#page-191-0)を参照してください。

# <span id="page-82-0"></span>**4.19 M2M** クラウド設定

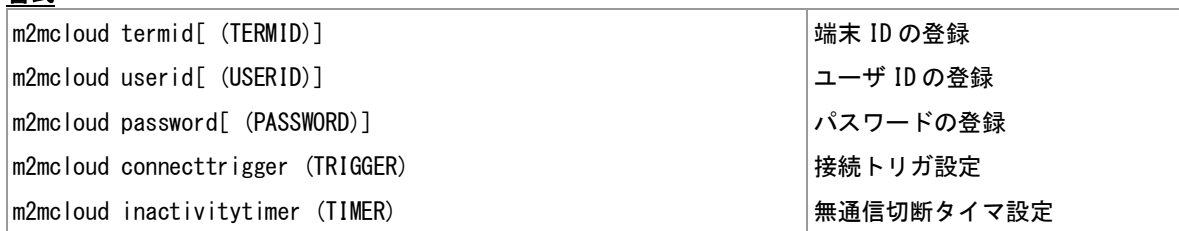

### コマンド種別

設定コマンド

# 対象製品

書式

AS-M250/KL AS-M250/NL AS-P250/KL AS-P250/NL

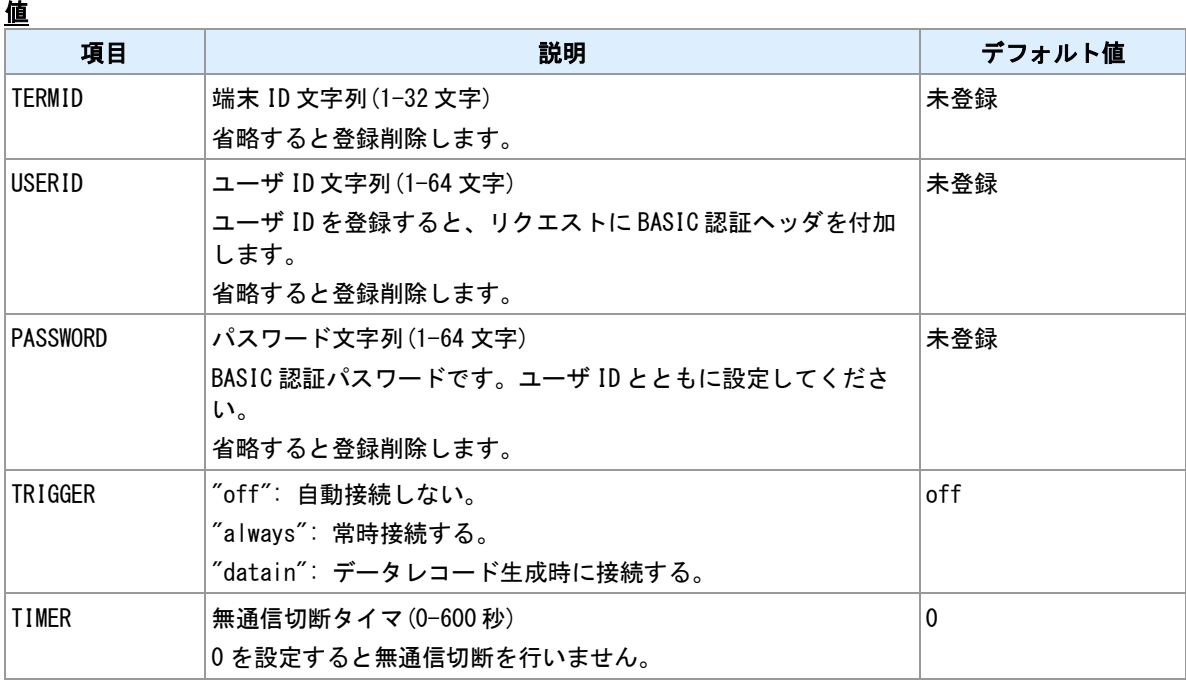

#### 備考

WarpLink M2M クラウドサービスへ接続する設定を行います。本装置は M2M クラウドサービスにおける 「データリンク端末」となります。

#### 通信方法

本装置は、M2M クラウドとは Websocket で通信を行います。サービス側のデータリンク設定画面において 通信方法「WEBSOCKET で端末とサーバ間を通信する」を選択してください。

#### 端末 **ID**

M2M クラウドサービスを利用する場合はサービス側から発行される端末 ID が必要です。本装置に対応する 端末 ID を上記コマンドで登録してください。端末 ID はサービス側データリンク設定画面に表示されます。

認証

サービス側データリンク設定画面において認証方法「Basic 認証」を選択した場合は、そのユーザ ID とパ スワードを上記コマンドで登録してください。

### データ形式

Websocket 上で送受信するデータ形式は「標準 JSON フォーマット」です。サービス側データリンク設定 画面においてデータ解析方法「標準 JSON フォーマット」を選択してください。

#### 計測データ

M2M クラウドでは複数フィールドからなるデータレコードを時系列で蓄積します。本装置においては、 "data field"コマンドでフィールドの定義を行います。コマンド"data record"を実行するとデータレコードを 生成します。Websocket 接続中は、生成したレコードは直ちに M2M クラウドへ送信します。Websocket 切断中は、生成レコードは本機メモリに蓄積し、次回接続時に送信します。

#### 接続トリガ

Websocket の接続トリガを選択できます。コマンド"m2mcloud connect"によって接続する場合は接続トリ ガを"off"にしてください。サーバ契機のリクエストを待ち受ける場合は"always"を選択してください。

#### 関連項目

コマンドによる Websocket 接続は「4.20 M2M [クラウドへ接続」](#page-84-0)を参照してください。 "data field"コマンドは「13.1 [データ定義」](#page-178-0)を参照してください。 "data record"コマンドは「13.2 [データレコード生成」](#page-179-0)を参照してください。

# <span id="page-84-0"></span>**4.20 M2M** クラウドへ接続

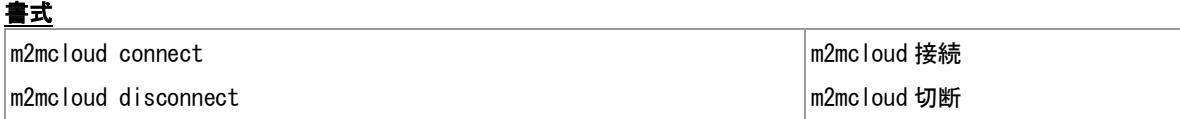

#### コマンド種別

制御コマンド

# 対象製品

AS-M250/KL AS-M250/NL AS-P250/KL AS-P250/NL

#### 備考

WarpLink M2M クラウドサービスとの間の接続/切断を行います。

#### 接続

コマンド"m2mcloud connect"により明示的に接続を指示します。本コマンド以外の接続方法として、コマ ンド"m2mcloud connecttrigger"による自動接続を選択することもできます。

## 切断

コマンド"m2mcloud disconnect"により明示的に切断を指示します。本コマンド以外の切断方法として、コ マンド"m2mcloud inactivitytimer"による自動切断を選択することもできます。

# 関連項目

自動接続/自動切断は「4.19 M2M [クラウド設定」](#page-82-0)を参照してください。

# **5 E** メールによるイベント通知

本装置で発生する各種イベントを E メールで通知するための設定マンドについて説明します。

# <span id="page-86-0"></span>**5.1** 外部 **SMTP** サーバの登録

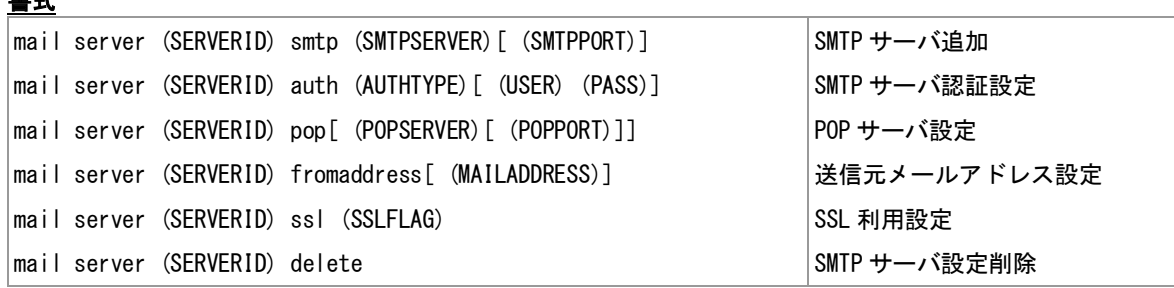

# コマンド種別

設定コマンド

# 対象製品

書式

AS-M250/KL AS-M250/NL AS-P250/KL AS-P250/NL

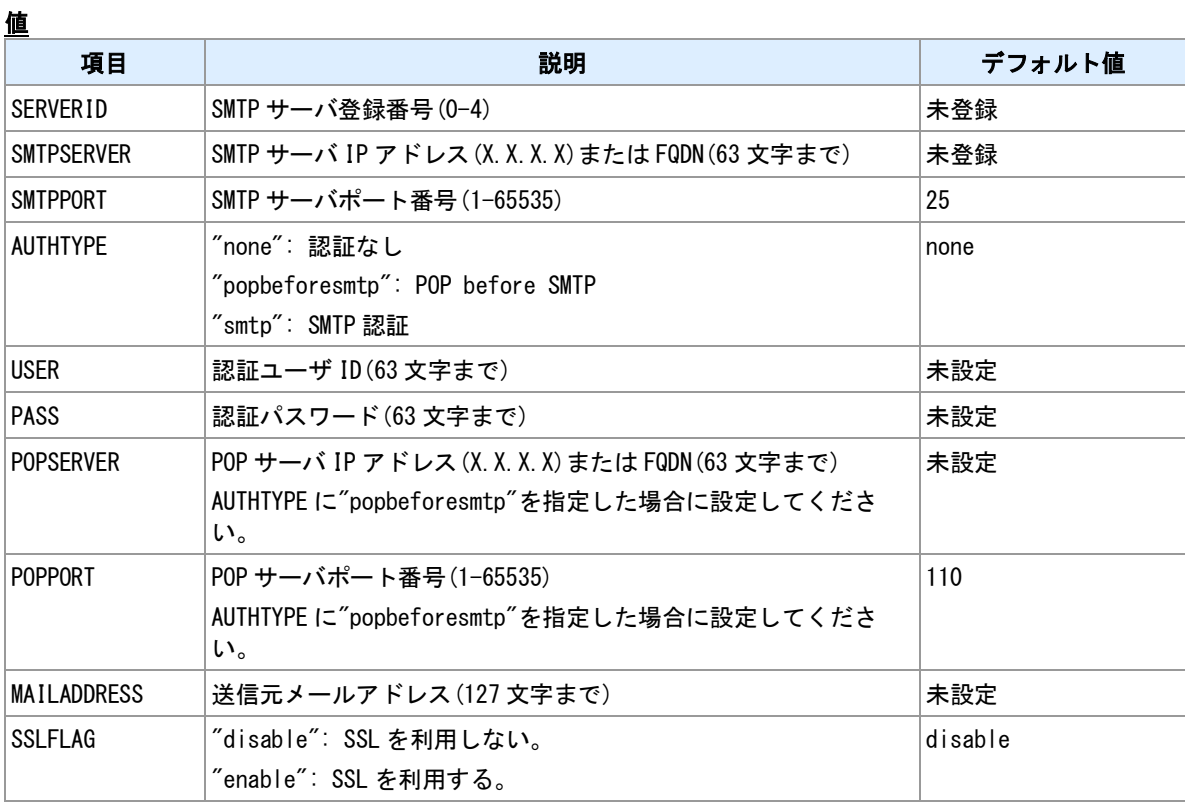

備考

E メール送信時に利用する外部 SMTP サーバを登録します。

# <span id="page-87-0"></span>**5.2 E** メール宛先登録

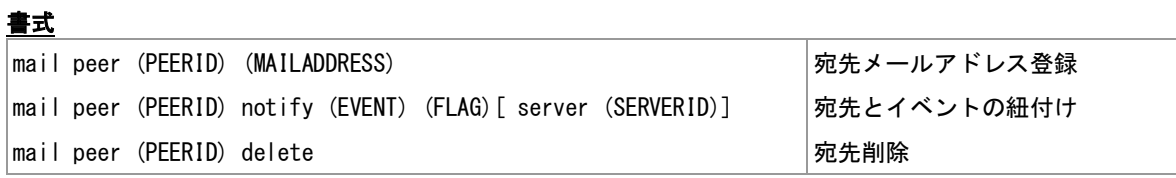

# コマンド種別

設定コマンド

# 対象製品

値

AS-M250/KL AS-M250/NL AS-P250/KL AS-P250/NL

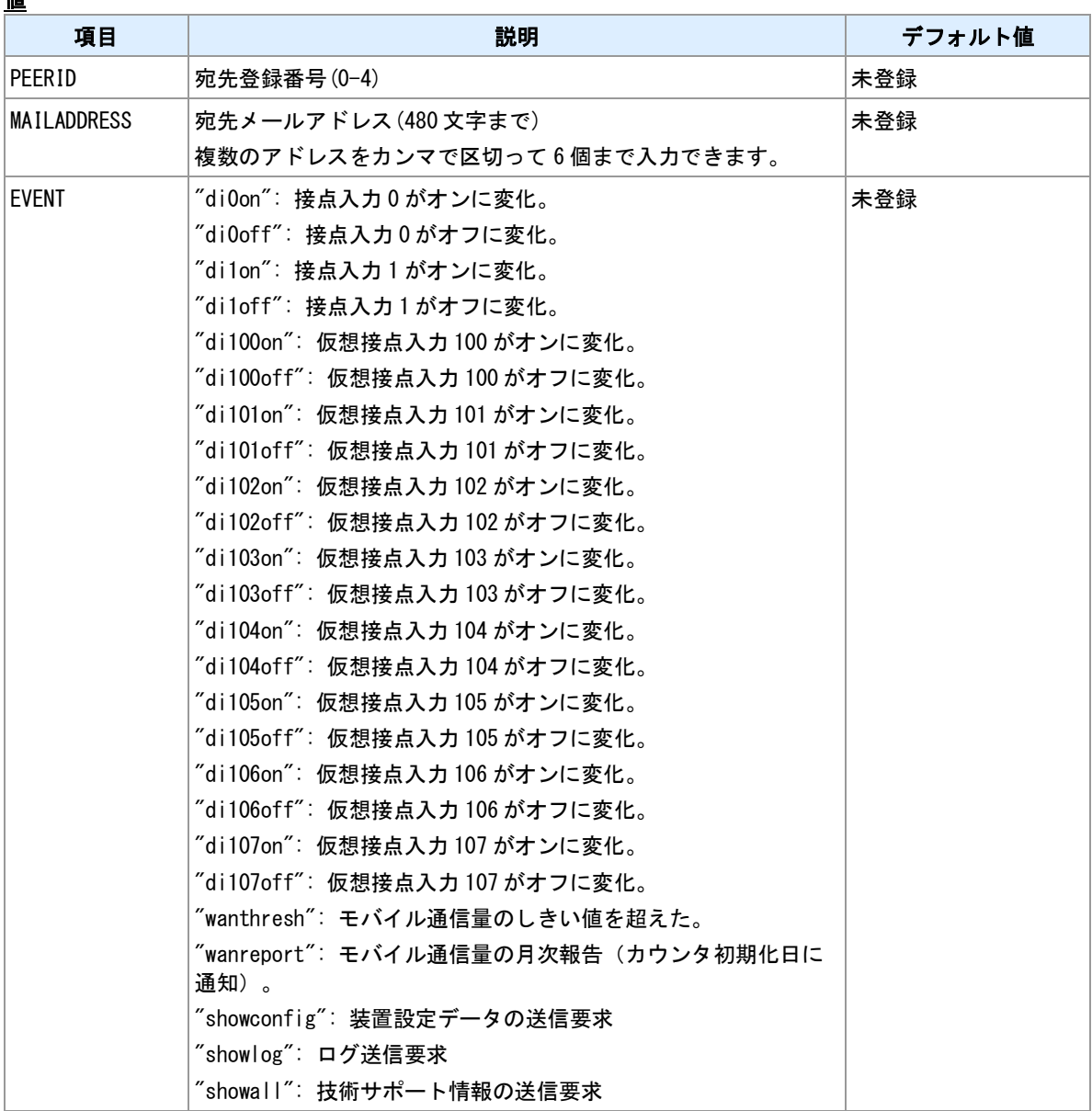

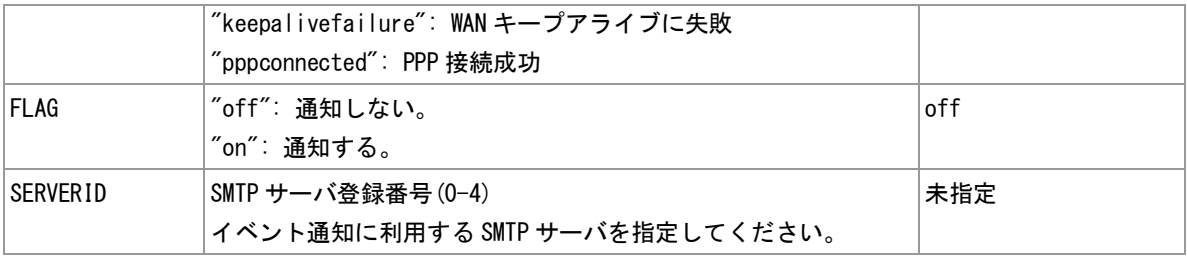

### 備考

"SERVERID"によって SMTP サーバを指定しない場合 SMTP サーバ 0 番に接続します。送信失敗時は次の 番号のサーバを試行します。

# 関連項目

SMTP サーバ登録は「5.1 外部 SMTP [サーバの登録」](#page-86-0)を参照してください。

# **5.3** イベント設定

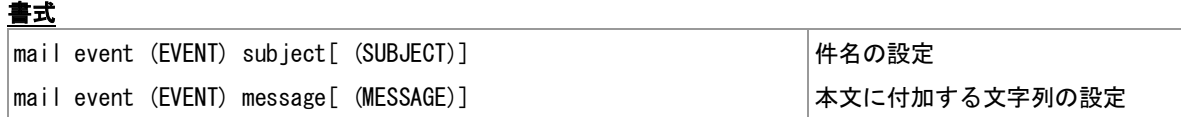

#### コマンド種別

設定コマンド

# 対象製品

AS-M250/KL AS-M250/NL AS-P250/KL AS-P250/NL

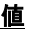

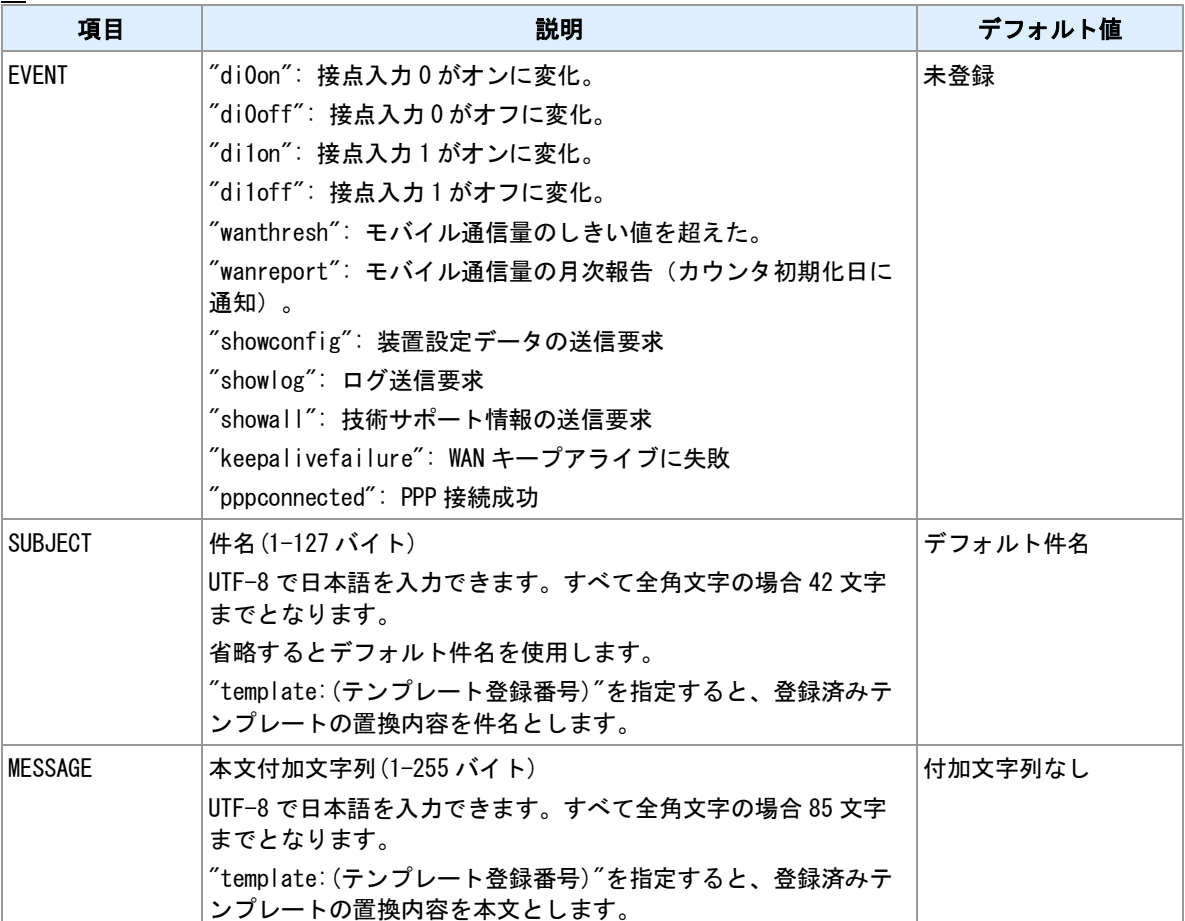

# 関連項目

テンプレートは「10.28 [テンプレート登録」](#page-153-0)を参照してください。

デフォルト件名は「14.2 [イベントメールデフォルト件名」](#page-187-0)を参照してください。

メール本文は「14.3 [イベントメール本文」](#page-188-0)を参照してください。

# **5.4** 情報送信イベントの発行

# 書式

|mail show (KIND) 情報送信イベント発行

# コマンド種別

制御コマンド

# 対象製品

AS-M250/KL AS-M250/NL AS-P250/KL AS-P250/NL

#### 値

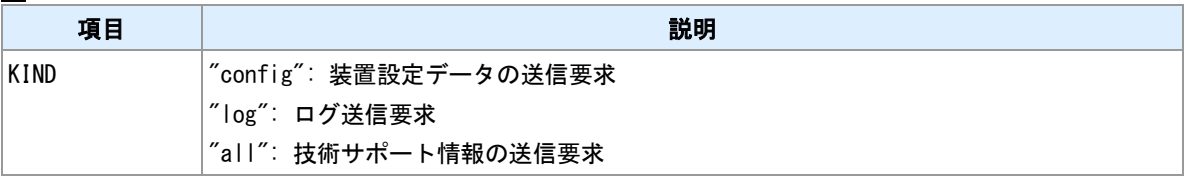

#### 備考

内部情報送信イベント("showconfig", "showlog", "showall")を発行します。"mail peer"コマンドで設定済みの 宛先へ送信します。

# 関連項目

宛先登録は「5.2 E [メール宛先登録」](#page-87-0)を参照してください。 デフォルト件名は「14.2 [イベントメールデフォルト件名」](#page-187-0)を参照してください。 メール本文は「14.3 [イベントメール本文」](#page-188-0)を参照してください。

# **6** シリアルポート

本装置に装備するシリアルポートの利用に関するコマンドを説明します。

# **6.1** 動作モード設定

# 書式

rsport 1 mode (MODE) モード設定

### コマンド種別

設定コマンド

### 対象製品

AS-P250/KL AS-P250/NL

#### 値

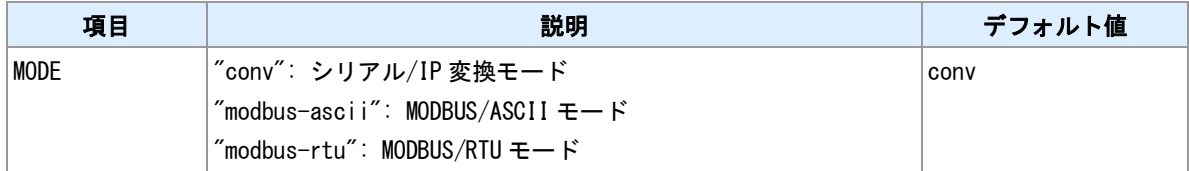

# 備考

シリアルポートの利用方法を選択します。

### <u>関連項目</u>

シリアル/IP 変換モードは「6.3 [シリアル/](#page-94-0)IP 変換機能」を参照してください。 MODBUS/ASCII,MODBUS/RTU モードは「[6.7 MODBUS](#page-100-0) 機能設定」を参照してください。

# <span id="page-93-0"></span>**6.2** シリアルポート通信パラメータ設定

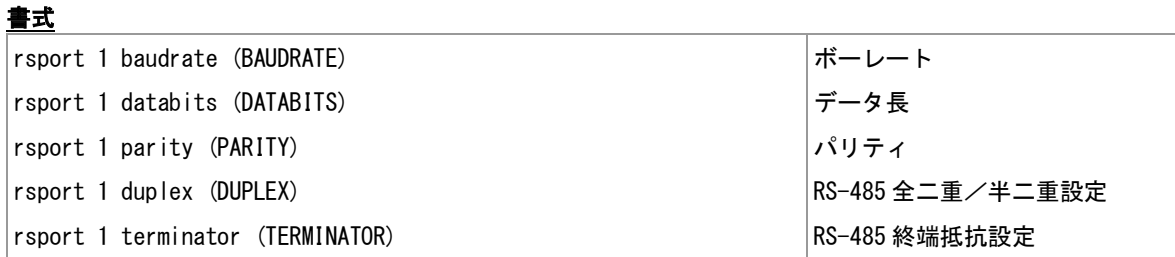

#### コマンド種別

設定コマンド

# 対象製品

AS-P250/KL AS-P250/NL

#### 値

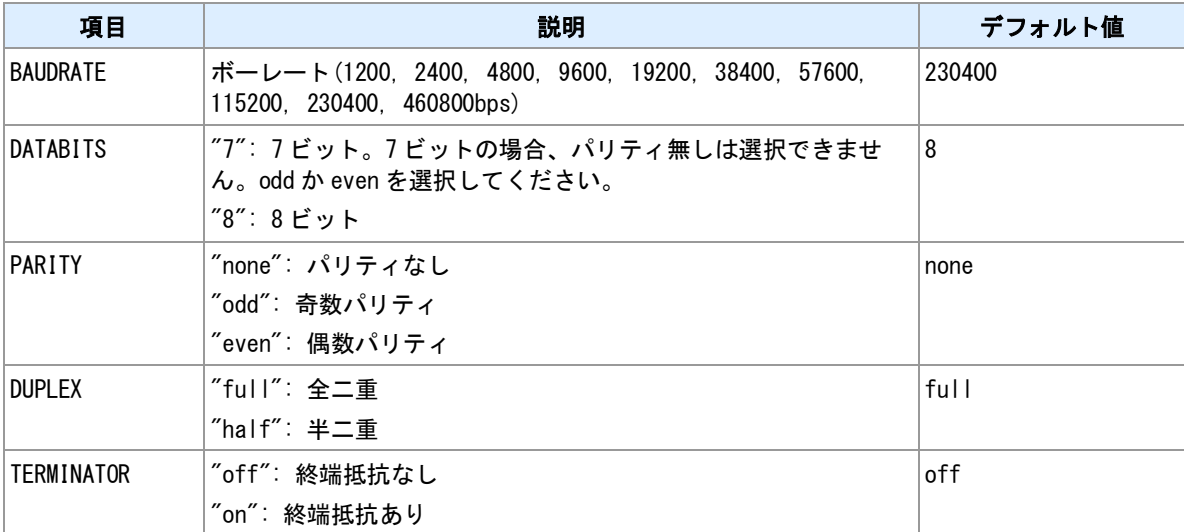

### <u>備考</u>

RS ポートの通信条件を設定します。"duplex", "terminator"については、RS-485 搭載機でのみ設定できます。

# <span id="page-94-0"></span>**6.3** シリアル/**IP** 変換機能

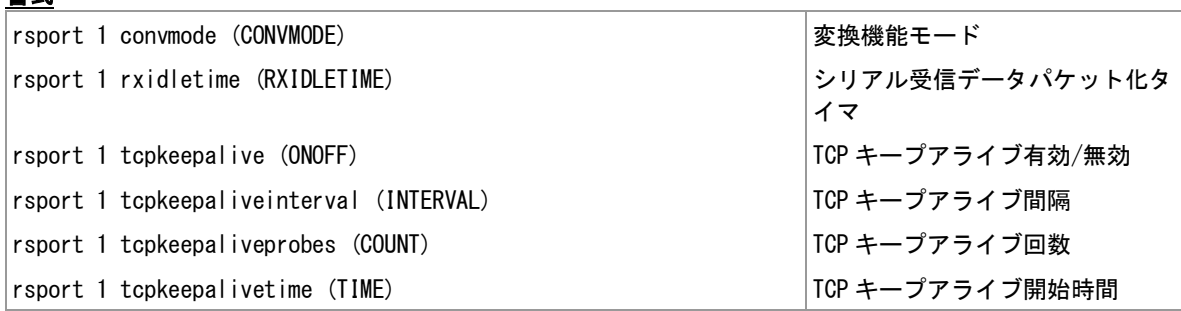

### コマンド種別

設定コマンド

#### 対象製品

書式

AS-P250/KL AS-P250/NL

# 値

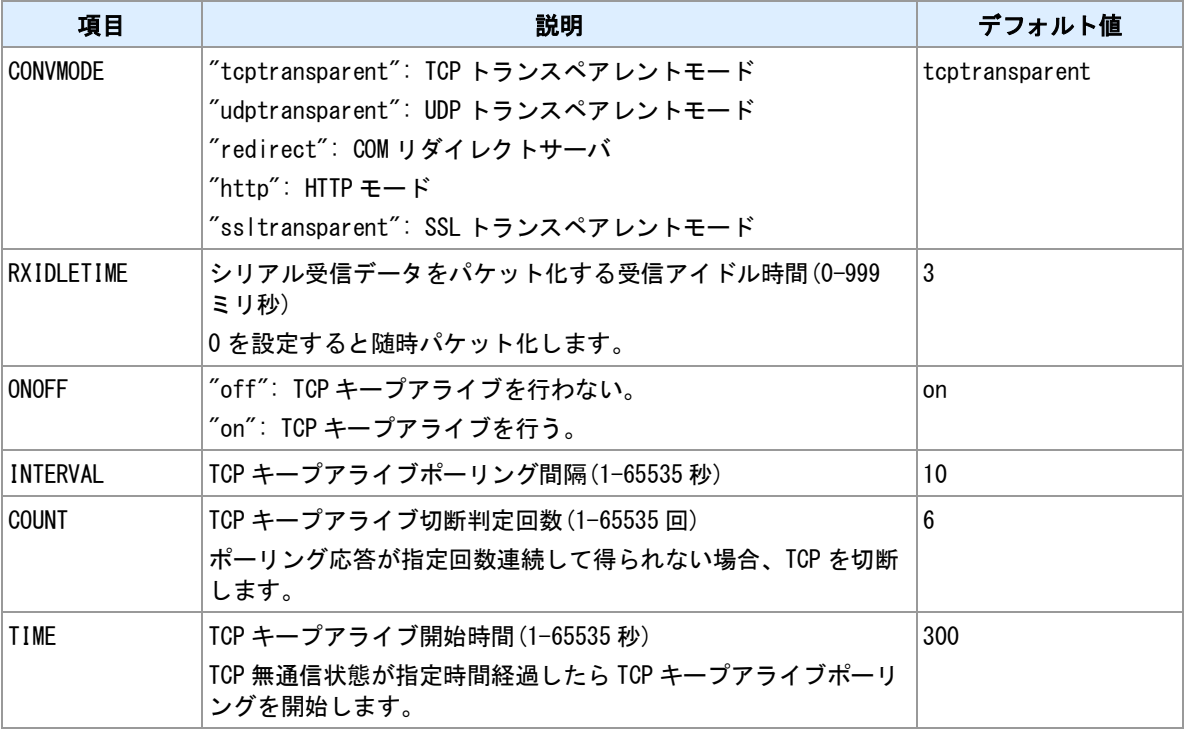

#### 備考

シリアル/IP 変換機能についての設定を行います。

#### **TCP** キープアライブ

確立中の TCP コネクションの無通信状態時に、その接続が維持されているかを確認します。TCP キープア ライブ機能は、TCP トランスペアレントモード、SSL トランスペアレントモードおよび、COM リダイレク トサーバモードで実行します。

# 関連項目

TCP トランスペアレントモードは「6.4 TCP [トランスペアレントモード」](#page-96-0)を参照してください。

UDP トランスペアレントモードは「6.5 UDP [トランスペアレントモード」](#page-98-0)を参照してください。 COM リダイレクタモードは「6.6 COM [リダイレクタモード」](#page-99-0)を参照してください。 HTTP モードは「6.9 HTTP [変換モード」](#page-102-0)を参照してください。 SSL トランスペアレントモードは「6.10 SSL [トランスペアレントモード」](#page-104-0)を参照してください。

# <span id="page-96-0"></span>**6.4 TCP** トランスペアレントモード

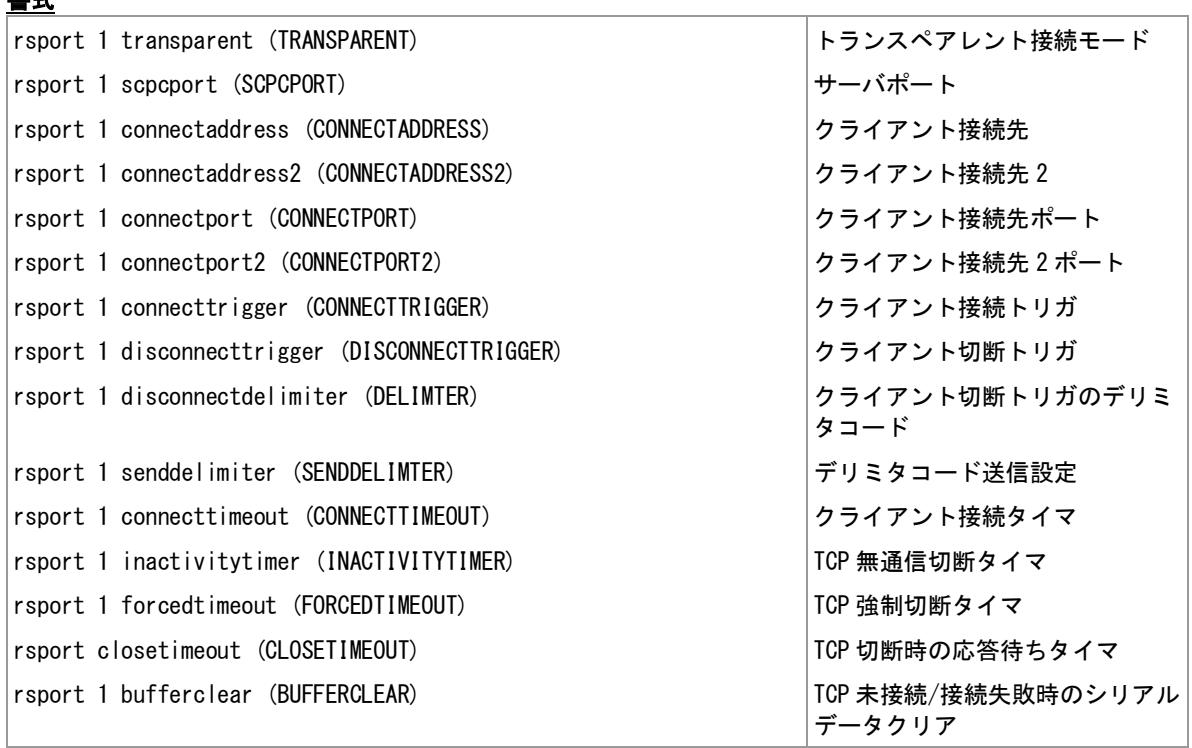

### コマンド種別

設定コマンド

# 対象製品

値

書式

AS-P250/KL AS-P250/NL

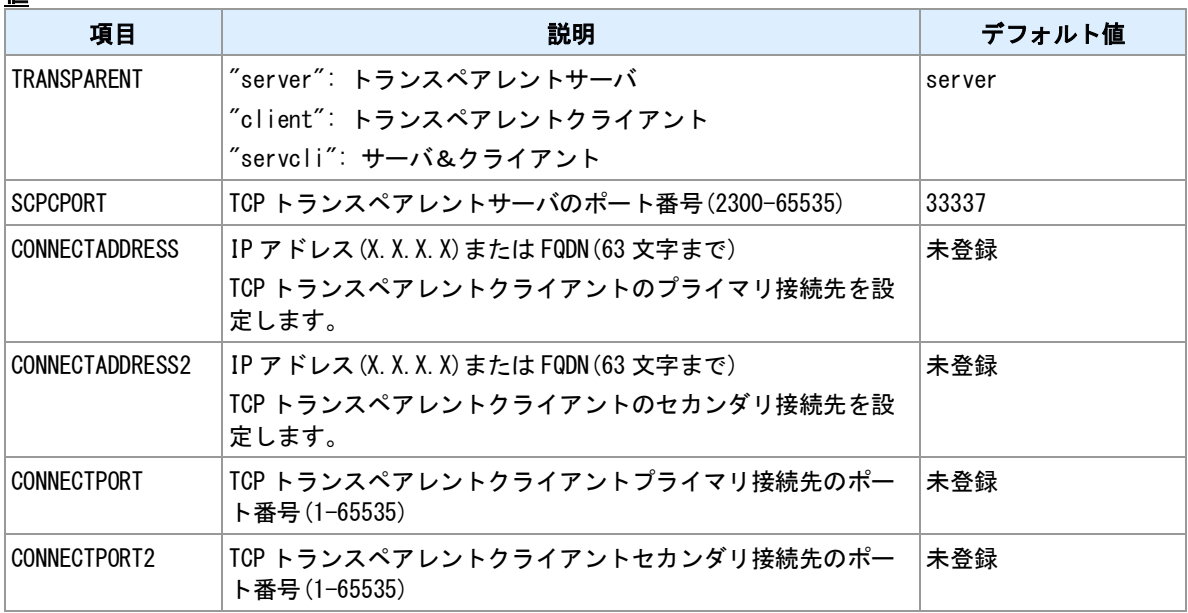

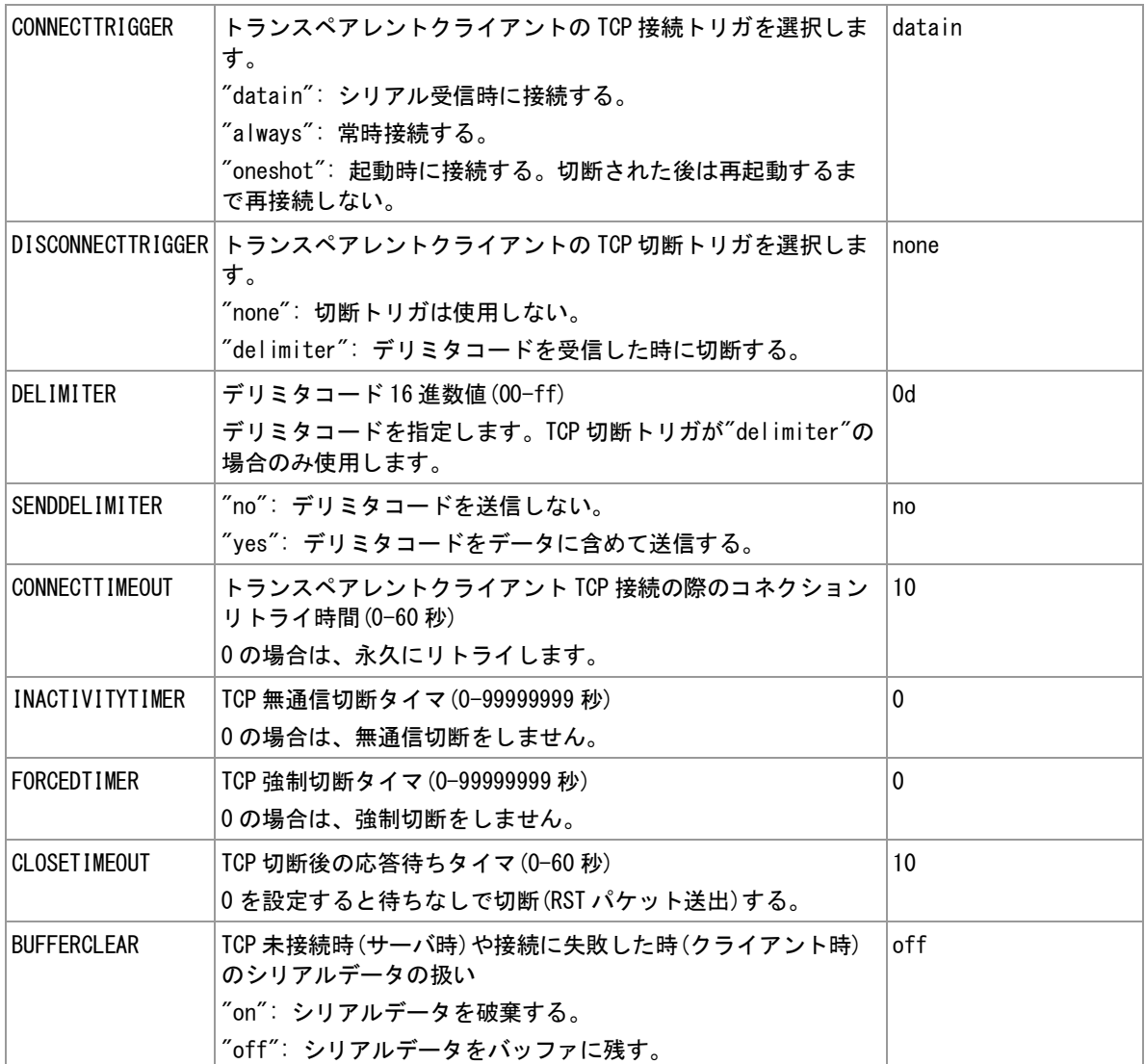

#### 備考

シリアルポートと TCP/IP との間でプロトコル変換を行います。

### 切断タイマ

TCP セッションの切断タイマを設定することを推奨します。WAN 側と TCP セッションが張られている状 態で PPP が切断されても、TCP セッションは残ったままとなります。

#### トランスペアレントクライアントの再接続

トランスペアレントクライアントは、サーバへの接続に失敗した時は再接続を行います。ただし、 CONNECTTRIGGER が datain かつ BUFFERCLEAR が on の場合は、受信したシリアルデータを破棄し、 再接続を行いません。次のデータが来たら再度接続を行います。

#### 関連項目

変換モードの選択は「6.3 [シリアル/](#page-94-0)IP 変換機能」を参照してください。 シリアルポートパラメータ設定は「6.2 [シリアルポート通信パラメータ設定」](#page-93-0)を参照してください。 パケット化判定時間は「6.3 [シリアル/](#page-94-0)IP 変換機能」を参照してください。

# <span id="page-98-0"></span>**6.5 UDP** トランスペアレントモード

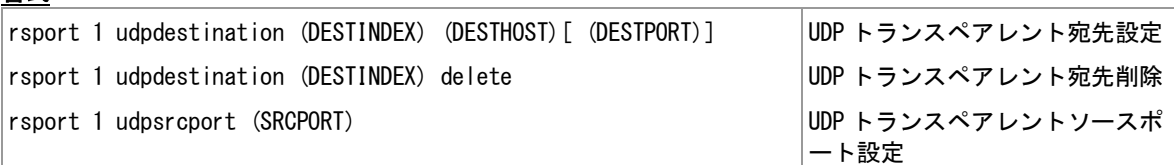

#### コマンド種別

設定コマンド

#### 対象製品

書式

AS-P250/KL AS-P250/NL

#### 値

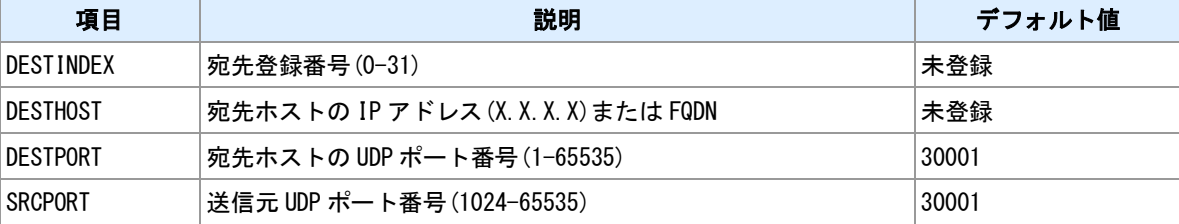

#### 備考

シリアルポートと UDP/IP との間でプロトコル変換を行います。UDP パケットの欠落によるデータ抜けが 起こり得ます。UDP トランスペアレントモードでは欠落検出や再送は行いませんので、ユーザデータにお いてチェックサムなどで欠落を判定できるようにしてください。

#### 備考 **2**

シリアルデータを複数の IP ホストへ同報できます。(シリアルデータサイズ✕宛先数)に相当する量のト ラフィックが IP 上で発生します。データ量によっては、特に低速の WAN 側へ送信する場合は、バッファ オーバフローによるデータ欠落が発生します。

#### 備考 **3**

UDP トランスペアレントモードで送信する UDP パケットのペイロードサイズは最大 2048 バイトです。受 信シリアルデータをパケットに区切る際は、受信データサイズが UDP パケットペイロード最大長に達する か、シリアルデータ間のアイドル時間が一定時間経過するかで判定します。アイドル時間の判定時間は "rsport 1 rxidletime"によって設定することができます。

#### 関連項目

変換モードの選択は「6.3 [シリアル/](#page-94-0)IP 変換機能」を参照してください。 シリアルポートパラメータ設定は「6.2 [シリアルポート通信パラメータ設定」](#page-93-0)を参照してください。 パケット化判定時間は「6.3 [シリアル/](#page-94-0)IP 変換機能」を参照してください。

# <span id="page-99-0"></span>**6.6 COM** リダイレクタモード

# 書式

rsport scfcport (SCFCPORT) COM リダイレクタサーバポート

### コマンド種別

設定コマンド

### 対象製品

AS-P250/KL AS-P250/NL

#### 値

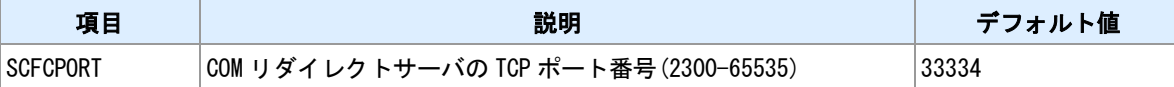

#### 備考

COM リダイレクトサーバとして動作させます。Windows 用のクライアントソフト「WinCom リダイレク タ」と組み合わせて利用します。クライアントソフトは弊社ホームページよりダウンロードしてください。

#### 備考 **2**

COM リダイレクタモードでは、本装置のシリアルポートの通信速度などのパラメータは、WinCom リダイ レクタ側から設定されます。Windows 上の仮想 COM ポートを利用するアプリケーションから指定してく ださい。

#### 関連項目

変換モードの選択は「6.3 [シリアル/](#page-94-0)IP 変換機能」を参照してください。

# <span id="page-100-0"></span>**6.7 MODBUS** 機能設定

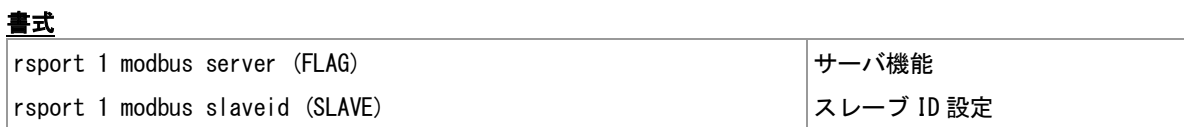

#### コマンド種別

設定コマンド

# 対象製品

AS-P250/KL AS-P250/NL

### 値

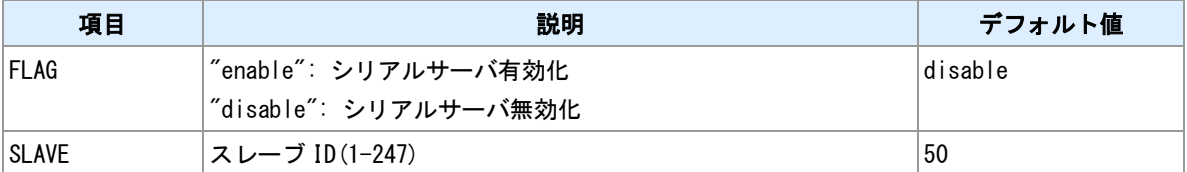

#### 備考

MODBUS シリアル通信において、マスター側となるかスレーブ側となるかを選択します。スレーブ側の場 合、サーバを有効化してください。また、自身のスレーブ ID を変更できます。

# **6.8** シリアルポート状態表示

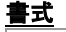

show rsport シリアルポート状態表示

# コマンド種別

表示コマンド

# 対象製品

AS-P250/KL AS-P250/NL

# 表示例

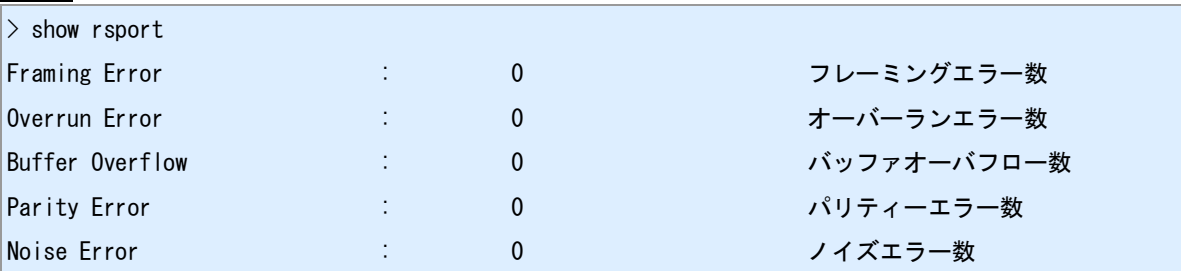

# <span id="page-102-0"></span>**6.9 HTTP** 変換モード

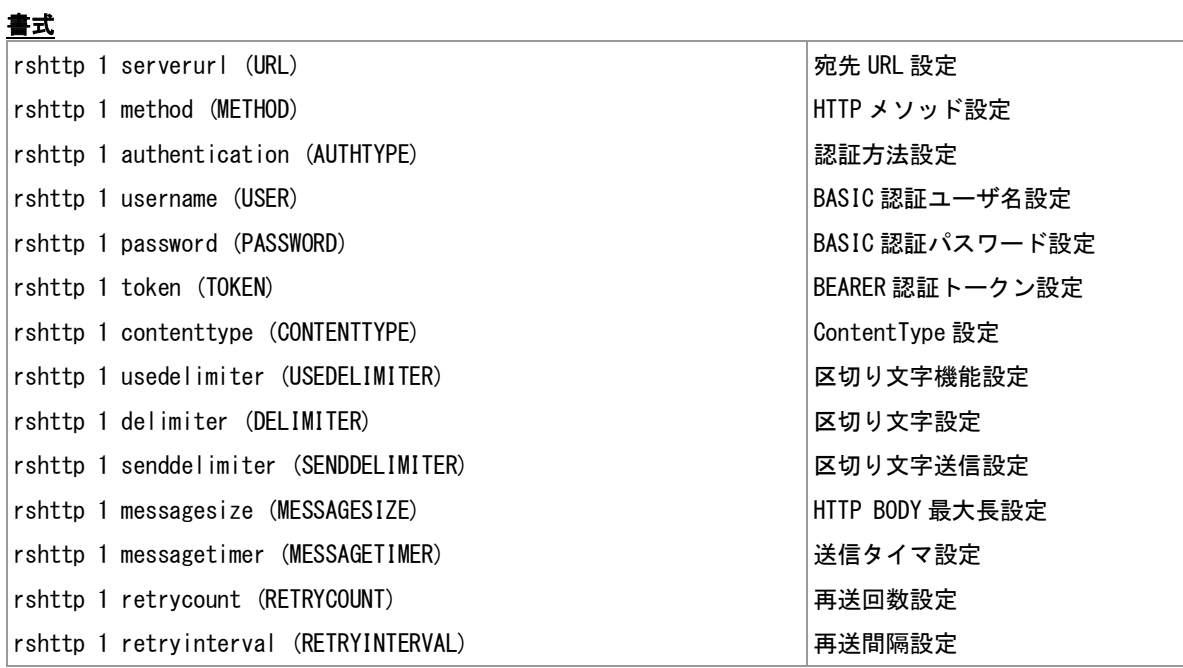

#### コマンド種別

設定コマンド

# 対象製品

AS-P250/KL AS-P250/NL

値

| 項目                 | 説明                                                             | デフォルト値     |
|--------------------|----------------------------------------------------------------|------------|
| <b>URL</b>         | 宛先 URL (255 文字まで)                                              | 未登録        |
|                    | "http://"または"https://"で始まる文字列を指定してくださ<br>い。その他のスキームには対応していません。 |            |
| <b>METHOD</b>      | ″post″:POST メソッドで送信                                            | post       |
|                    | "put": PUT メソッドで送信                                             |            |
| <b>AUTHTYPE</b>    | "none": 認証なし                                                   | none       |
|                    | "basic": BASIC認証                                               |            |
|                    | "bearer": BEARER 認証                                            |            |
| <b>USER</b>        | BASIC 認証ユーザ名 (63 文字まで)                                         | 未登録        |
|                    | AUTHTYPE が"basic"の場合に利用します。                                    |            |
| <b>PASSWORD</b>    | BASIC 認証パスワード(31 文字まで)                                         | 未登録        |
|                    | AUTHTYPE が"basic"の場合に利用します。                                    |            |
| <b>TOKEN</b>       | BEARER 認証トークン(127 文字まで)                                        | 未登録        |
|                    | AUTHTYPE が"bearer"の場合に利用します。                                   |            |
| <b>CONTENTTYPE</b> | リクエストヘッダに付加する ContentType 文字列(127 文字まで)                        | text/plain |

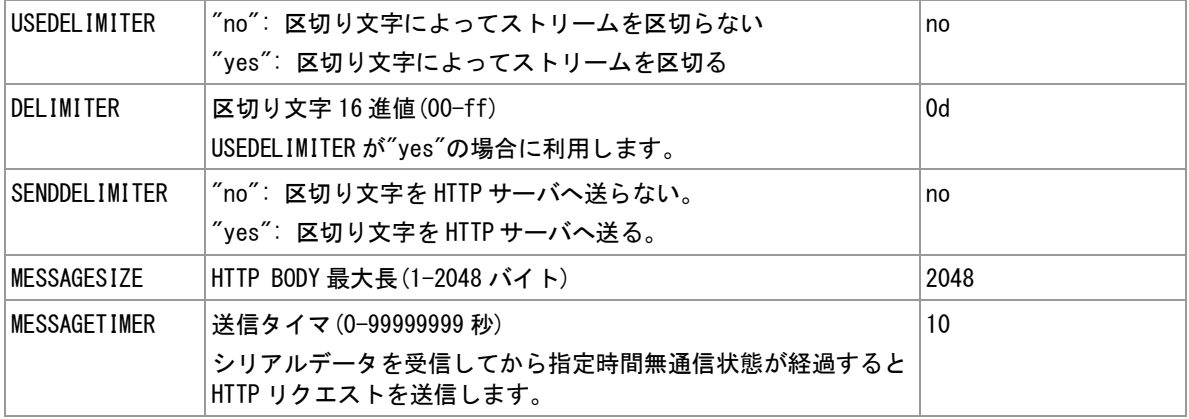

#### <u>備考</u>

シリアルポートから受信したデータを HTTP リクエスト本文として送信します。HTTP サーバに対して送信 が成功すると、シリアルポートへ[CR][LF]OK[CR][LF]を送信します。失敗すると[CR][LF]NG[CR][LF]を送信 します。

# ストリームの区切り

シリアルポートから受信するデータストリームは次のいずれかの条件で区切られ、HTTP リクエストとして 送信されます。

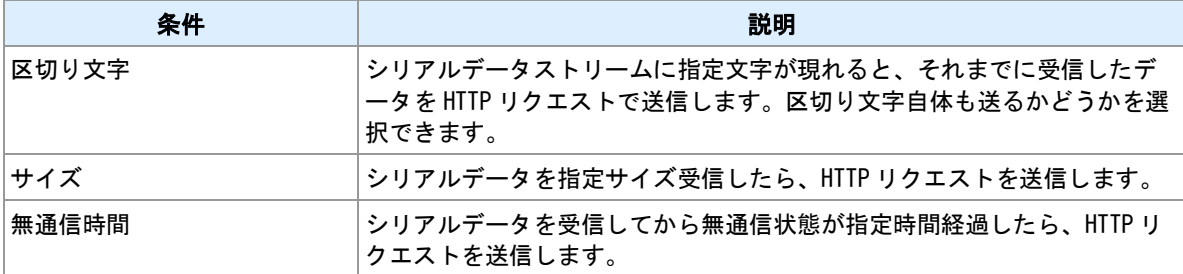

# <span id="page-104-0"></span>**6.10 SSL** トランスペアレントモード

### **SSL** トランスペアレントモード

SSL トランスペアレントモードは TCP トランスペアレントモードを SSL 上で行うモードです。SSL 上で 行う点以外 TCP トランスペアレントモードと動作や設定内容は同じです。

# 関連項目

TCP トランスペアレントモードは「6.4 TCP [トランスペアレントモード」](#page-96-0)を参照してください。

# **7** 接点の監視と制御

本装置に装備するデジタル接点の利用に関するコマンドを説明します。

# **7.1** 入力接点の設定

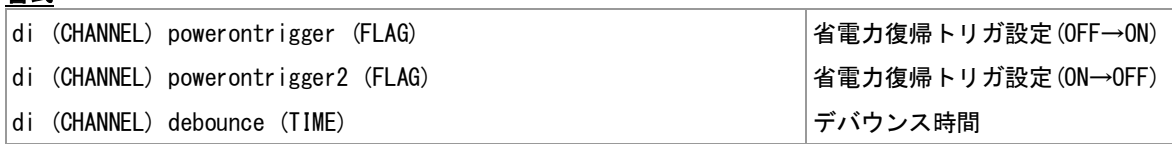

#### コマンド種別

設定コマンド

### 対象製品

書式

AS-M250/KL AS-M250/NL AS-P250/KL AS-P250/NL

#### 値

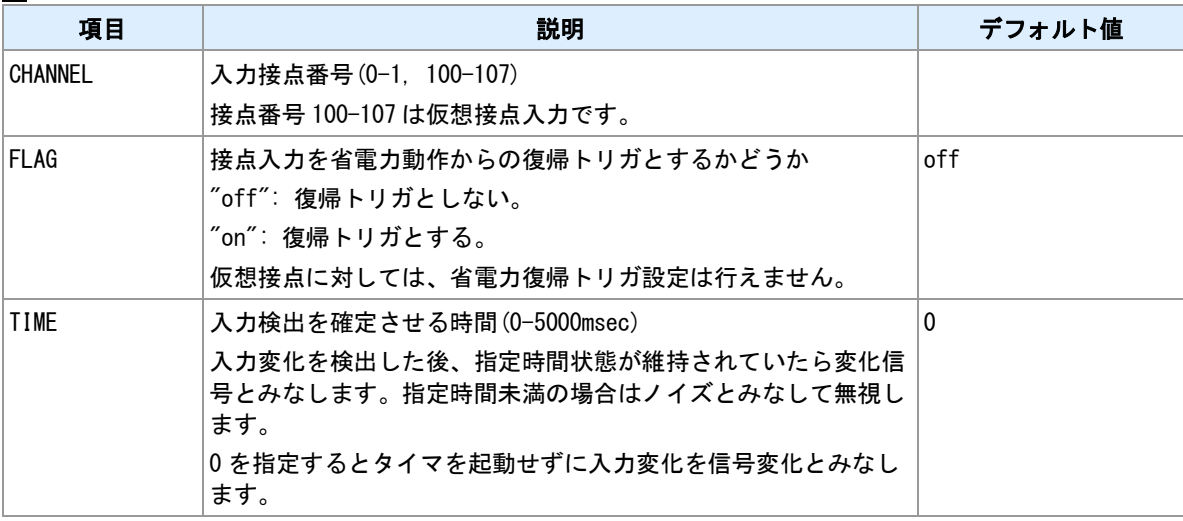

#### 備考

"powerontrigger"は DI が OFF から ON への変化をトリガとします。"powerontrigger2"は DI が ON から OFF への変化をトリガとします。"powerontrigger2"を利用できないハードがあります。"show product"コマンド の表示において"DIonoff wakeup"が"Not Supported"となっている場合、DI ON→OFF トリガは利用できませ ん。

### 仮想接点入力について

番号 100-107 は仮想接点入力に対応します。仮想接点入力は、本装置上の MODBUS コイルレジスタ 100- 107 を操作することによって変更できます。

#### 関連項目

MODBUS レジスタは「[14.12 MODBUS](#page-199-0) レジスタ」を参照してください。

# **7.2** 出力接点の設定

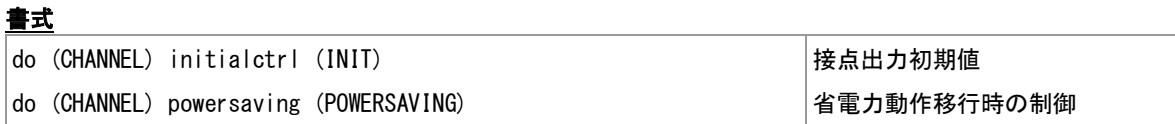

# コマンド種別

設定コマンド

# 対象製品

AS-M250/KL AS-M250/NL AS-P250/KL AS-P250/NL

#### 値

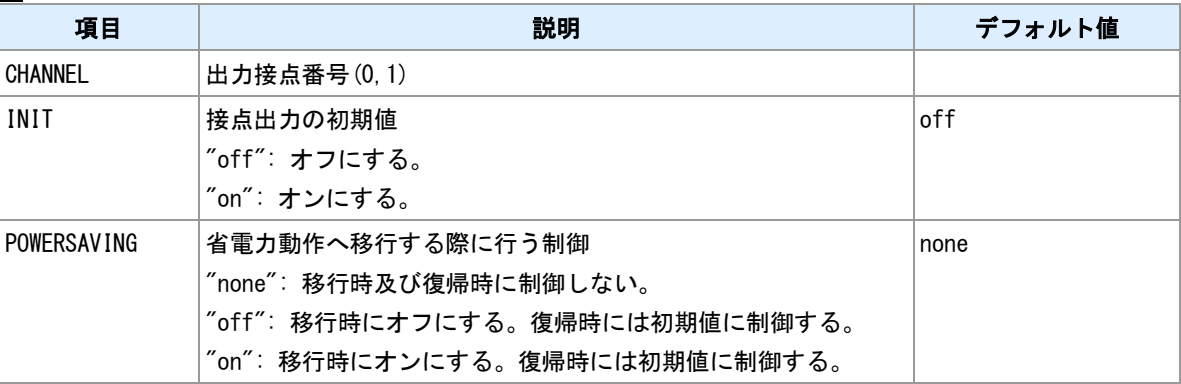

#### 備考

接点出力の初期値は、電源 ON 起動直後に制御する状態です。"powersaving"を"none"以外に設定すると、 省電力動作からの復帰時にも初期値へ制御します。
# **7.3** 出力接点の制御

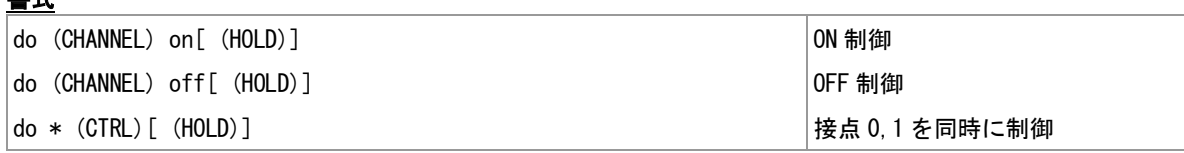

#### コマンド種別

制御コマンド

## 対象製品

AS-M250/KL AS-M250/NL AS-P250/KL AS-P250/NL

#### 値

書式

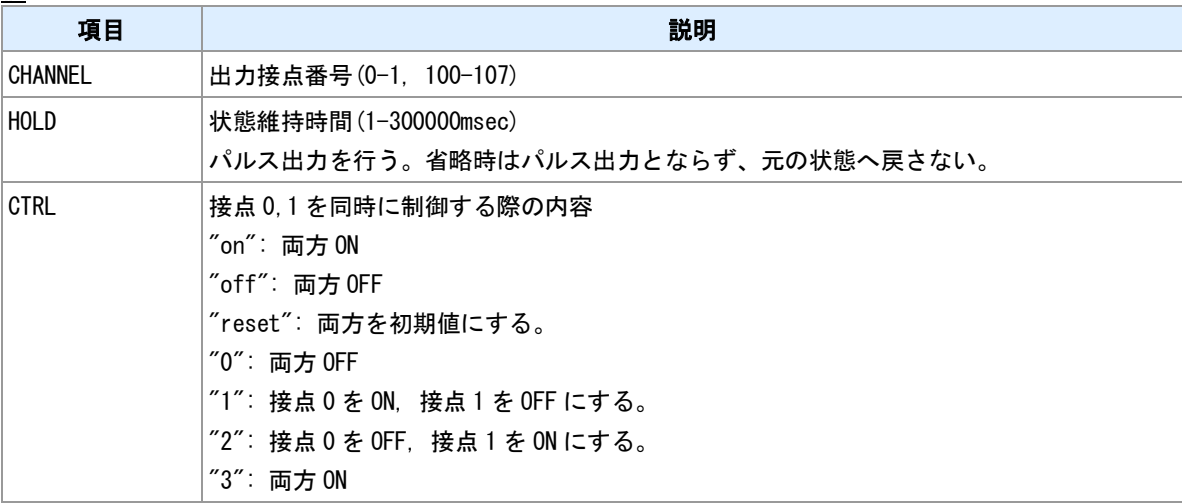

#### 備考

接点出力状態を変更します。

#### 備考 **2**

接点番号 100-107 は仮想接点出力です。外部 Modbus 機器のコイルレジスタを本コマンドで制御します。

#### 関連項目

接点出力初期値の設定は「7.2 [出力接点の設定」](#page-107-0)を参照してください。 仮想接点出力は「7.5 [仮想接点出力の設定」](#page-110-0)を参照してください。

# **7.4** 接点状態の表示

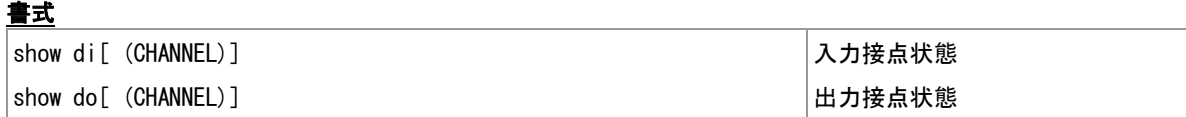

#### コマンド種別

表示コマンド

# 対象製品

AS-M250/KL AS-M250/NL AS-P250/KL AS-P250/NL

#### 値

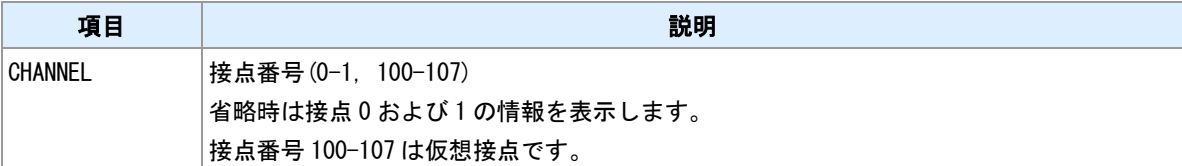

## 表示例

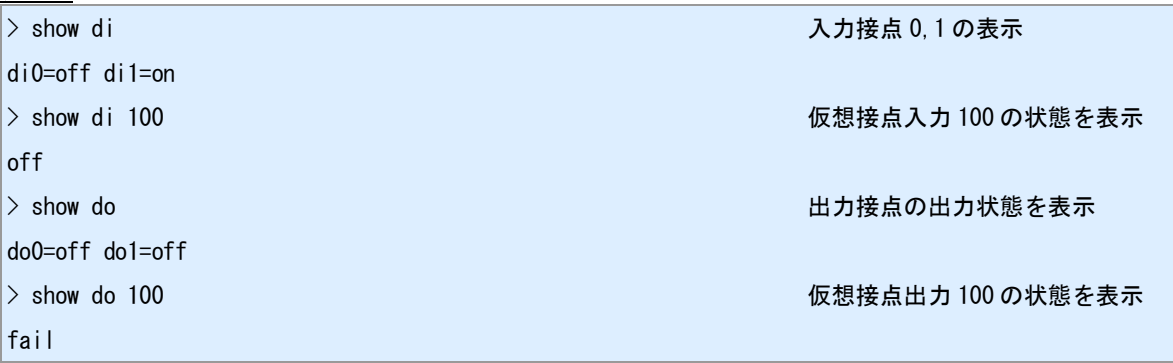

# 備考

状態は"on"または"off"で示されます。

## 備考 **2**

仮想接点出力についてはさらに"fail"状態があります。仮想接点が未登録であったり、遠隔装置への疎通が取 れない場合です。

# 関連項目

仮想接点出力は「7.5 [仮想接点出力の設定」](#page-110-0)を参照してください。

# <span id="page-110-0"></span>**7.5** 仮想接点出力の設定

#### 書式

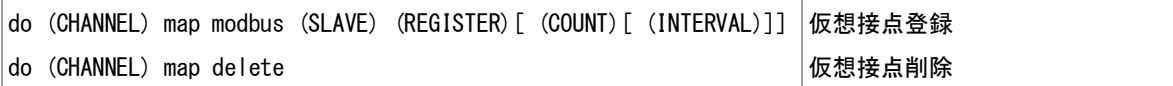

#### コマンド種別

設定コマンド

### 対象製品

AS-M250/KL AS-M250/NL AS-P250/KL AS-P250/NL

#### 値

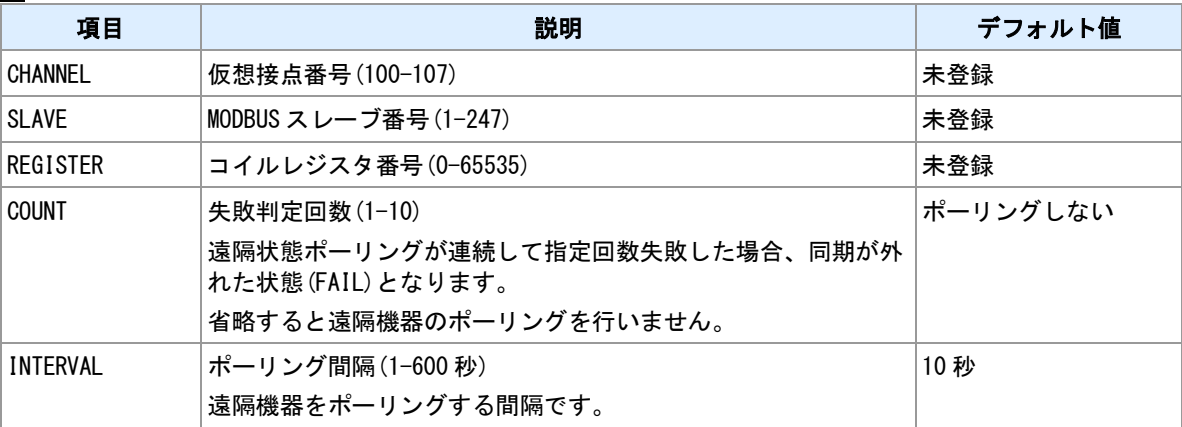

#### 備考

仮想接点番号に遠隔 MODBUS 機器のコイルレジスタを割り当てます。

#### **TCP** 機器とスレーブ番号の関連付け

遠隔機器へ MODBUS/TCP でアクセスする場合は、機器 IP アドレスとスレーブ番号を"mb slavemap"コマ ンドで関連付けてください。

#### 遠隔機器のポーリング

"COUNT"に値を指定すると、遠隔機器の状態を定期的に読み取り、本機側の状態と一致しない場合は、遠 隔機器の状態変更を行います。

#### <u>関連項目</u>

スレーブ番号割り当ては「11.1 MODBUS [スレーブマップ」](#page-163-0)を参照してください。

# <span id="page-111-0"></span>**8** 省電力動作モード

本装置の省電力動作モード関連のコマンドを説明します。

# <span id="page-112-0"></span>**8.1** 省電力動作モード移行設定

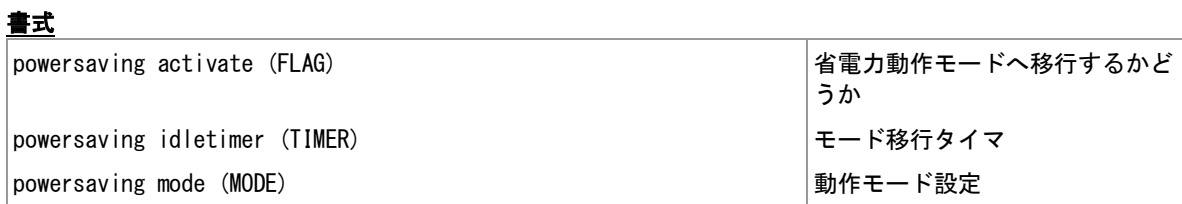

# コマンド種別

設定コマンド

#### 対象製品

AS-M250/KL AS-M250/NL AS-P250/KL AS-P250/NL

#### 値

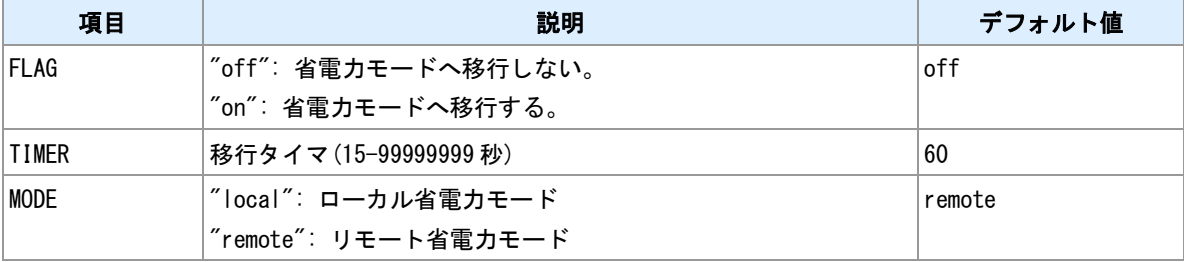

#### 関連項目

省電力動作モード仕様は「14.8 [省電力動作モード」](#page-195-0)を参照してください。

# **8.2** 省電力動作モードから **DI** 信号入力で復帰させる

関連項目

DI 信号による省電力動作モード復帰設定は「7.1 [入力接点の設定」](#page-106-0)を参照してください。

# **8.3** 強制的に省電力動作モードへ移行する

# 書式

| standby とんどのことには、これには、これには、これには、「おくなん」| 省電力モードへ移行

# コマンド種別

制御コマンド

#### 対象製品

AS-M250/KL AS-M250/NL AS-P250/KL AS-P250/NL

#### 備考

powersaving コマンドの設定内容にかかわらず、強制的に省電力動作モードへ移行します。PPP が確立し ている場合は、切断してから移行します。powersaving コマンドにおけるモード移行条件は無視します。

#### 関連項目

powersaving コマンドは「8.1 [省電力動作モード移行設定」](#page-112-0)を参照してください。 powersaving コマンドにおけるモード移行条件は「14.8 [省電力動作モード」](#page-195-0)を参照してください。

# **9** ファイルの表示と操作

ファイル操作についてのコマンドを説明します。

# <span id="page-116-0"></span>**9.1** 設定ファイルの保存

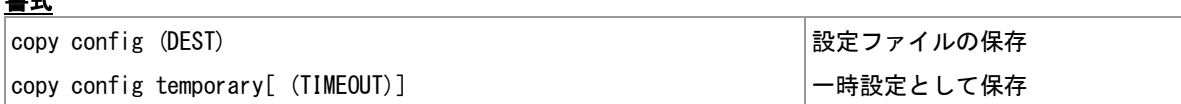

#### コマンド種別

制御コマンド

# 対象製品

書式

AS-M250/KL AS-M250/NL AS-P250/KL AS-P250/NL

#### 値

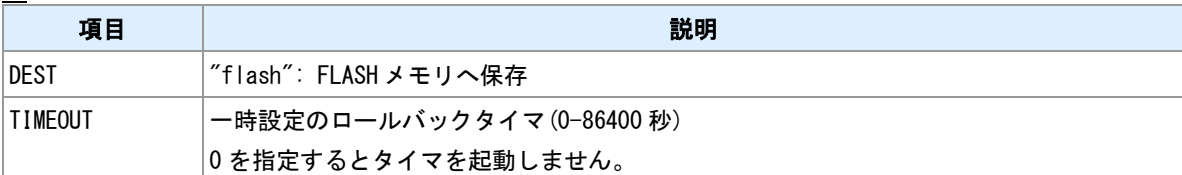

#### 一時設定

一時設定は、設定を永続保存せずに RAM 上に一時的に格納します。一時設定格納後に"reboot"コマンドで 再起動すると一時設定で起動します。ロールバックタイマを設定すると、一時設定で起動後に指定時間経 過すると元の永続設定で再起動します。

# <span id="page-117-0"></span>**9.2** 技術サポート情報の保存

#### 書式

|copy tech-support (DEST) | インディング | 技術サポート情報の保存

#### コマンド種別

制御コマンド

#### 対象製品

AS-M250/KL AS-M250/NL AS-P250/KL AS-P250/NL

#### 値

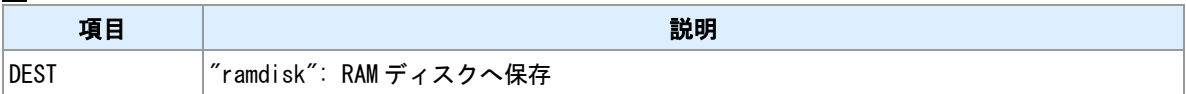

#### 備考 **1**

ファイル名は、"CURRENT.TSP"となります。

#### 備考 **2**

出力先に"CURRENT.TSP"が既に存在する場合、既存ファイル名を"(YYMMDDSS).TSP"に変更します。 "YYMMDD"は元ファイル作成日付です。"SS"は枝番です。バックアップファイル数が一定数を超えたら、 一番古いバックアップファイルを削除します。

#### 関連項目

RAM ディスクについては「[14.4 RAM](#page-190-0) ディスク」を参照してください。 ファイル作成については「14.5 [ファイル作成」](#page-191-0)を参照してください。

# **9.3** ファイルの削除

#### 書式

delete file (DISK):(FILENAME) ファイル削除

#### コマンド種別

制御コマンド

## 対象製品

AS-M250/KL AS-M250/NL AS-P250/KL AS-P250/NL

#### 値

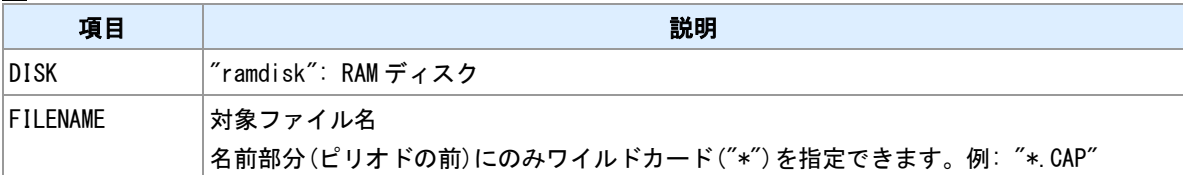

#### <u>関連項目</u>

RAM ディスクについては「[14.4 RAM](#page-190-0) ディスク」を参照してください。

# **9.4** ファイル一覧表示

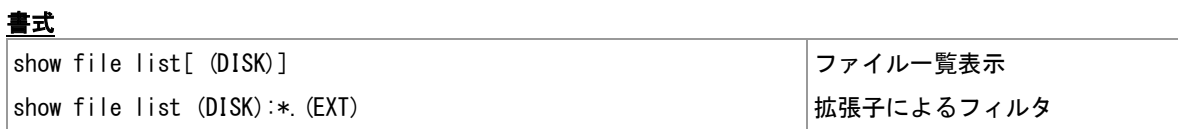

#### コマンド種別

表示コマンド

# 対象製品

AS-M250/KL AS-M250/NL AS-P250/KL AS-P250/NL

#### 値

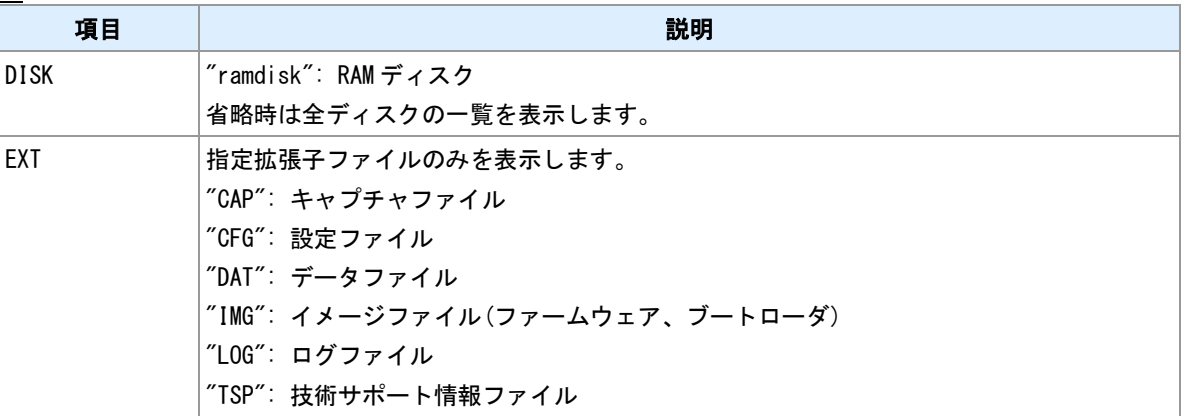

# 関連項目

RAM ディスクについては「[14.4 RAM](#page-190-0) ディスク」を参照してください。

# **9.5** ファイル内容表示

## 書式

show file (DISK):(FILENAME)[ (COUNT)] ファイル内容表示

#### コマンド種別

表示コマンド

## 対象製品

AS-M250/KL AS-M250/NL AS-P250/KL AS-P250/NL

#### 値

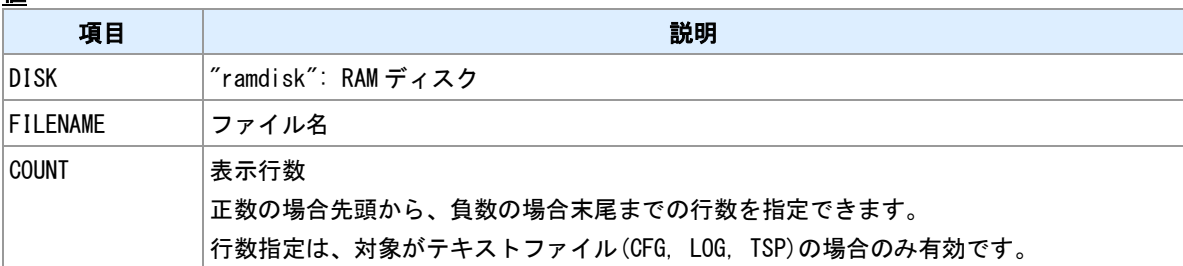

#### 備考

表示内容はファイル種別により異なります。対象がテキストファイル(CFG, LOG, TSP)の場合はその内容を 表示します。イメージファイル(IMG)の場合は、対象イメージの製品およびバージョンを表示します。パケ ットキャプチャファイル(CAP)の場合は Ethernet か PPP かを表示します。

#### 関連項目

RAM ディスクについては「[14.4 RAM](#page-190-0) ディスク」を参照してください。

# **9.6** パケットキャプチャの実行

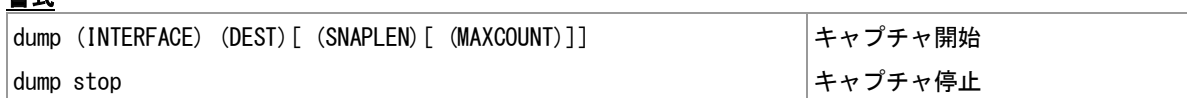

#### コマンド種別

制御コマンド

### 対象製品

書式

AS-M250/KL AS-M250/NL AS-P250/KL AS-P250/NL

#### 値

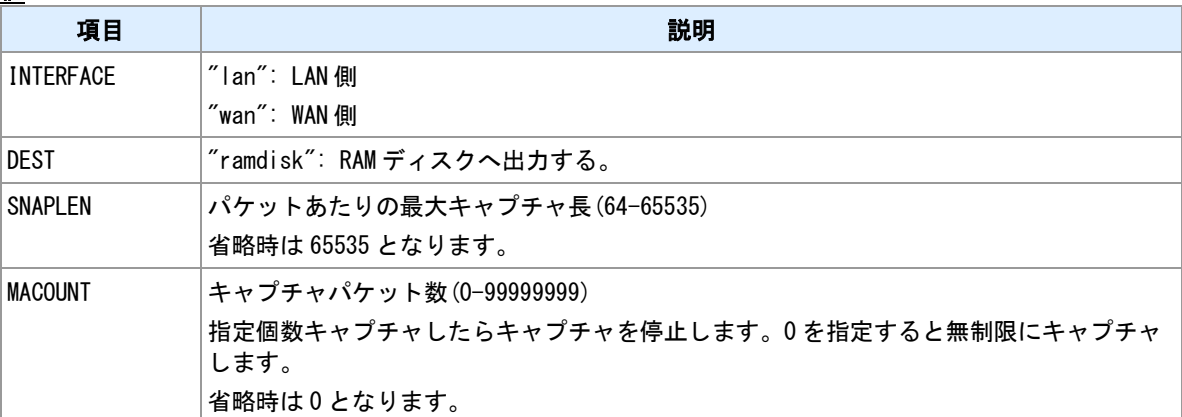

#### 備考

出力形式は PCAP 形式となります。キャプチャ中のファイル名は"CURRENT.CAP"です。キャプチャを停 止するかファイルサイズが一定値を超えたら"(YYMMDDSS).CAP"に変更します。"YYMMDD"は作成日付、 "SS"は枝番です。Web 管理画面よりダウンロードしてください。

#### 関連項目

RAM ディスクについては「[14.4 RAM](#page-190-0) ディスク」を参照してください。 ファイル作成については「14.5 [ファイル作成」](#page-191-0)を参照してください。

# **9.7** パケットキャプチャ状態の表示

# 書式

show dump 状態表示

# コマンド種別

表示コマンド

# 対象製品

AS-M250/KL AS-M250/NL AS-P250/KL AS-P250/NL

# 表示例

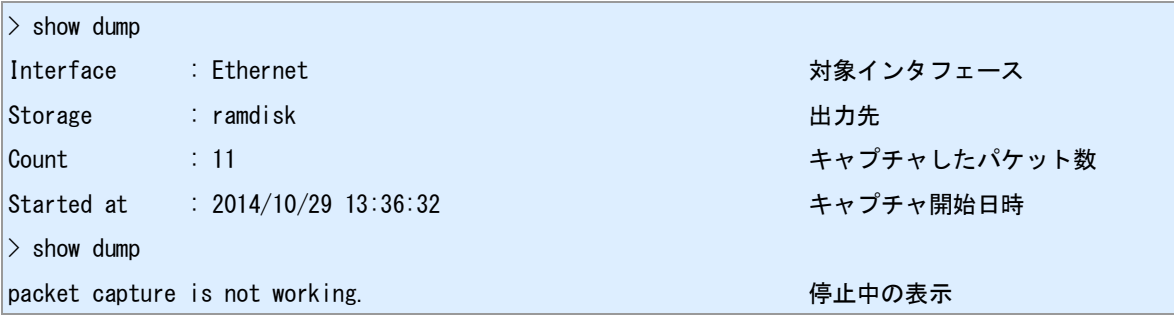

# **9.8** ファイルの **MD5** ハッシュ計算

## 書式

|show file md5sum (DISK):(FILENAME) |MD5 ハッシュ計算

# コマンド種別

表示コマンド

## 対象製品

AS-M250/KL AS-M250/NL AS-P250/KL AS-P250/NL

#### 値

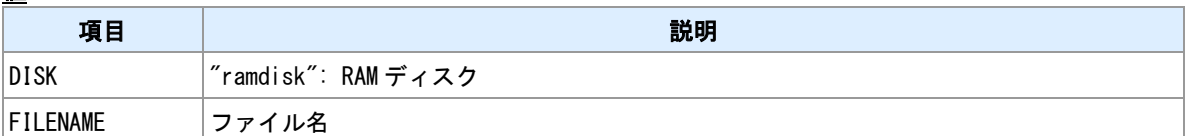

#### 表示例

> show file md5sum ramdisk:FIRMWARE.IMG

md5: D83ADCC51322ED2B6F328EAC7AD70EB2

# **10** 運用・管理機能

装置運用についてのコマンドを説明します。

# **10.1** ログインパスワードの変更

# 書式

|main password (PASSWORD) しゅうしょう しゅうしゅうしゅう しゅうしょう しゅうしょう しょうしょう

## コマンド種別

設定コマンド

## 対象製品

AS-M250/KL AS-M250/NL AS-P250/KL AS-P250/NL

#### 値

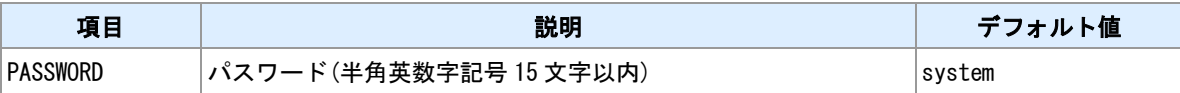

#### 備考

Telnet および Web 管理画面へのログイン時のパスワードです。パスワードは本体 FLASH メモリに格納し ます。"show config"では表示しません。

# **10.2** 技術サポート情報の表示

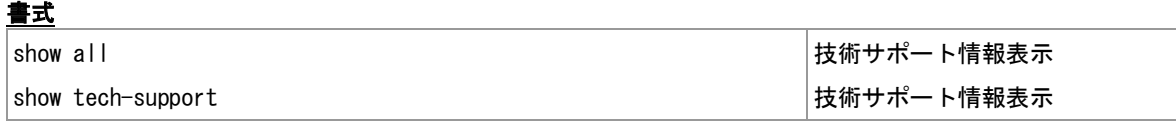

#### コマンド種別

表示コマンド

# 対象製品

AS-M250/KL AS-M250/NL AS-P250/KL AS-P250/NL

#### 関連項目

技術サポート情報のファイル保存は「9.2 [技術サポート情報の保存」](#page-117-0)を参照してください。

# **10.3** 装置情報の表示

# 書式

show product 装置情報表示

# コマンド種別

表示コマンド

# 対象製品

AS-M250/KL AS-M250/NL AS-P250/KL AS-P250/NL

# 表示項目について

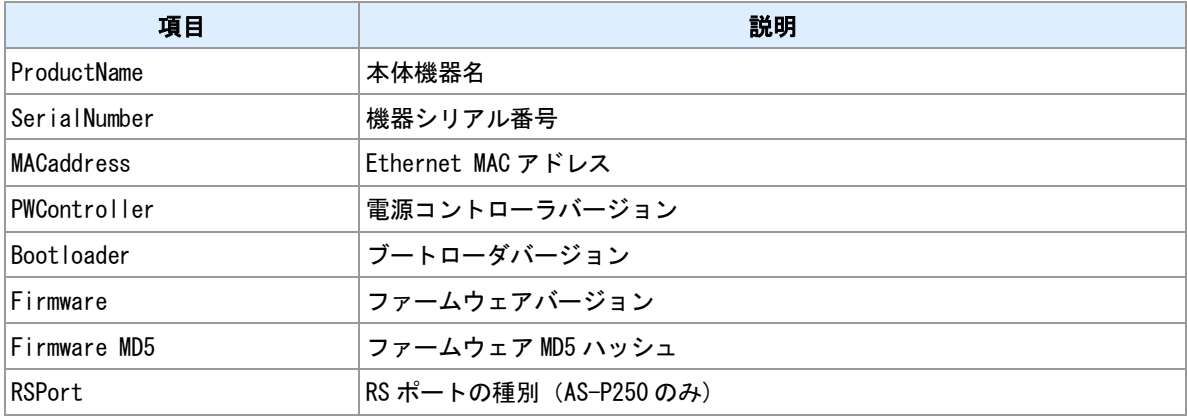

# 表示例

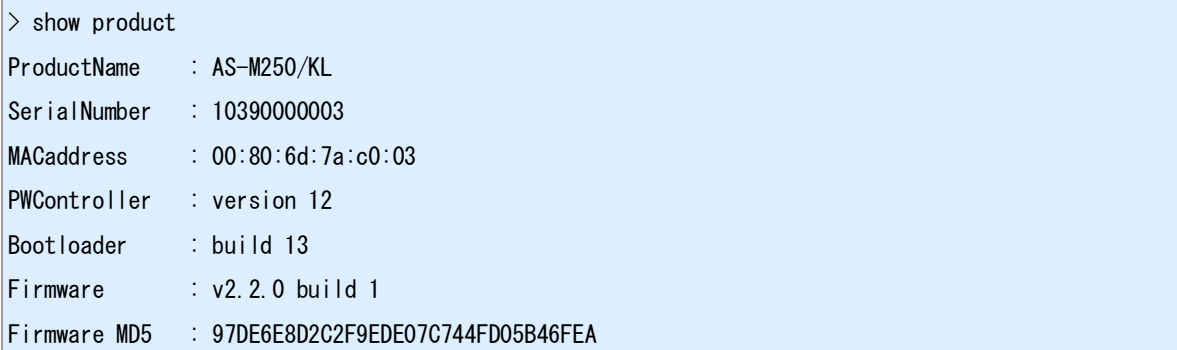

# <span id="page-128-0"></span>**10.4** 設定を保存して再起動

# 書式

restart 再起動実行

#### コマンド種別

制御コマンド

## 対象製品

AS-M250/KL AS-M250/NL AS-P250/KL AS-P250/NL

#### 備考

編集中の設定を保存してから装置を再起動します。通信モジュールの再起動は行いません。

#### 関連項目

設定を保存しない再起動は「10.5 [再起動」](#page-129-0)を参照してください。

# <span id="page-129-0"></span>**10.5** 再起動

## 書式

|reboot[ module] ろんじゃん こうしゃ こうしゃ おんしゃ おんしゃ あいしゃ あいしゃ 南起動実行 こうしゅう

## コマンド種別

制御コマンド

# 対象製品

AS-M250/KL AS-M250/NL AS-P250/KL AS-P250/NL

#### 備考

装置を再起動します。"restart"コマンドとの違いは、設定保存を行わない点と通信モジュールの電源を切る かどうかを指定できる点です。引数に"module"を指定すると、通信モジュールの電源を切ってから再起動 を行います。

#### <u>関連項目</u>

"restart"コマンドは「10.4 [設定を保存して再起動」](#page-128-0)を参照してください。

# <span id="page-130-0"></span>**10.6** 定期再起動

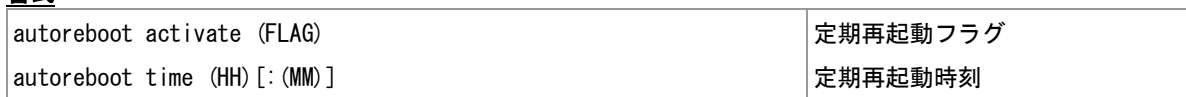

#### コマンド種別

設定コマンド

## 対象製品

書式

AS-M250/KL AS-M250/NL AS-P250/KL AS-P250/NL

#### 値

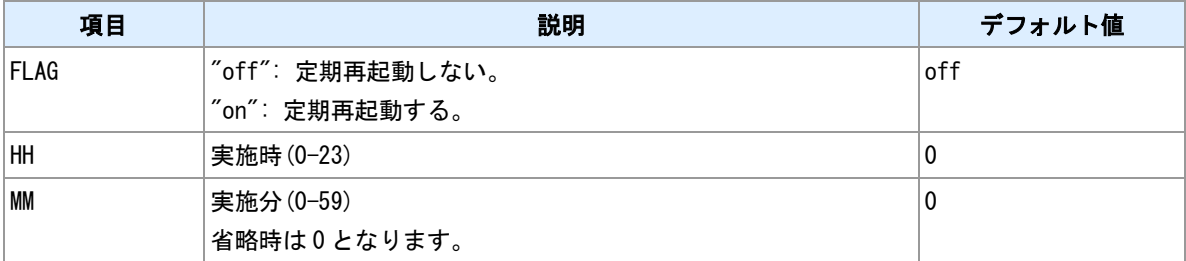

#### 備考

1 日 1 回、指定時刻に再起動を行います。再起動の際、通信モジュールの電源を切ります。1 日に複数回あ るいは、週に 1 回など日時を柔軟に設定したい場合、あるいは通信モジュールの電源を切りたくない場合 はスケジュール機能を利用してください。

#### 関連項目

スケジュールコマンドは「10.12 [スケジュール」](#page-136-0)を参照してください。 通信モジュールの電源を切らない再起動は「10.5 [再起動」](#page-129-0)を参照してください。

# **10.7 RTC** 時刻設定

#### 書式

rtcstart (DATETIME) RTC 時刻設定

# コマンド種別

制御コマンド

# 対象製品

AS-M250/KL AS-M250/NL AS-P250/KL AS-P250/NL

#### 値

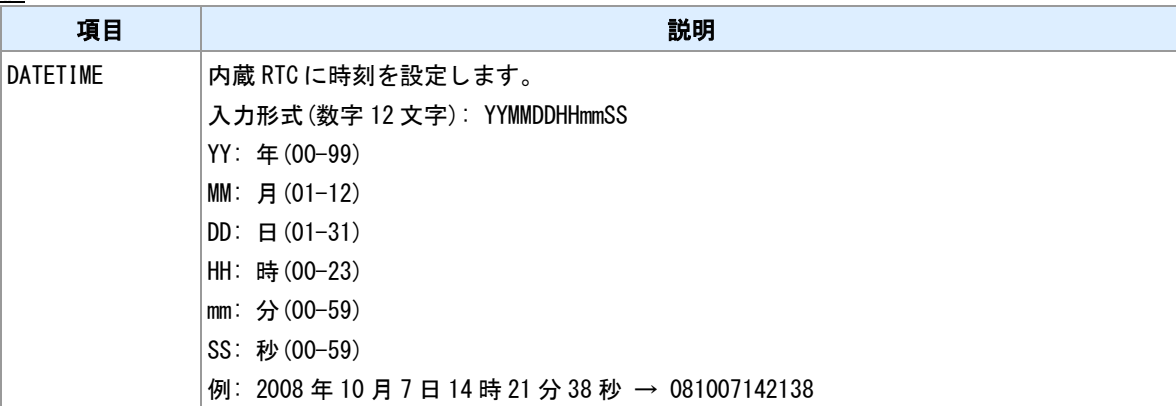

#### 関連項目

RTC 現在値表示は「10.8 [時刻表示」](#page-132-0)を参照してください。

# <span id="page-132-0"></span>**10.8** 時刻表示

## 書式

show time 時刻表示

# コマンド種別

表示コマンド

## 対象製品

AS-M250/KL AS-M250/NL AS-P250/KL AS-P250/NL

#### 備考

RTC に設定されている現在日時を表示します。

# **10.9** 稼働時間表示

## 書式

show uptime 稼働時間表示

# コマンド種別

表示コマンド

## 対象製品

AS-M250/KL AS-M250/NL AS-P250/KL AS-P250/NL

## 備考

起動してからの稼働時間を表示します。

# **10.10** モバイル時刻同期

## 書式

adjustclock (FUNCTION) 時刻同期設定

## コマンド種別

設定コマンド

## 対象製品

AS-M250/KL AS-M250/NL AS-P250/KL AS-P250/NL

#### 値

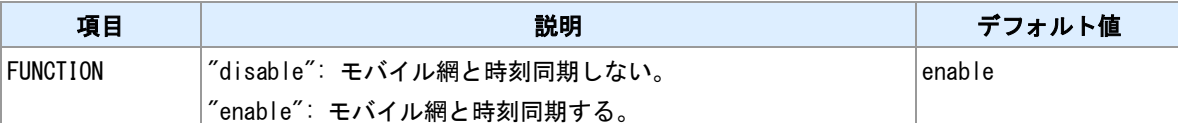

# 時刻同期のタイミング

時刻同期のタイミングは機種によって異なります。

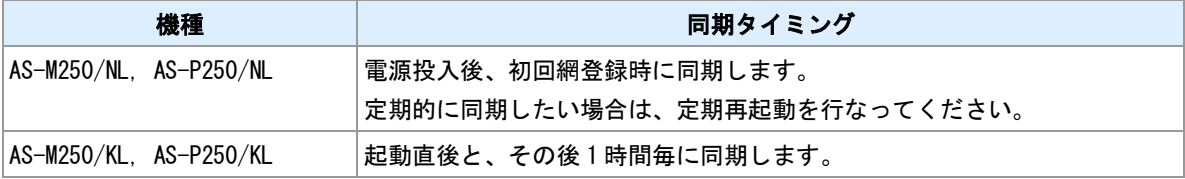

#### 関連項目

定期再起動は「10.6 [定期再起動」](#page-130-0)を参照してください。

# **10.11** タイムゾーン

## 書式

|timezone (TIMEZONE) しょうしょうしゃ しょうしゅうしょう しょうしょう タイムゾーン設定

# コマンド種別

設定コマンド

# 対象製品

AS-M250/KL AS-M250/NL AS-P250/KL AS-P250/NL

#### 値

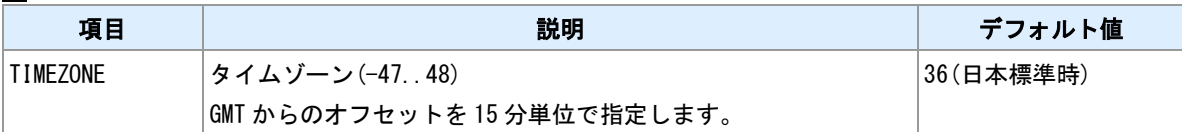

# <span id="page-136-0"></span>**10.12** スケジュール

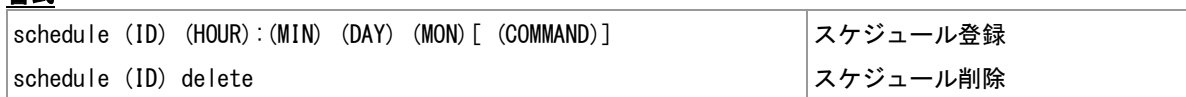

#### コマンド種別

設定コマンド

## 対象製品

書式

AS-M250/KL AS-M250/NL AS-P250/KL AS-P250/NL

#### 値

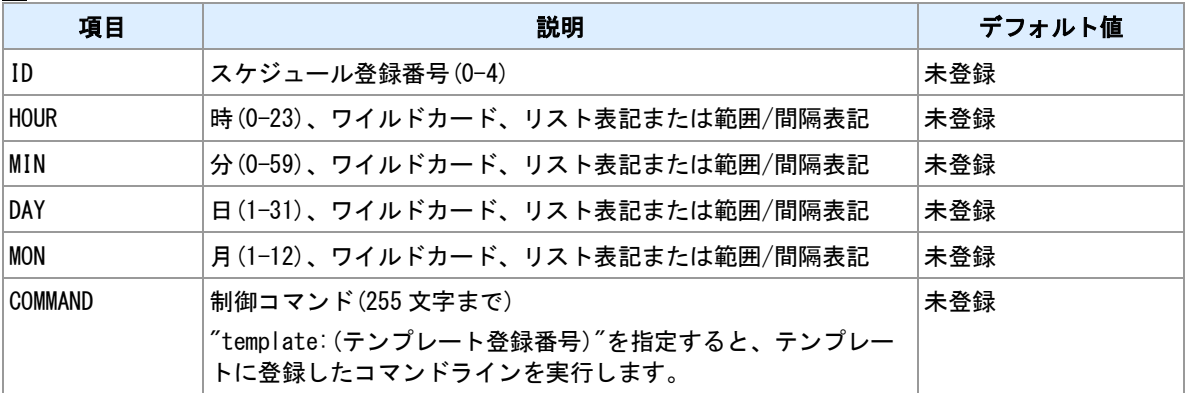

# リスト表記

カンマで区切って複数の値を指定できます。リスト表記とその他の表記(範囲、間隔、ワイルドカード) は共存できません。

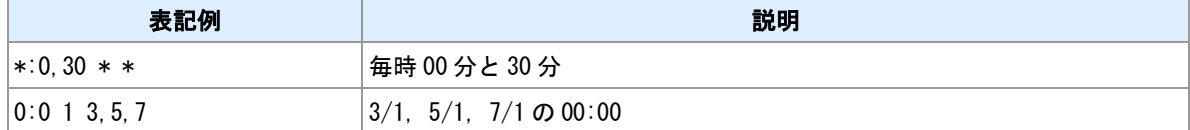

#### 範囲表記

ハイフンで範囲を指定します。間隔表記と共存できます。

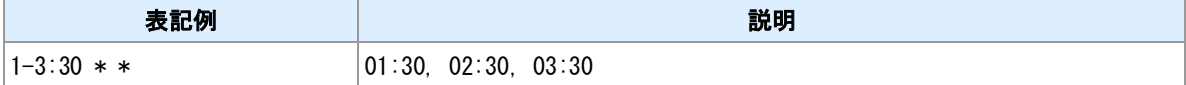

#### 間隔表記

スラッシュで間隔を指定します。範囲やワイルドカードと組み合わせて利用します。

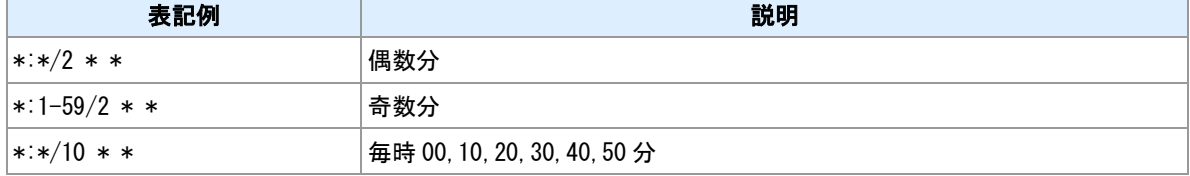

# ワイルドカード

"\*"を指定することにより、とりうるすべての値を指定します。間隔表記と組み合わせ可能です。

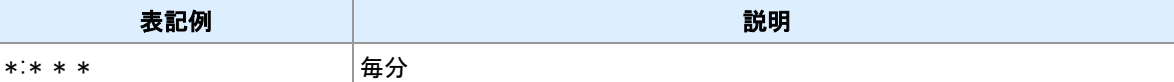

## コマンド

コマンドとして指定できるのは、制御コマンドです。設定コマンドや表示コマンドは指定しても機能しま せん。なお、制御コマンドのうち以下に挙げるものは指定できません。

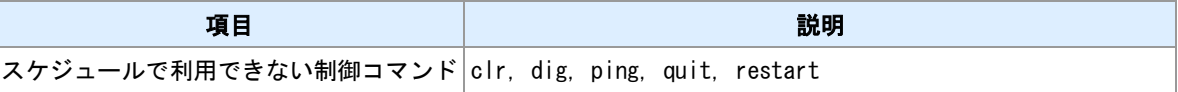

#### 省電力動作モード

スケジュールが設定されている状況で省電力動作モードに移行すると、スケジュール時刻に自動起床しま す。

# 関連項目

省電力動作モードは「8 [省電力動作モード」](#page-111-0)を参照してください。

# **10.13** 備考文字列の入力

# 書式

│memo[ (MEMO)] 備考文字列の設定

# コマンド種別

設定コマンド

## 対象製品

AS-M250/KL AS-M250/NL AS-P250/KL AS-P250/NL

#### 値

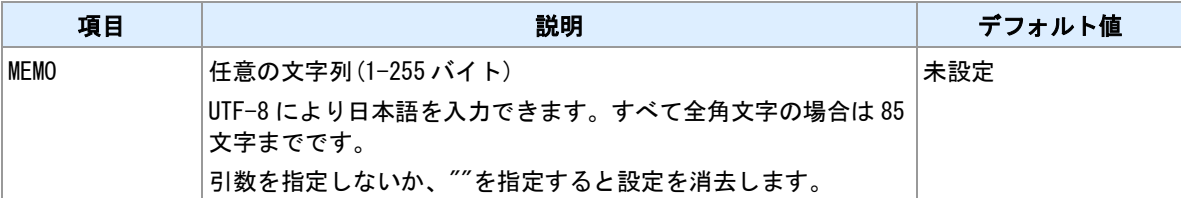

## 備考

設定データとして保存されます。設定データに対する備考として利用してください。装置動作には影響し ません。

# **10.14 FLASH** メモリ上の設定データの初期化

書式

clr 初期化実行

#### コマンド種別

制御コマンド

#### 対象製品

AS-M250/KL AS-M250/NL AS-P250/KL AS-P250/NL

#### 備考

設定データを初期化します。ただし、LAN 側 IP アドレスおよびネットマスクだけは初期化しません。本コ マンド実行後、"restart"コマンドあるいは"copy config flash"コマンドを実行することにより FLASH メモリ 上の設定データが初期化されます。

#### 関連項目

"restart"コマンドは「10.4 [設定を保存して再起動」](#page-128-0)を参照してください。 "copy config"コマンドは「9.1 [設定ファイルの保存」](#page-116-0)を参照してください。 "clear config"コマンドは「10.19 [カウンタ/ログ/設定データの初期化」](#page-144-0)を参照してください。

# **10.15** 設定データを表示する

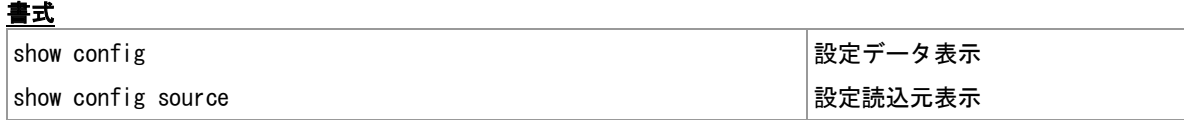

## コマンド種別

表示コマンド

# 対象製品

AS-M250/KL AS-M250/NL AS-P250/KL AS-P250/NL

#### 表示例

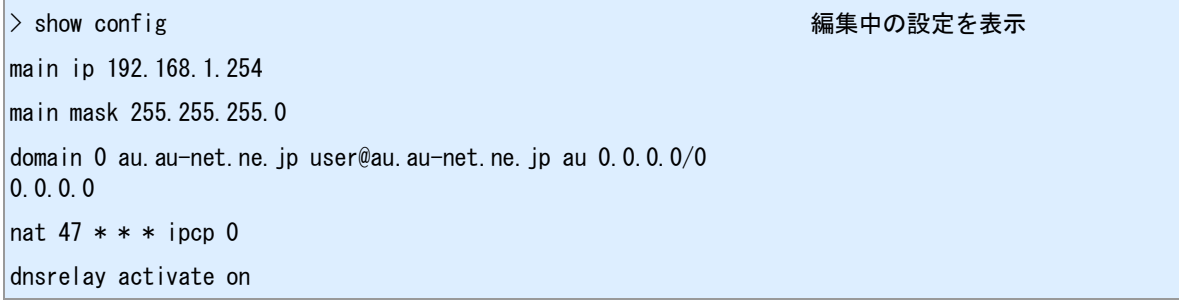

#### 設定の読込元

設定の読込元には次の種類があります。

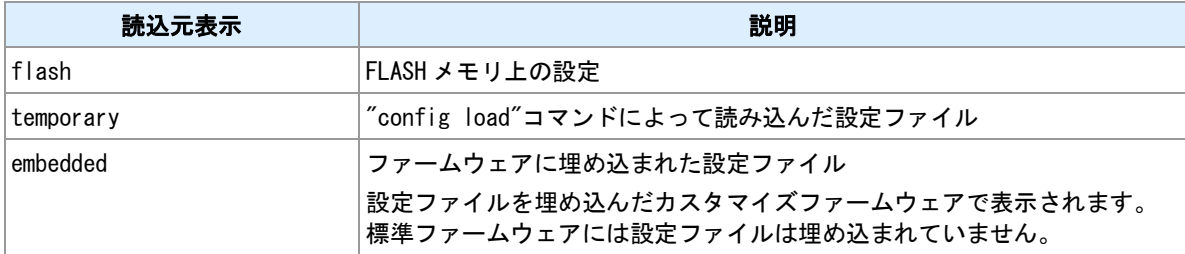

# 関連項目

設定ファイルの一時読込は「10.33 [設定ファイルの一時読込」](#page-160-0)を参照してください。

# <span id="page-141-0"></span>**10.16** ログの表示

## 書式

show log[ (COUNT)] ログ表示

# コマンド種別

表示コマンド

# 対象製品

AS-M250/KL AS-M250/NL AS-P250/KL AS-P250/NL

#### 値

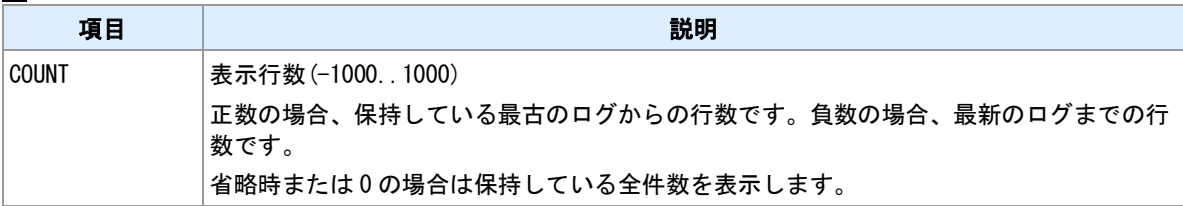

## 備考

メモリ上に保持しているログを表示します。

# **10.17** ログの消去

## 書式

|log clear ねっちゃん おかし しゅうしょう しゅうしょう おおし 消去実行

# コマンド種別

制御コマンド

## 対象製品

AS-M250/KL AS-M250/NL AS-P250/KL AS-P250/NL

#### 備考 **1**

メモリ上に保持しているログを消去します。

#### 備考 **2**

"clear"コマンドでも消去できます。

#### 関連項目

メモリ上に保持しているログの表示は「10.16 [ログの表示」](#page-141-0)を参照してください。 "clear"コマンドは「10.19 [カウンタ/ログ/設定データの初期化」](#page-144-0)を参照してください。

# **10.18** システムエラーログの表示

書式

│show syserr │システムエラーログ表示

# コマンド種別

表示コマンド

## 対象製品

AS-M250/KL AS-M250/NL AS-P250/KL AS-P250/NL

#### 備考

直近に発生したシステムエラーログを表示します。このログは不揮発領域に保存されます。
# **10.19** カウンタ/ログ/設定データの初期化

# 書式

│clear (TARGET) 消去実行

# コマンド種別

制御コマンド

# 対象製品

AS-M250/KL AS-M250/NL AS-P250/KL AS-P250/NL

# 値

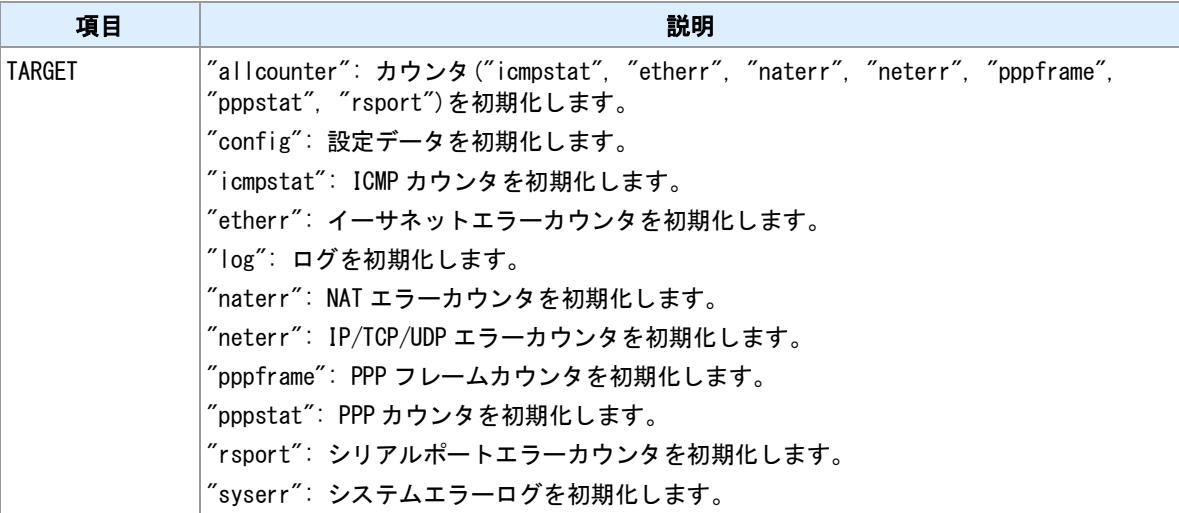

#### 備考

"clear config"は FLASH メモリ上の設定データを初期化します。"clr"コマンドとの違いは、LAN 設定および パスワードも初期化される点です。

#### <u>関連項目</u>

clr コマンドは「10.14 FLASH [メモリ上の設定データの初期化」](#page-139-0)を参照してください。

# **10.20** オープンソースソフトウェアラインセンスの表示

# 書式

|show osslicense マングライセンス表示 | ライセンス表示 |

# コマンド種別

表示コマンド

# 対象製品

AS-M250/KL AS-M250/NL AS-P250/KL AS-P250/NL

### 備考

本装置で利用しているオープンソースソフトウェアのライセンスを表示します。

# <span id="page-146-0"></span>**10.21 SYSLOG** 転送

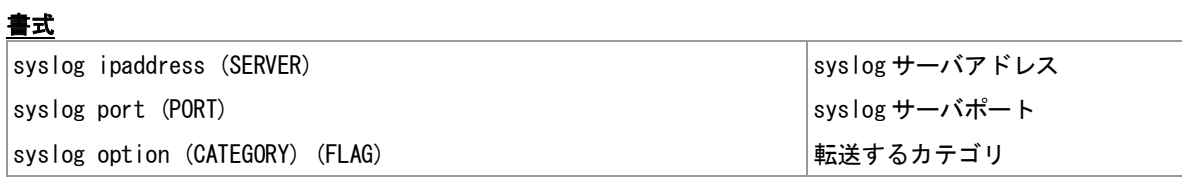

# コマンド種別

設定コマンド

# 対象製品

AS-M250/KL AS-M250/NL AS-P250/KL AS-P250/NL

# 値

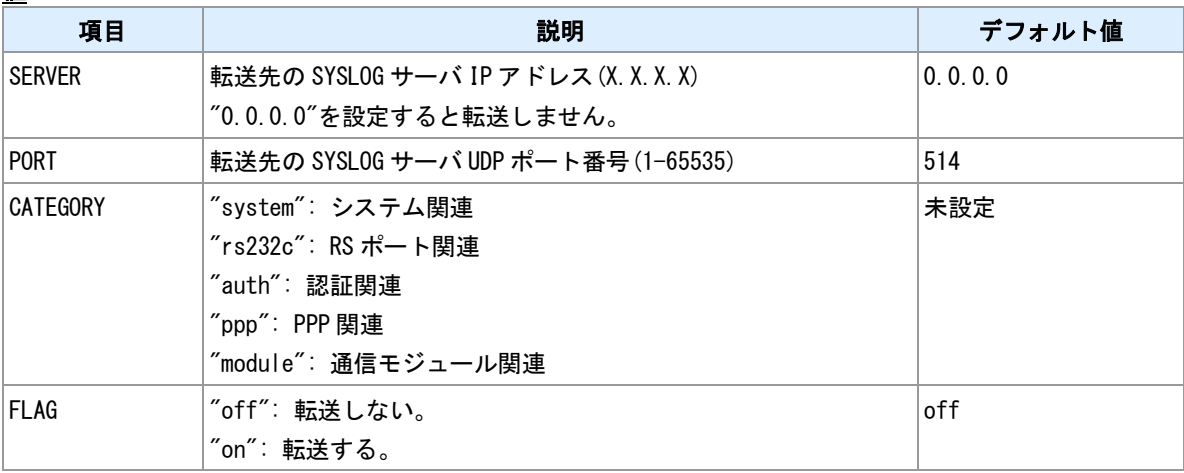

# 備考

外部の SYSLOG サーバへログを転送します。転送を行う場合はサーバアドレスを設定してカテゴリを 1 つ 以上"on"にしてください。

# **10.22** ファームウェアの更新

## 書式

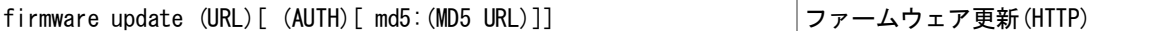

## コマンド種別

制御コマンド

### 対象製品

AS-M250/KL AS-M250/NL AS-P250/KL AS-P250/NL

#### 値

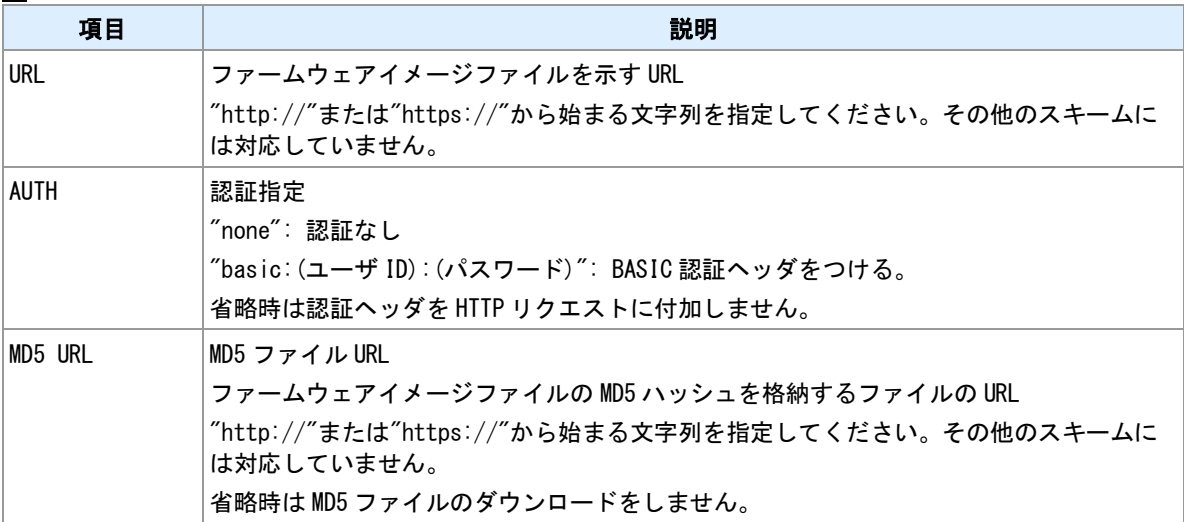

#### 備考

外部 HTTP サーバ上にあるファームウェアイメージファイルをダウンロードして更新を行います。

#### **MD5** ハッシュのチェック

MD5 URL を指定した場合、ファームウェアイメージファイルのダウンロードに先立ち、MD5 ファイルのダ ウンロードを行います。MD5 ファイル内容が稼働中のファームウェア MD5 ハッシュと異なる場合にファー ムウェアイメージファイルをダウンロードします。さらに、ダウンロードしたファームウェアイメージフ ァイルの MD5 ハッシュ値と MD5 ファイルの内容が一致するかどうかチェックします。

# **MD5** ファイルの内容

HTTP サーバに配置する MD5 ファイルの内容は、最初のトークンが、MD5 ハッシュ 16 進数文字列となる ようにしてください。

## **MD5** ファイル内容例

9b08fe669b34cdc8bfe8783f5baa6809 asm250.img

ファイル内容の最初の単語が MD5 ハッシュを示します。続く文字列は無視します。

# **10.23 Wake on LAN** マジックパケットの送信

# 書式

wol send (MACADDRESS)[ (DEST)[ (PORT)]] マジックパケット送信

# コマンド種別

制御コマンド

# 対象製品

AS-M250/KL AS-M250/NL AS-P250/KL AS-P250/NL

#### 値

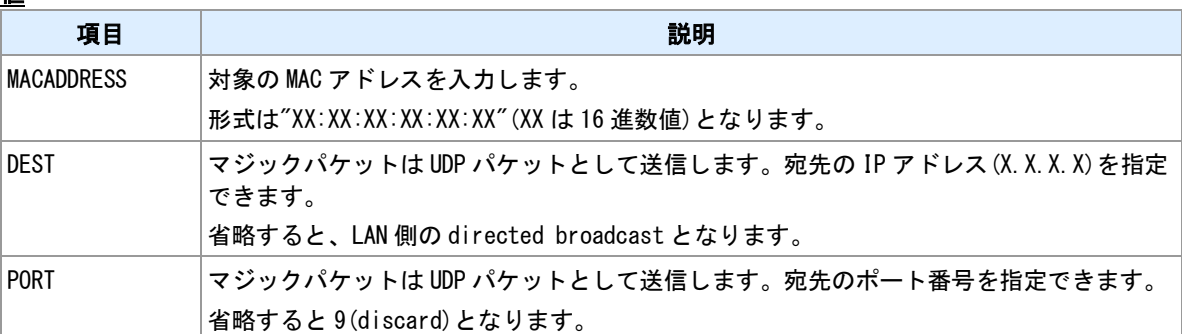

# **10.24 Wake on LAN** マジックパケットの再送設定

# 書式

│wol retry (COUNT)[ (INTERVAL)] マジックパケット再送設定

# コマンド種別

設定コマンド

# 対象製品

AS-M250/KL AS-M250/NL AS-P250/KL AS-P250/NL

#### 値

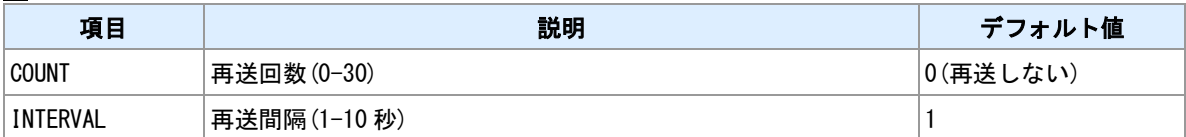

# **10.25 ping** 実行

# 書式

|ping [-t] [-n (COUNT)] [-l (SIZE)] [-w (TIMEOUT)] (DEST) | ping 実行

# コマンド種別

制御コマンド

# 対象製品

AS-M250/KL AS-M250/NL AS-P250/KL AS-P250/NL

#### 値

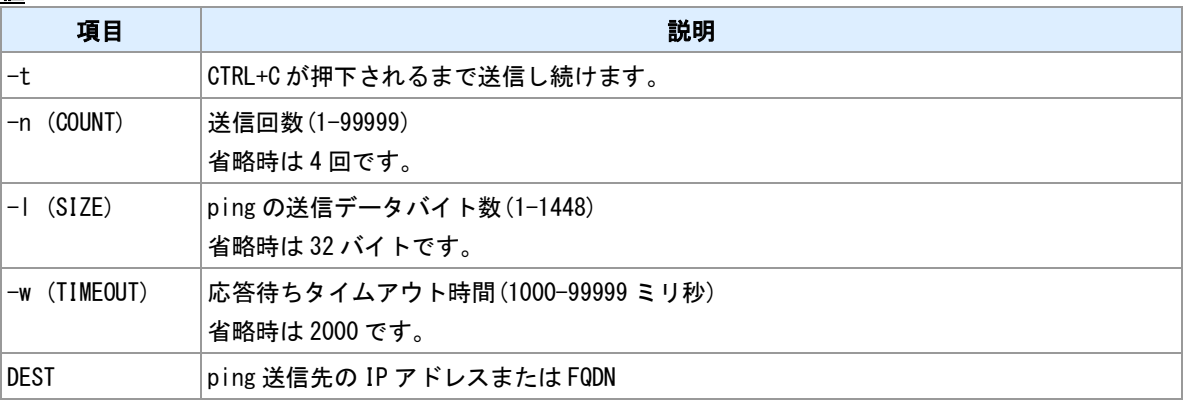

# 実行例

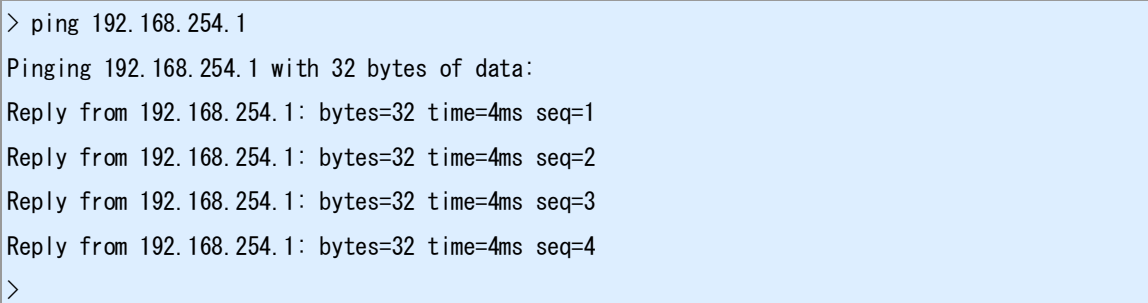

# **10.26** 名前解決

# 書式

dig (NAME) 名前解決実行

# コマンド種別

制御コマンド

# 対象製品

AS-M250/KL AS-M250/NL AS-P250/KL AS-P250/NL

# 値

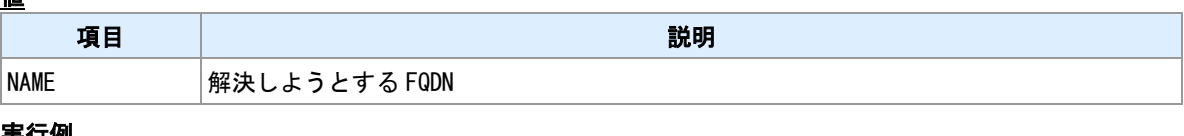

### <u>実行例</u>

 $>$  dig example test domain XXX.XXX.XXX.XXX  $\rightarrow$ 

# <span id="page-152-0"></span>**10.27** ホスト名の設定

# 書式

|hostname (HOSTNAME) ねんだい たいしゃ はんしゃ しゅうしゅう しょうしゅう しょうしゅう しょうしゅう

### コマンド種別

設定コマンド

### 対象製品

AS-M250/KL AS-M250/NL AS-P250/KL AS-P250/NL

#### 値

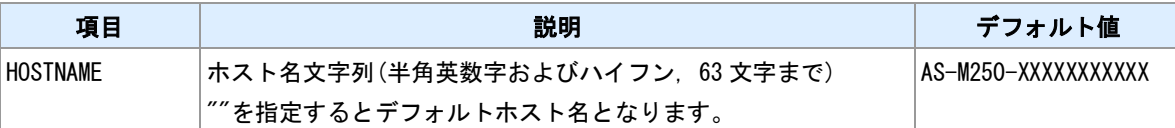

#### ホスト名について

装置を識別する名前を設定できます。この文字列は転送 SYSLOG 中のホスト名として利用されます。また テンプレート機能で利用できます。

## デフォルトホスト名

デフォルトホスト名は、"AS-M250-(シリアル番号 11 桁)"または"AS-P250-(シリアル番号 11 桁)"となります。

#### 関連項目

SYSLOG 転送は「[10.21 SYSLOG](#page-146-0) 転送」を参照してください。 テンプレート機能は「10.28 [テンプレート登録」](#page-153-0)を参照してください。

# <span id="page-153-0"></span>**10.28** テンプレート登録

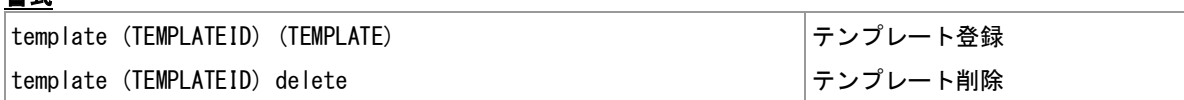

#### コマンド種別

設定コマンド

# 対象製品

書式

AS-M250/KL AS-M250/NL AS-P250/KL AS-P250/NL

#### 値

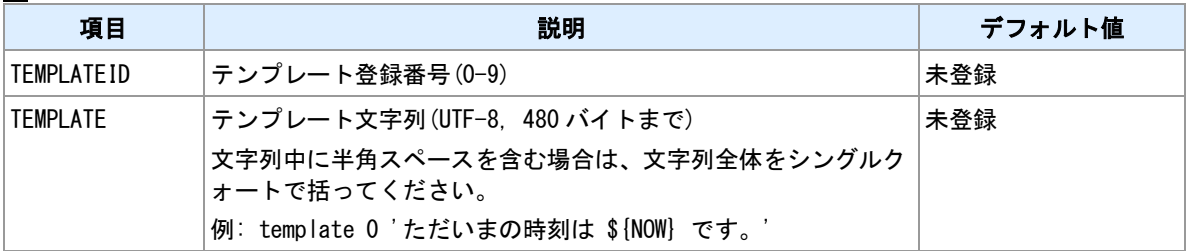

#### キーワード

テンプレートはその利用時にテンプレート文字列中の置換キーワードが展開されます。置換キーワードは 中括弧で括り、その先頭に'\$'を付けてください。例: \${show config}

#### 備考

テンプレートには複数のキーワードを含むことができます。置換後のサイズは最大 512K バイトです。

#### 関連項目

定義されている置換キーワードは「14.14 [置換キーワード」](#page-202-0)を参照してください。 テンプレートの置換テストは「10.29 [テンプレートの置換テスト」](#page-154-0)を参照してください。 テンプレートの利用は「14.9 [テンプレートの利用」](#page-196-0)を参照してください。 ホスト名は「10.27 [ホスト名の設定」](#page-152-0)を参照してください。 備考文字列は「10.13 [備考文字列の入力」](#page-138-0)を参照してください。 モバイル通信量カウンタは「3.14 [モバイル通信量カウンタ」](#page-41-0)を参照してください。

# <span id="page-154-0"></span>**10.29** テンプレートの置換テスト

# 書式

|show template (TEMPLATEID) |テンプレート置換結果表示

# コマンド種別

表示コマンド

# 対象製品

AS-M250/KL AS-M250/NL AS-P250/KL AS-P250/NL

#### 値

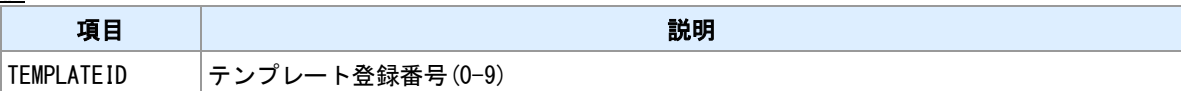

#### 備考

テンプレートの置換結果を表示します。

#### 関連項目

テンプレートの登録は「10.28 [テンプレート登録」](#page-153-0)を参照してください。

# **10.30** スケジュール登録状況の表示

# 書式

show schedule スケジュール登録状況表示

# コマンド種別

表示コマンド

# 対象製品

AS-M250/KL AS-M250/NL AS-P250/KL AS-P250/NL

# 表示例

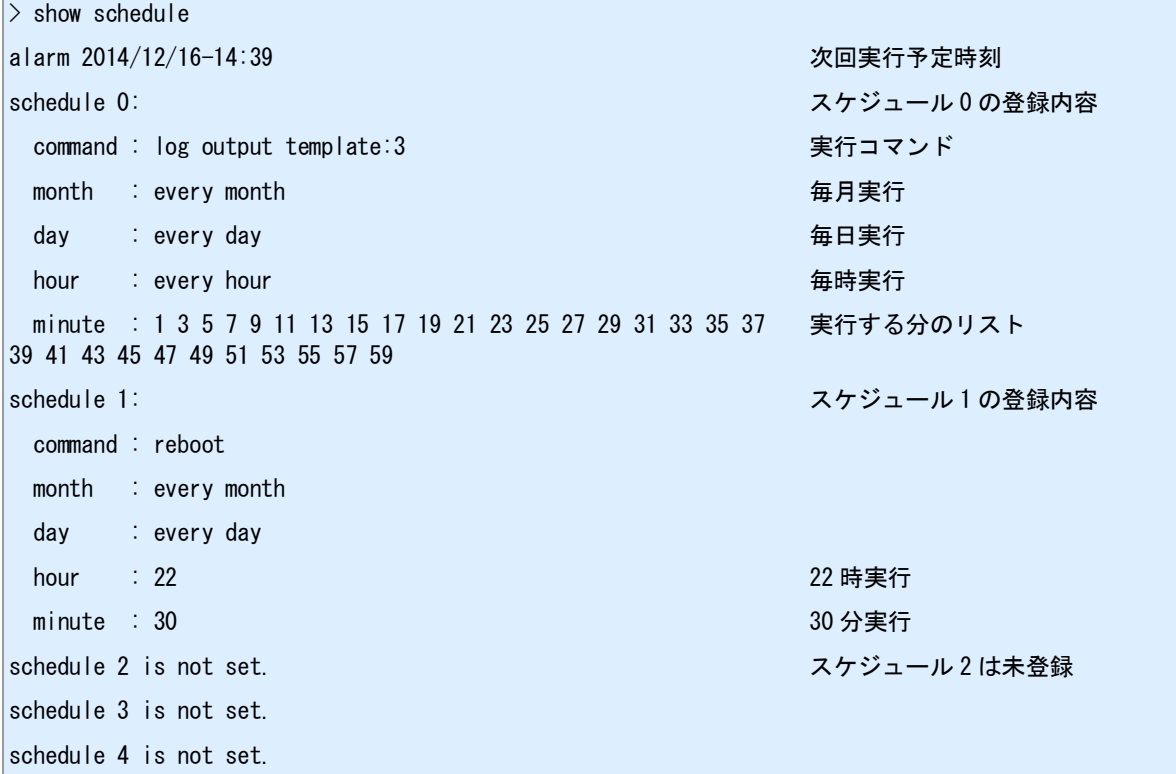

# <span id="page-156-0"></span>**10.31** イベント発生時に実行するコマンドの登録

# 書式

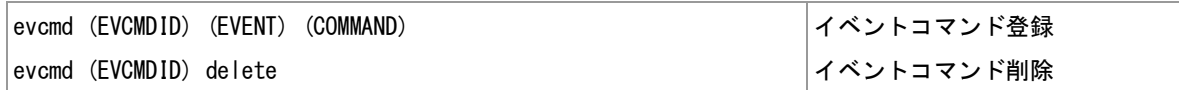

# コマンド種別

設定コマンド

# 対象製品

AS-M250/KL AS-M250/NL AS-P250/KL AS-P250/NL

#### 値

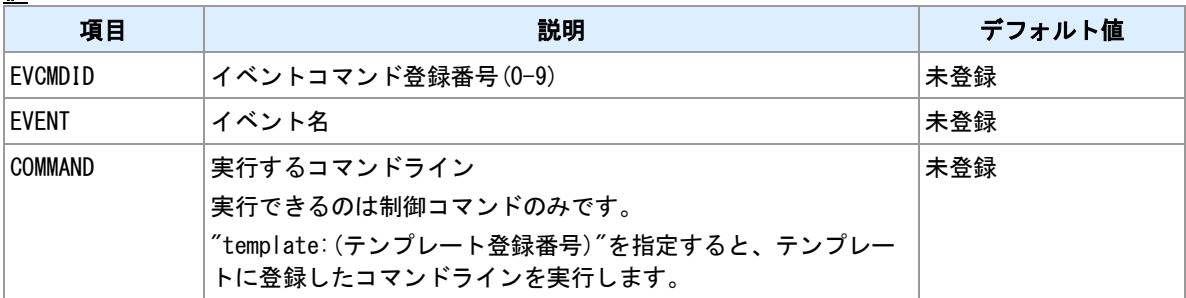

#### 登録できるイベント

#### "EVENT"に指定できるイベントを示します。

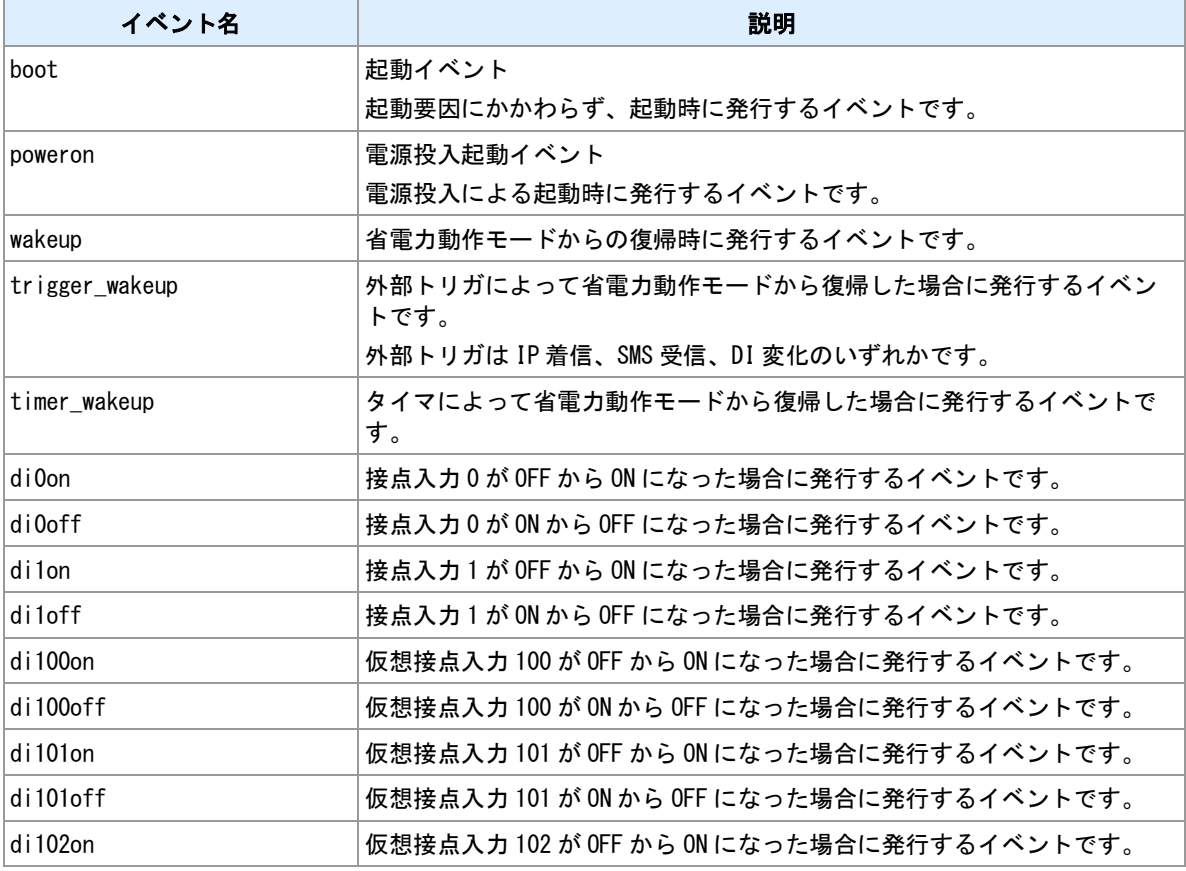

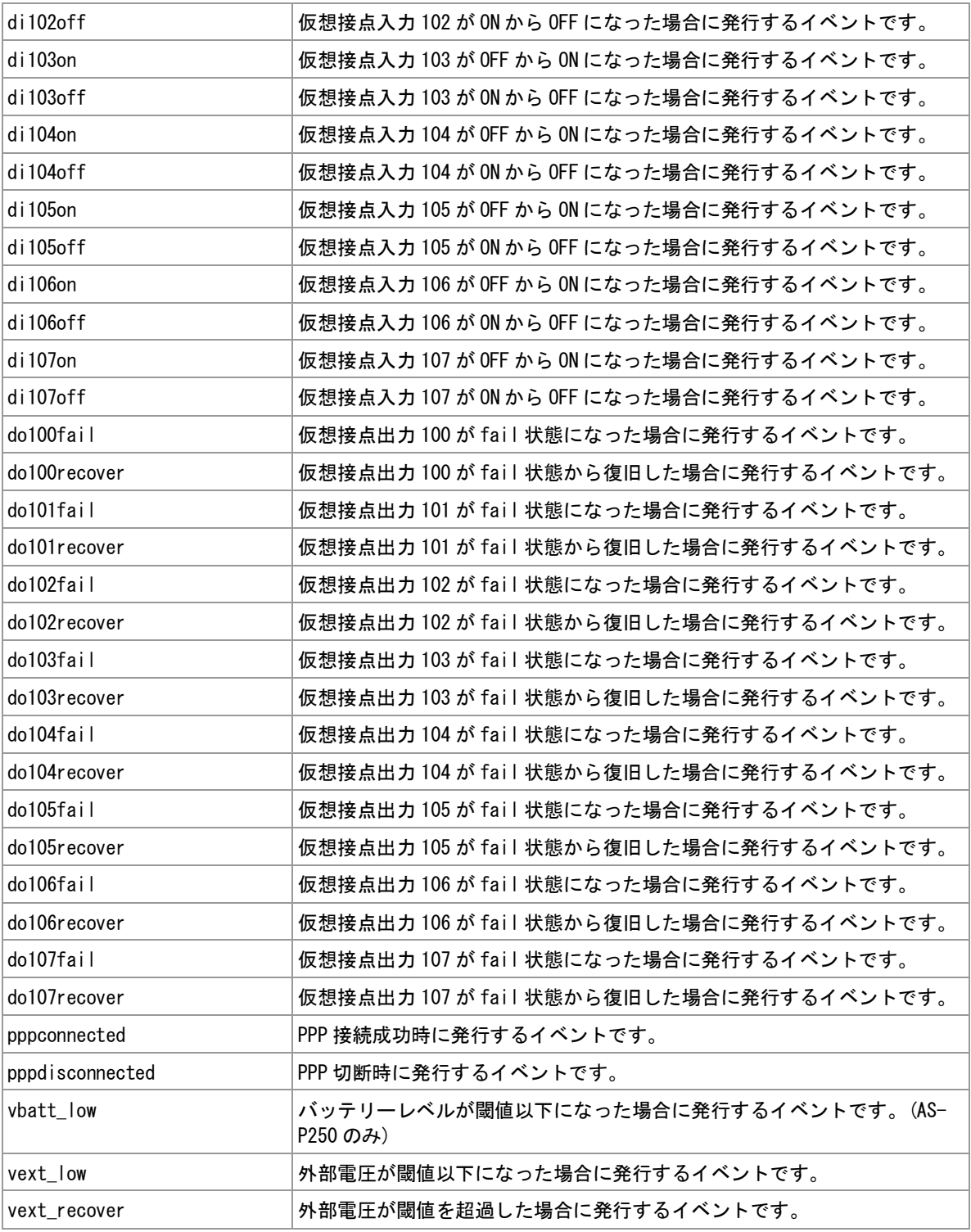

# コマンド

コマンドとして指定できるのは、制御コマンドです。設定コマンドや表示コマンドは指定しても機能しま せん。なお、制御コマンドのうち以下に挙げるものは指定できません。

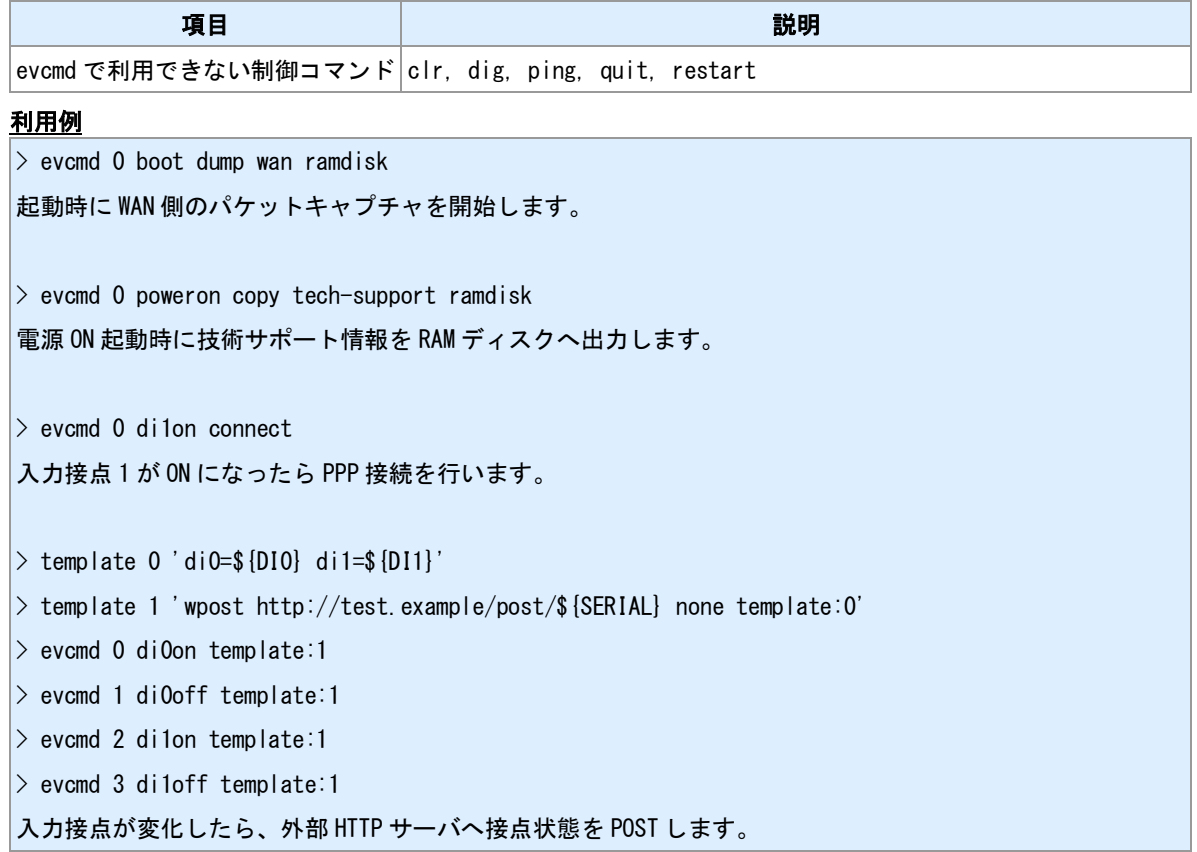

# **10.32** ログの出力

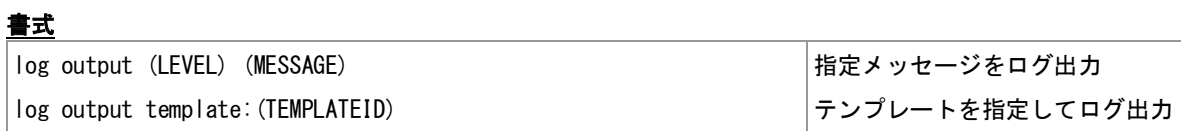

# コマンド種別

制御コマンド

# 対象製品

AS-M250/KL AS-M250/NL AS-P250/KL AS-P250/NL

#### 値

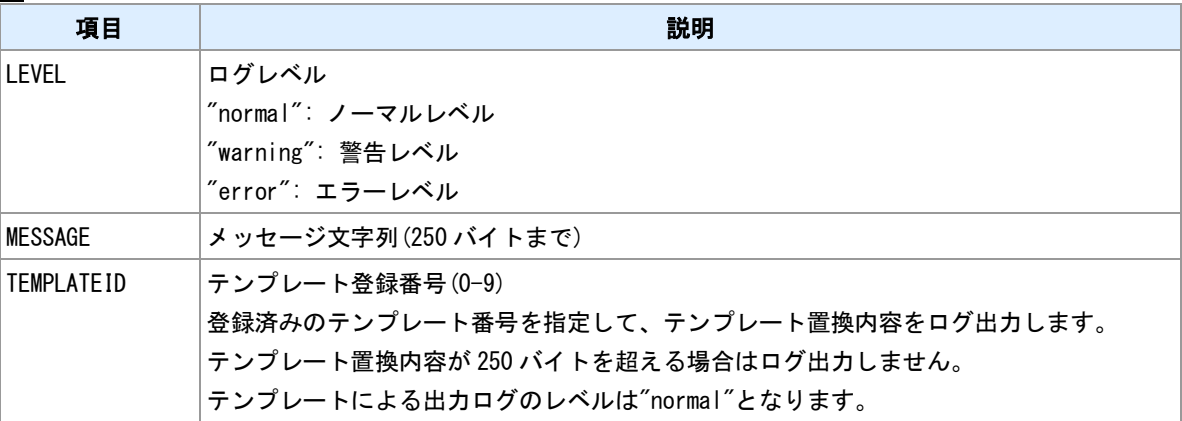

# 備考

出力する内容の先頭に"msg:"を付加します。

# **10.33** 設定ファイルの一時読込

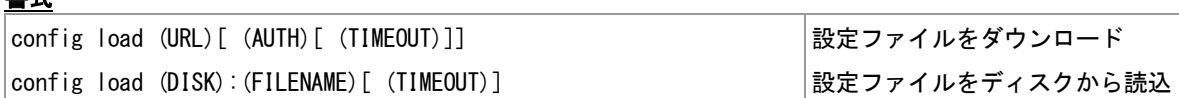

#### コマンド種別

制御コマンド

# 対象製品

書式

AS-M250/KL AS-M250/NL AS-P250/KL AS-P250/NL

#### 値

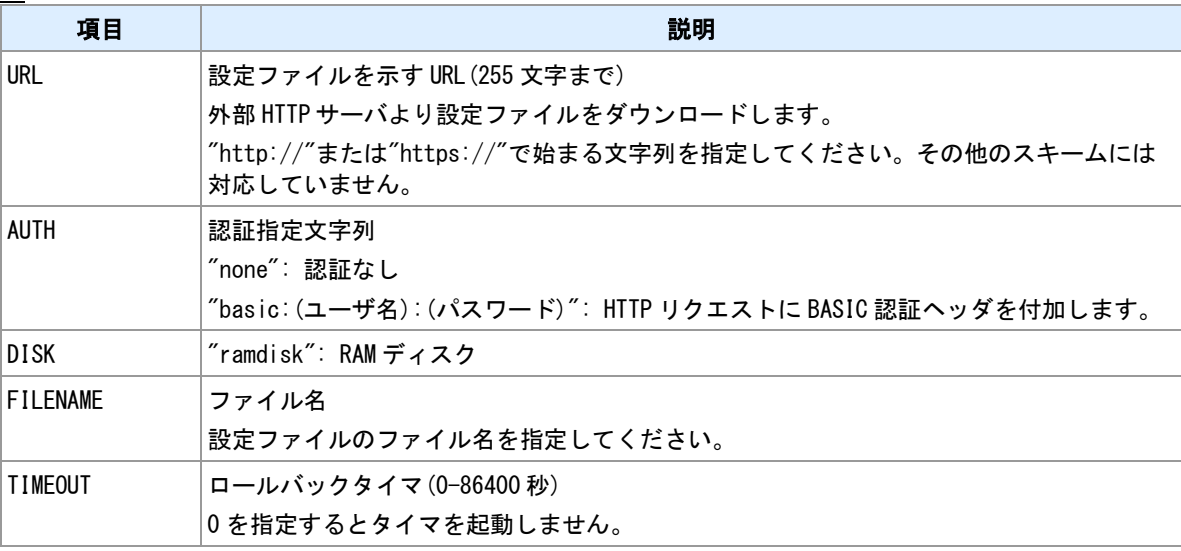

#### 備考 **1**

設定ファイルを外部 HTTP サーバあるいはディスクから読み込みます。読み込んだファイルの設定内容で 再起動します。

#### 備考 **2**

読み込んだ設定は次回再起動時に失われ元の設定で起動します。設定を永続させるには再起動する前に、 "copy config"コマンドで保存してください。

#### 備考 **3**

ディスク上の設定ファイル内容を反映させるのではなく、内容を参照したい場合は"show file"コマンドを利 用してください。

## 関連項目

設定ファイル保存は「9.1 [設定ファイルの保存」](#page-116-0)を参照してください。 設定ファイル表示は「9.5 [ファイル内容表示」](#page-120-0)を参照してください。

# **10.34** コマンドの遅延実行

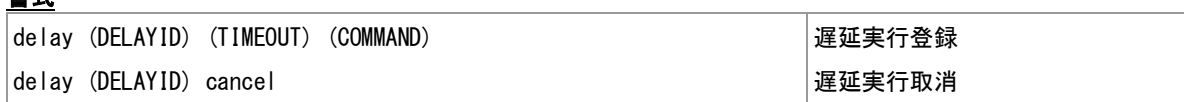

#### コマンド種別

制御コマンド

# 対象製品

書式

AS-M250/KL AS-M250/NL AS-P250/KL AS-P250/NL

#### 値

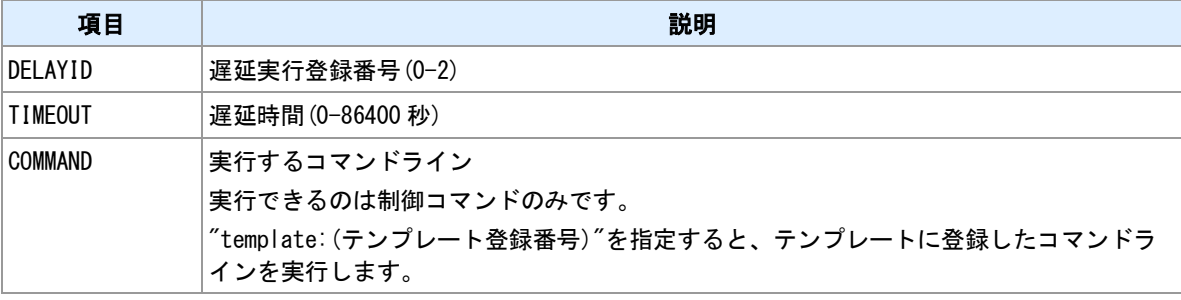

#### 備考

制御コマンドを遅延実行します。実行時刻前なら実行の取り消しができます。

### コマンド

コマンドとして指定できるのは、制御コマンドです。設定コマンドや表示コマンドは指定しても機能しま せん。なお、制御コマンドのうち以下に挙げるものは指定できません。

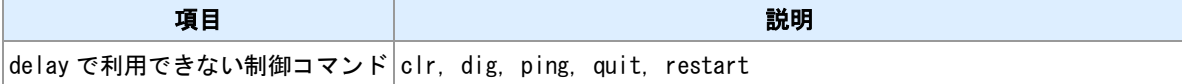

#### 利用例

 $>$  evcmd 0 di0on delay 0 30 sms send 090xxxxxxxx DI0 ON

> evcmd 1 di0off delay 0 cancel

DI0 が 30 秒間 ON だったら SMS を送信します。

> evcmd 0 boot delay 0 120 standby

起動から 120 秒経ったら強制的に省電力動作モードへ移行します。

# **11 MODBUS** 機能

MODBUS 機能についてのコマンドを説明します。

# <span id="page-163-0"></span>**11.1 MODBUS** スレーブマップ

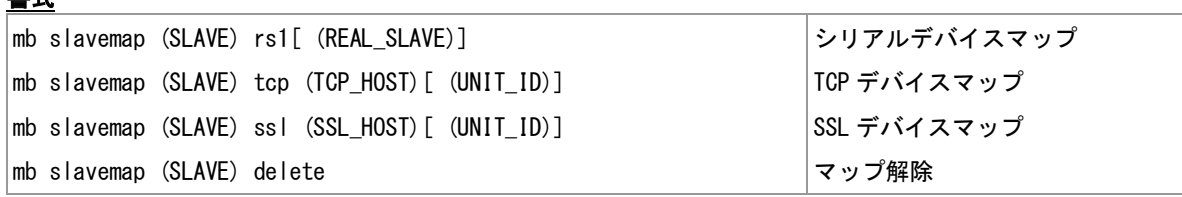

# コマンド種別

設定コマンド

# 対象製品

書式

AS-M250/KL AS-M250/NL AS-P250/KL AS-P250/NL

#### 値

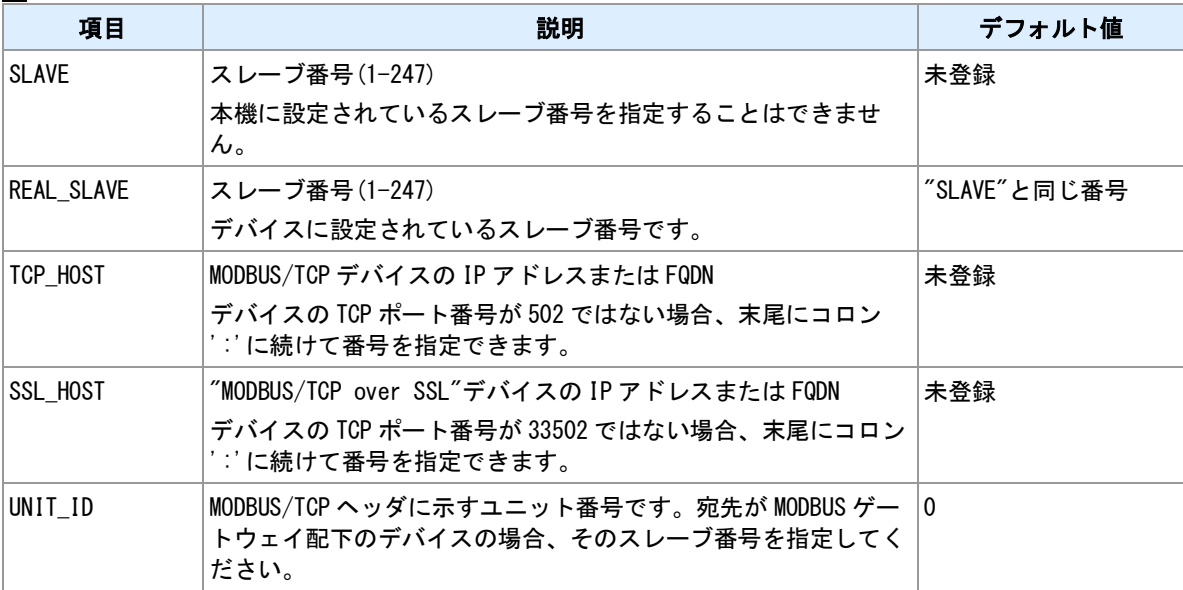

## 備考

スレーブ番号とデバイスを対応付けます。登録できるスレーブは 8 個までです。

#### 備考 **2**

スレーブマップは、本機 MODBUS マスタ機能がクエリーを送信しようとする際に参照します。

#### 備考 **3**

本コマンドで対応付けされていないスレーブ番号は、RS ポートに接続されているデバイスのスレーブ番号 とみなします。

#### 備考 **4**

"ssl"指定は、スレーブとの間で SSL 接続を行い、SSL 上で MODBUS/TCP 通信を行います。

#### 関連項目

本機のスレーブ ID 設定は「[6.7 MODBUS](#page-100-0) 機能設定」を参照してください。

# **11.2 MODBUS/TCP** クライアント設定

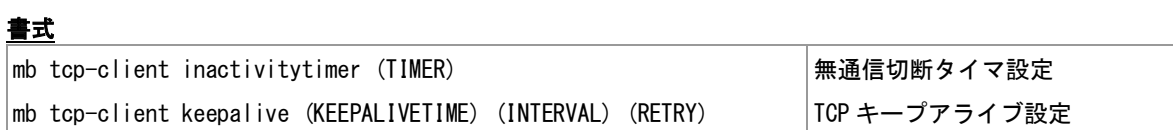

#### コマンド種別

設定コマンド

# 対象製品

AS-M250/KL AS-M250/NL AS-P250/KL AS-P250/NL

#### 値

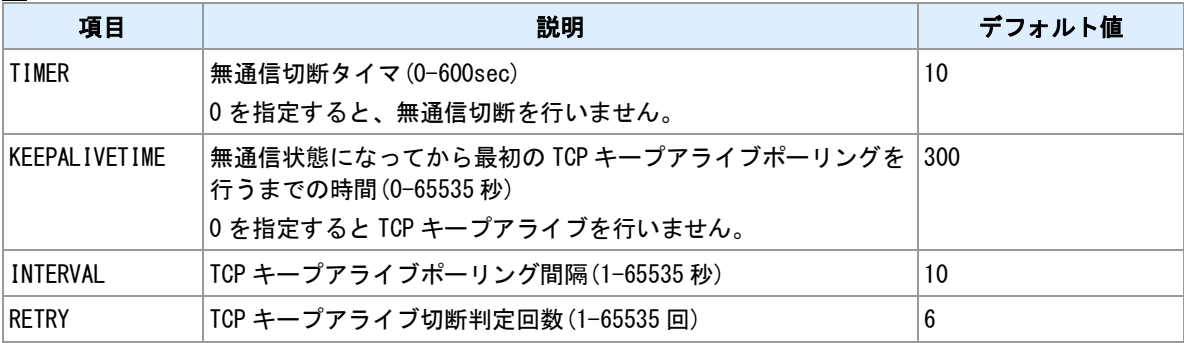

## 備考

TCP クライアントセッションの無通信切断タイマを設定します。

#### 備考 **2**

"MODBUS/TCP over SSL"で接続中のクライアントセッションにも本コマンド設定が適用されます。

# <span id="page-165-0"></span>**11.3 MODBUS/TCP** サーバ設定

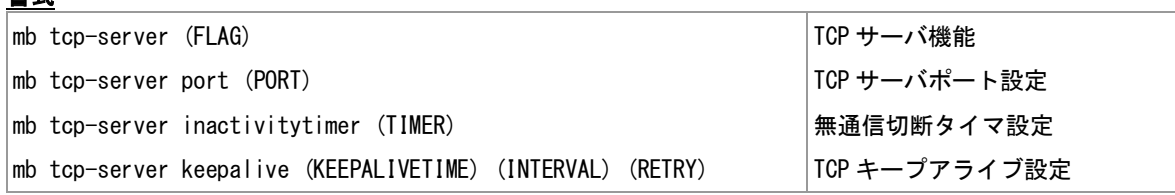

# コマンド種別

設定コマンド

## 対象製品

書式

AS-M250/KL AS-M250/NL AS-P250/KL AS-P250/NL

#### 値

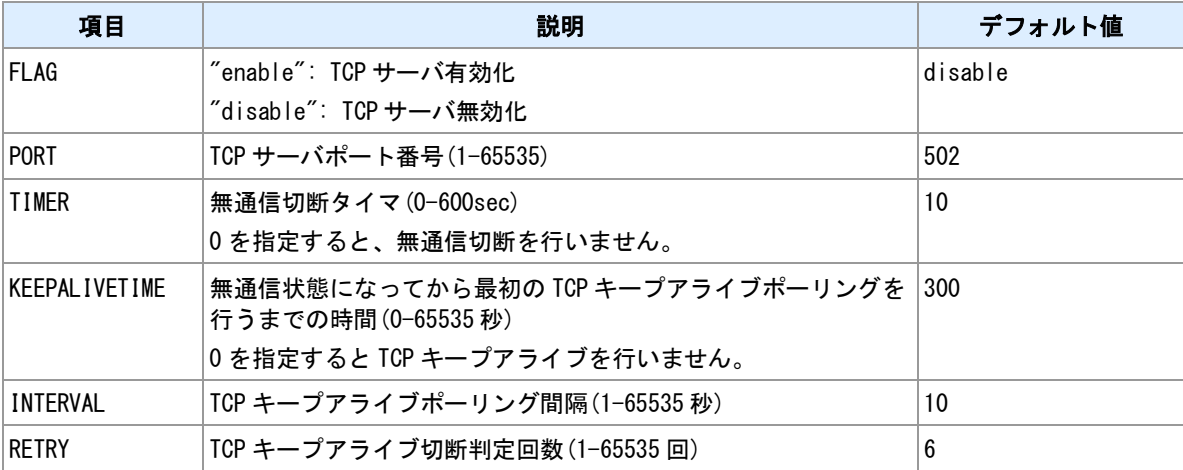

#### 備考

MODBUS/TCP サーバの設定を行います。

#### 備考 **2**

"mb tcp-server port"コマンドで指定した番号が他のサーバポートと衝突する場合、設定保存時("restart"コマ ンド、"copy config"コマンド)にエラーとなります。

#### 備考 **3**

MODBUS/TCP サーバと、"MODBUS/TCP over SSL"サーバは同時に起動できます。本ページの無通信切断 タイマおよび TCP キープアライブ設定は、"MODBUS/TCP over SSL"サーバに対しても適用されます。

## 関連項目

"MODBUS/TCP over SSL"サーバは「[11.4 MODBUS/TCP over SSL](#page-166-0) サーバ」を参照してください。

# <span id="page-166-0"></span>**11.4 MODBUS/TCP over SSL** サーバ

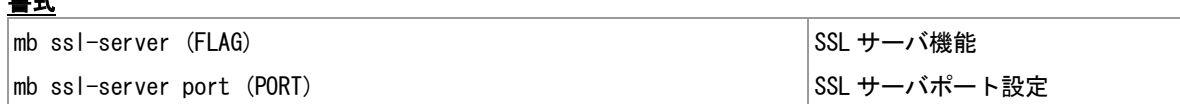

#### コマンド種別

設定コマンド

# 対象製品

書式

AS-M250/KL AS-M250/NL AS-P250/KL AS-P250/NL

#### 値

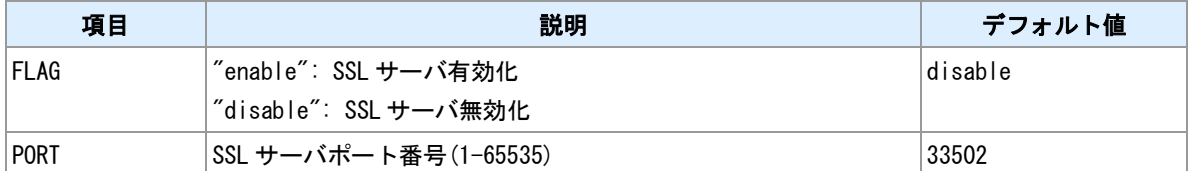

## 備考

"MODBUS/TCP over SSL"サーバの設定を行います。

#### 備考 **2**

"mb ssl-server port"コマンドで指定した番号が他のサーバポートと衝突する場合、設定保存時("restart"コマ ンド、"copy config"コマンド)にエラーとなります。

#### 備考 **3**

MODBUS/TCP サーバと、"MODBUS/TCP over SSL"サーバは同時に起動できます。

#### 関連項目

MODBUS/TCP サーバは「[11.3 MODBUS/TCP](#page-165-0) サーバ設定」を参照してください。

# **11.5 MODBUS** レスポンス遅延

# 書式

│mb responsedelay (DELAY) しスポンス遅延設定

# コマンド種別

設定コマンド

# 対象製品

AS-M250/KL AS-M250/NL AS-P250/KL AS-P250/NL

#### 値

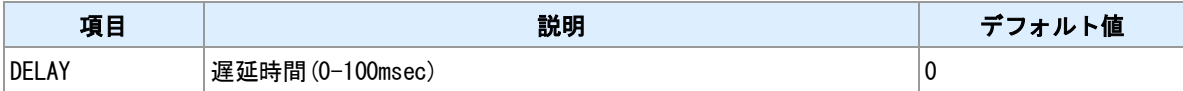

#### 備考

MODBUS クエリー受信後、指定時間経過してからレスポンスを送信します。

# **11.6 MODBUS** レスポンスタイマ

# 書式

mb responsetimer (TIMER) レスポンスタイマ変更

# コマンド種別

設定コマンド

# 対象製品

AS-M250/KL AS-M250/NL AS-P250/KL AS-P250/NL

#### 値

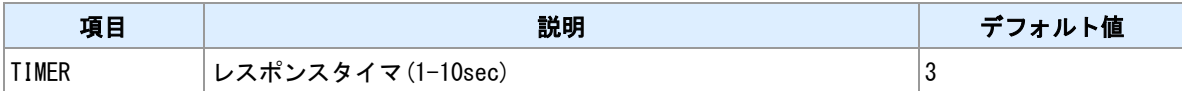

備考

MODBUS クエリー送信後、応答を受信するまでの待ち時間を設定します。

# **11.7 MODBUS** クエリー発行

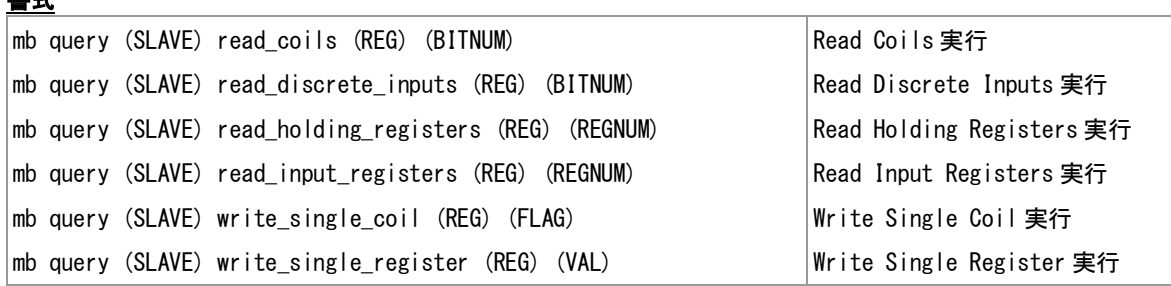

# コマンド種別

制御コマンド

#### 対象製品

値

書式

AS-M250/KL AS-M250/NL AS-P250/KL AS-P250/NL

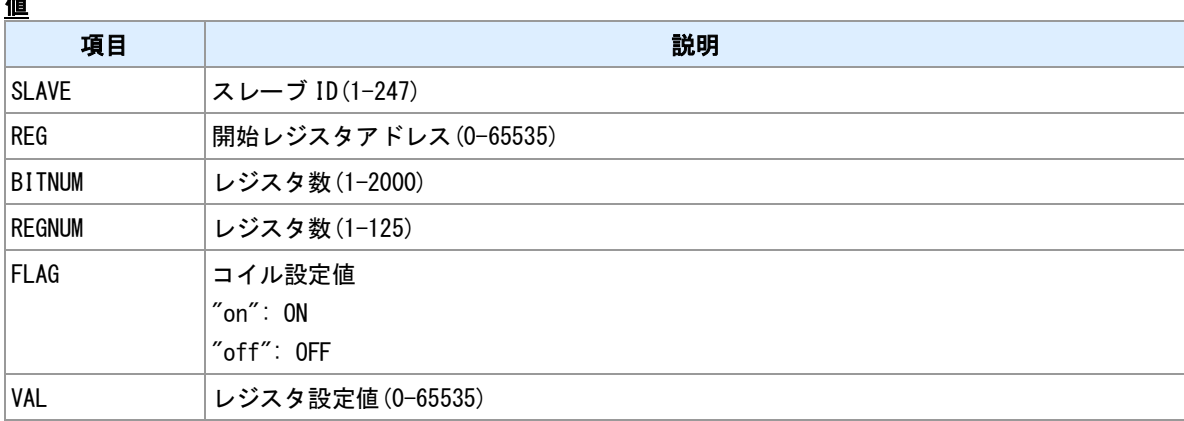

#### 備考

スレーブデバイスに対してクエリーを送信、レスポンスを受信します。read 系のクエリーについては、受 信したレジスタ内容を表示します。

## シリアルサーバについて

本コマンドでは、本機は MODBUS マスターとして動作します。スレーブデバイスがシリアル側にある場合、 本機側がシリアルサーバとして設定されているとクエリーは失敗します。"rsport"コマンドでシリアルサー バを無効化してください。

#### **TCP** デバイスに対するクエリー

TCP デバイスに対してクエリーを送信する場合は、"mb slavemap"コマンドで対象デバイスに対してスレー ブ番号を対応付けてください。

#### 関連項目

シリアルサーバは「[6.7 MODBUS](#page-100-0) 機能設定」を参照してください。 スレーブ番号対応付けは「11.1 MODBUS [スレーブマップ」](#page-163-0)を参照してください。

# **11.8** 診断リクエスト

# 書式

mb ping (SLAVE)[ (COUNT)] 診断リクエスト送信

## コマンド種別

制御コマンド

## 対象製品

AS-M250/KL AS-M250/NL AS-P250/KL AS-P250/NL

#### 値

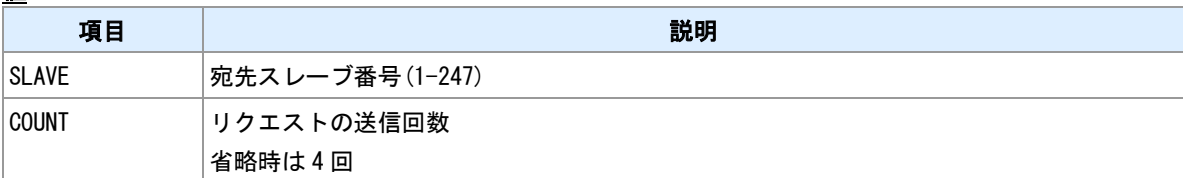

#### 備考

診断ファンクションの"Return Query Data"(サブファンクション=0)を指定スレーブに対して送信し、スレー ブからエコーレスポンスあるいは例外レスポンスを受信します。MODBUS リクエストの到達性確認に利用 します。応答がタイムアウトする場合は、配線の確認、RS-485 通信パラメータの確認、機器スレーブ番号 の確認、スレーブマップ登録の確認を行なってください。

## **TCP** デバイスに対するクエリー

TCP デバイスに対してクエリーを送信する場合は、"mb slavemap"コマンドで対象デバイスに対してスレー ブ番号を対応付けてください。

#### 関連項目

スレーブ対応付けは「11.1 MODBUS [スレーブマップ」](#page-163-0)を参照してください。

# **11.9 MODBUS** レジスタマップ

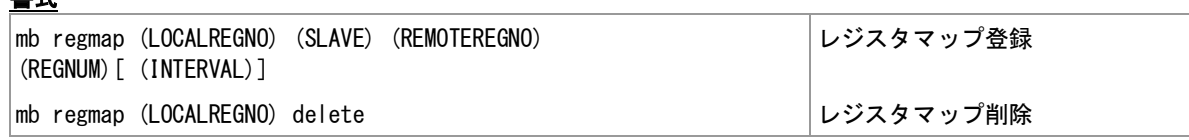

# コマンド種別

設定コマンド

#### 対象製品

AS-M250/KL AS-M250/NL AS-P250/KL AS-P250/NL

#### 値

書式

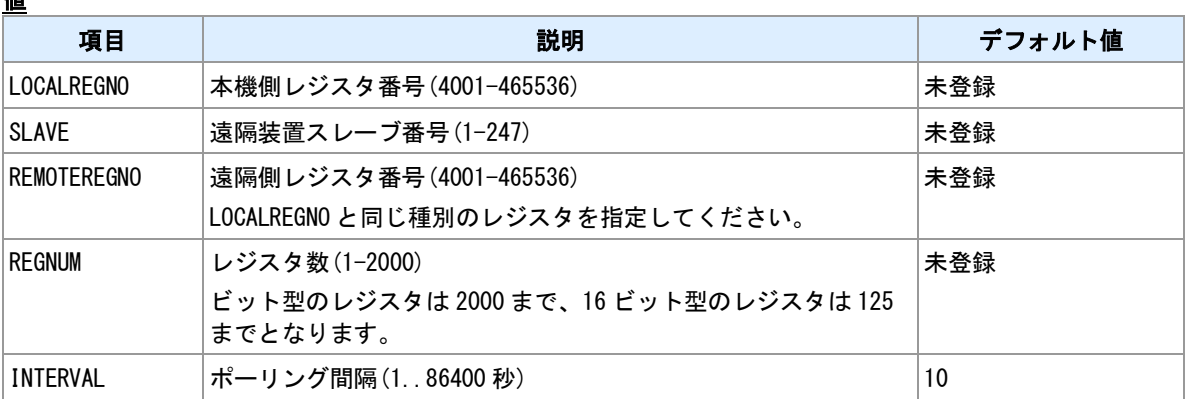

## レジスタマップ

遠隔装置のレジスタをポーリングし、本機レジスタにコピーします。レジスタマップ機能で使用できる本 機側レジスタは次の通りです。レジスタは「レジスタ番号」で指定します。

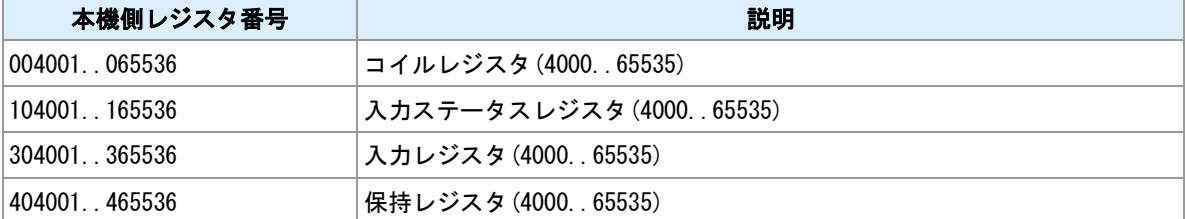

#### レジスタ範囲

1つの設定行で連続した範囲のレジスタをコピーすることができます。

#### 設定行数制限

設定行は 8 行まで登録することができます。各設定行の本機側レジスタ範囲は重複しないようにする必要 が有ります。

#### 遠隔レジスタ

遠隔装置のレジスタは、本機側レジスタと同じ種別の番号を指定してください。INTERVAL で指定した間 隔でポーリングします。値の取得に失敗した場合は、本機側レジスタには 0 を設定します。

#### 読み出し専用

レジスタマップで割り当てた本機側レジスタは読み出し専用です。"data"コマンド、"template"コマンドと 組み合わせて利用してください。

#### 関連項目

MODBUS レジスタ番号は「[14.12 MODBUS](#page-199-0) レジスタ」を参照してください。

"template"コマンドは「10.28 [テンプレート登録」](#page-153-0)を参照してください。 "data field"コマンドは「13.1 [データ定義」](#page-178-0)を参照してください。

# **12** 電源監視機能

電源監視機能についてのコマンドを説明します。

# **12.1** 外部電源監視設定

# 書式

power thresh-ext (THRESH\_EXT) 外部電源電圧しきい値設定

## コマンド種別

設定コマンド

# 対象製品

AS-M250/KL AS-M250/NL AS-P250/KL AS-P250/NL

# 値

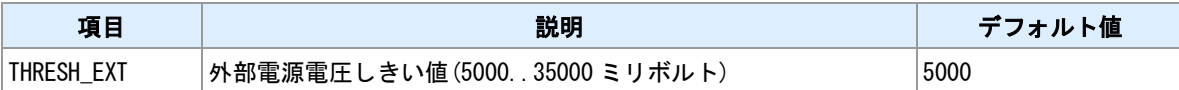

#### 備考

外部電源電圧を監視し、指定したしきい値を以下になると"vext\_low"イベントを発行します。指定したしき い値を超えると"vext\_recover"イベントを発行します。イベント発行時の動作は"evcmd"コマンドで設定し ます。

#### 関連項目

"evcmd"コマンドは「10.31 [イベント発生時に実行するコマンドの登録」](#page-156-0)を参照してください。

# **12.2** バッテリー電源監視設定

# 書式

│power thresh—batt (THRESH\_BATT) │バッテリー電源電圧しきい値設定

#### コマンド種別

設定コマンド

#### 対象製品

AS-P250/KL AS-P250/NL

#### 値

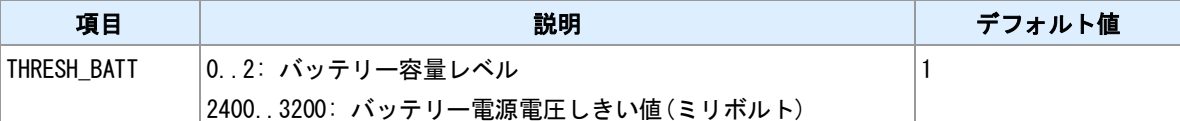

#### 備考

バッテリー電源電圧を監視し、指定したしきい値以下になると"vbatt\_low"イベントを発行します。イベント 発行時の動作は"evcmd"コマンドで設定します。

## しきい値

しきい値はバッテリー容量レベルまたは、電圧値で指定できます。

#### 関連項目

"evcmd"コマンドは「10.31 [イベント発生時に実行するコマンドの登録」](#page-156-0)を参照してください。 バッテリー容量レベルは「14.13 [バッテリー容量レベル」](#page-201-0)を参照してください。

# **12.3** 電源電圧表示

書式

show power 電源電圧表示

# コマンド種別

表示コマンド

# 対象製品

AS-M250/KL AS-M250/NL AS-P250/KL AS-P250/NL

# 表示項目について

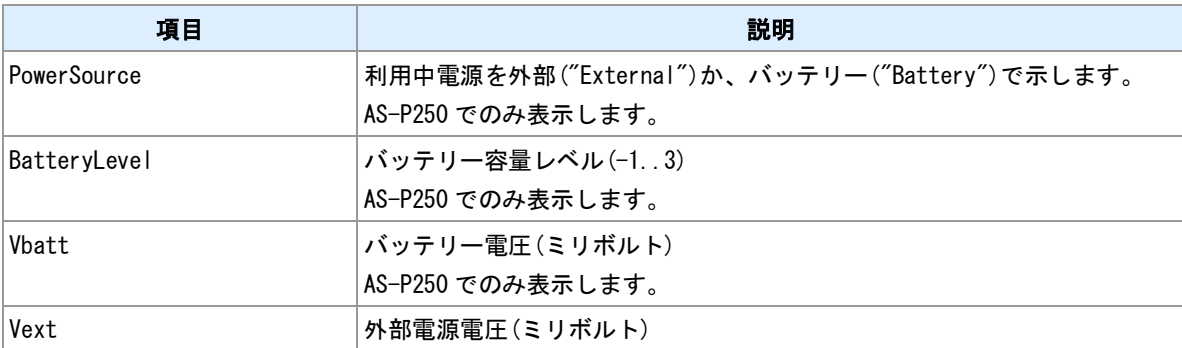

#### <u>関連項目</u>

バッテリー容量レベルは「14.13 [バッテリー容量レベル」](#page-201-0)を参照してください。

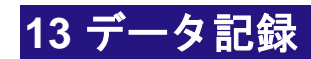

データ記録についてのコマンドを説明します。

# <span id="page-178-0"></span>**13.1** データ定義

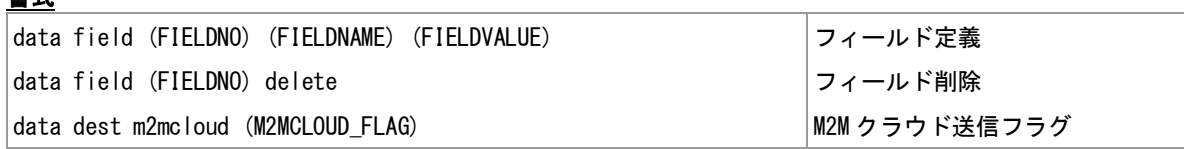

#### コマンド種別

設定コマンド

# 対象製品

AS-M250/KL AS-M250/NL AS-P250/KL AS-P250/NL

#### 値

書式

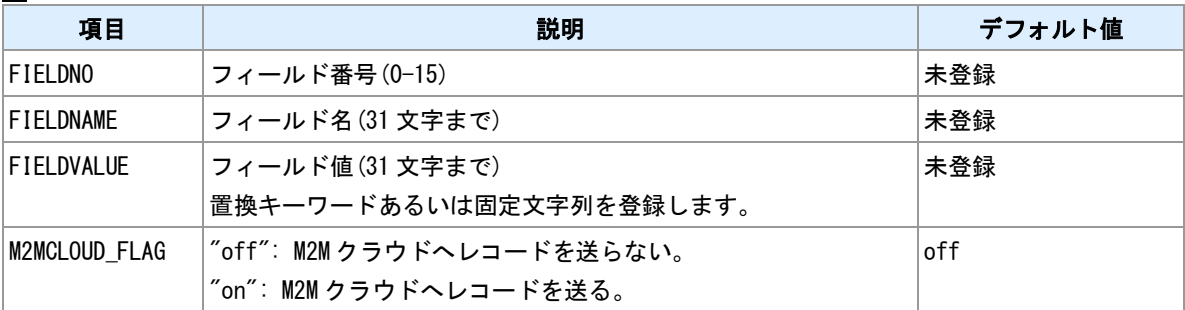

#### 備考

複数フィールドからなるデータレコードを定義します。各フィールドには名前と置換キーワードを設定し ます。コマンド"data record"を実行すると置換キーワードが現在値で置換されレコードが生成されます。フ ィールド値が定義されているキーワードでない場合は置換を行わずフィールド値をそのまま出力します。 生成されたレコードはコマンド"data dest"で設定した宛先で記録されます。

#### 関連項目

定義されている置換キーワードは「14.14 [置換キーワード」](#page-202-0)を参照してください。 "data record"コマンドは「13.2 [データレコード生成」](#page-179-0)を参照してください。

# <span id="page-179-0"></span>**13.2** データレコード生成

# 書式

data record レコード生成

# コマンド種別

制御コマンド

# 対象製品

AS-M250/KL AS-M250/NL AS-P250/KL AS-P250/NL

#### 備考

コマンド"data field"で定義したレコードを生成します。フィールド値として定義した置換キーワードがコマ ンド実行時点の値に置換されます。

#### 関連項目

"data field"コマンドは「13.1 [データ定義」](#page-178-0)を参照してください。
# **13.3** データ表示

## 書式

<span id="page-180-0"></span>│show data データ現在値表示

## コマンド種別

制御コマンド

## 対象製品

AS-M250/KL AS-M250/NL AS-P250/KL AS-P250/NL

#### 備考

コマンド"data field"で定義した各フィールドの置換キーワードを現在値で置換して表示します。

#### 関連項目

"data field"コマンドは「13.1 [データ定義」](#page-178-0)を参照してください。

# 付録

## **14.1 SMS** コマンド仕様

## メッセージの種別

## メッセージの種別を示します。

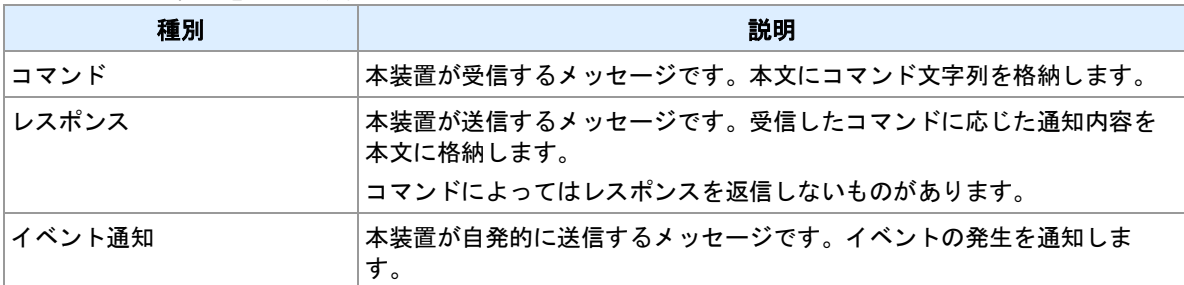

#### 送信ヘッダ

本装置が送信するメッセージには本文中にヘッダを付加します。ヘッダの書式は、

"(YY/MM/DD\_HH:mm\_SSS)"となります。"YY/MM/DD\_HH:mm"は送信日時です。"SSS"は送信毎にカウン トする番号です。日が変わると 1 に戻します。"sms send"コマンドにより送信するメッセージにはヘッダ は付けません。

## 接続**/**切断コマンド

PPP の接続/切断を行います。

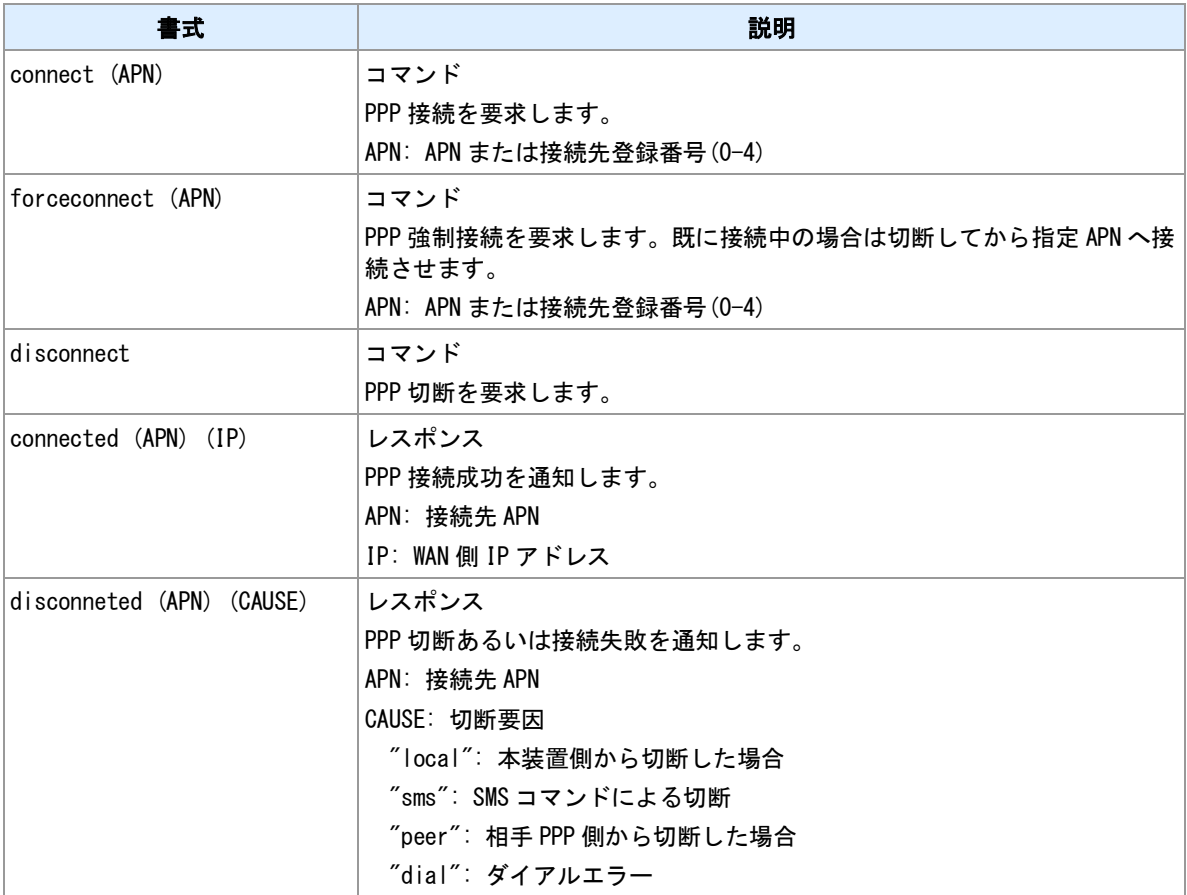

## 再起動コマンド

本装置の再起動を行います。

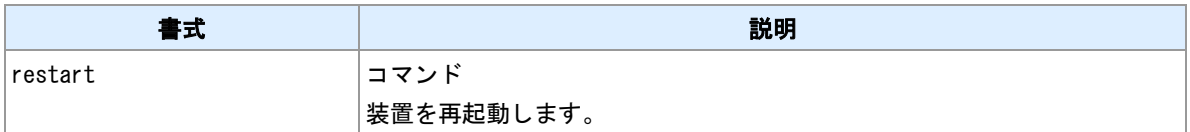

## **PPP** 状態取得コマンド

PPP 状態を取得します。

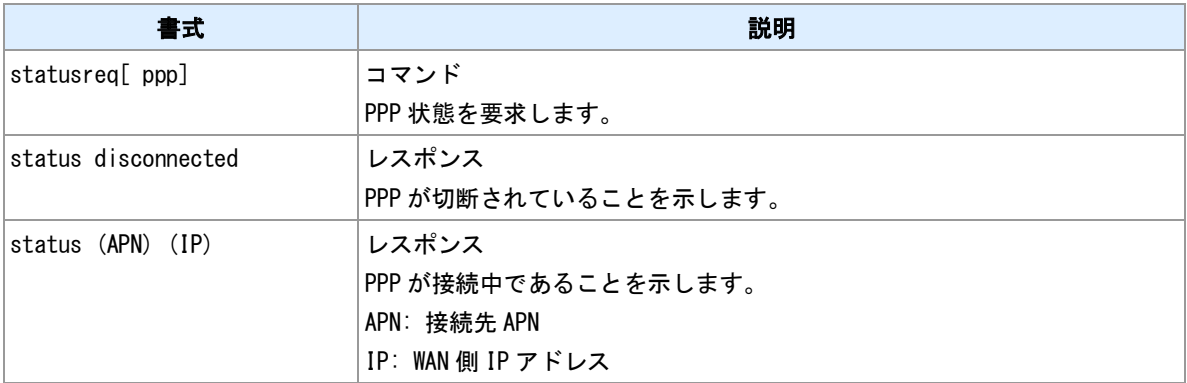

## 入力/出力接点状態取得コマンド

## 入力/出力接点状態を取得します。

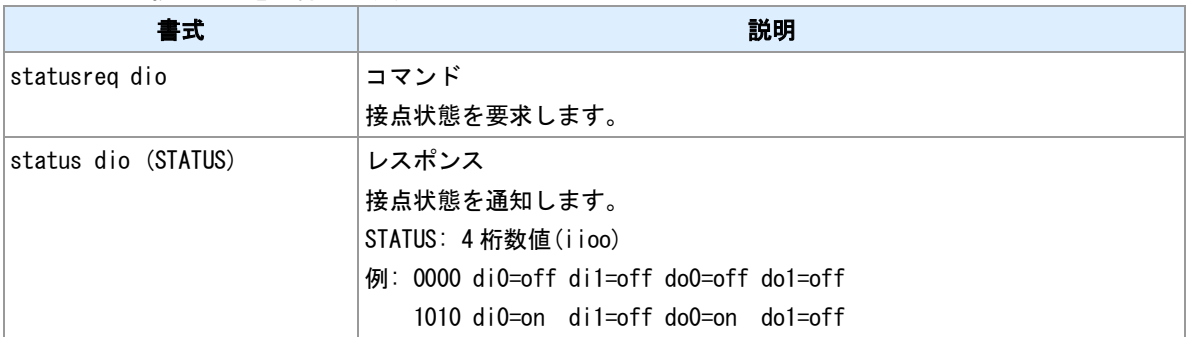

## 入力接点状態取得コマンド

入力接点状態を取得します。

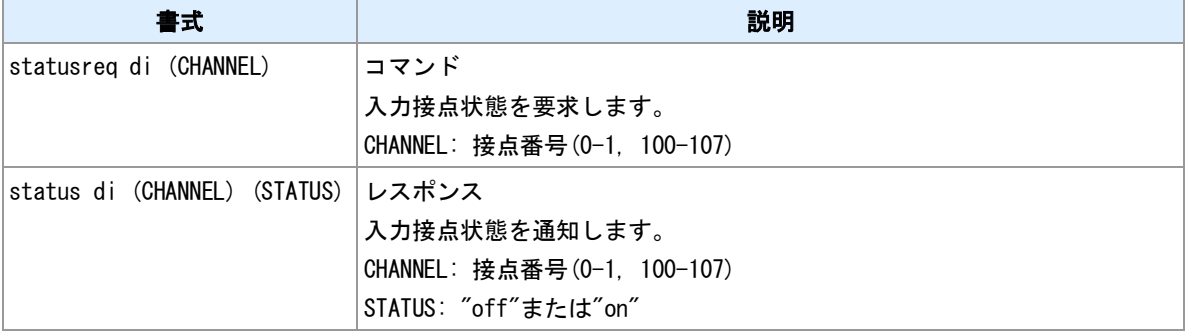

## 出力接点状態取得コマンド

出力接点状態を取得します。

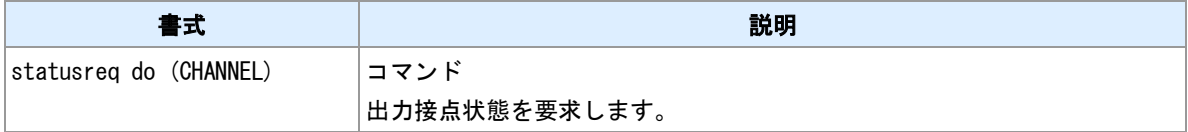

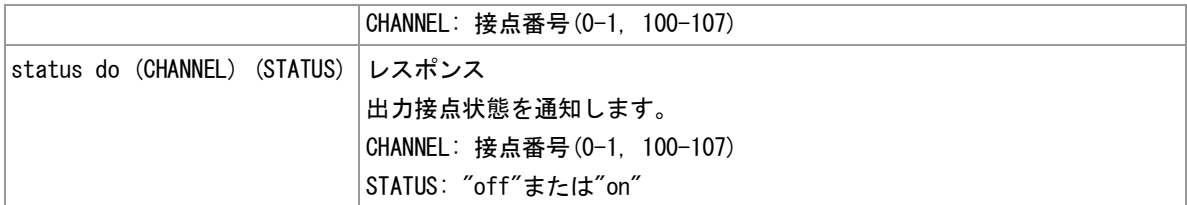

## **LAN** 情報取得コマンド

LAN 情報を取得します。

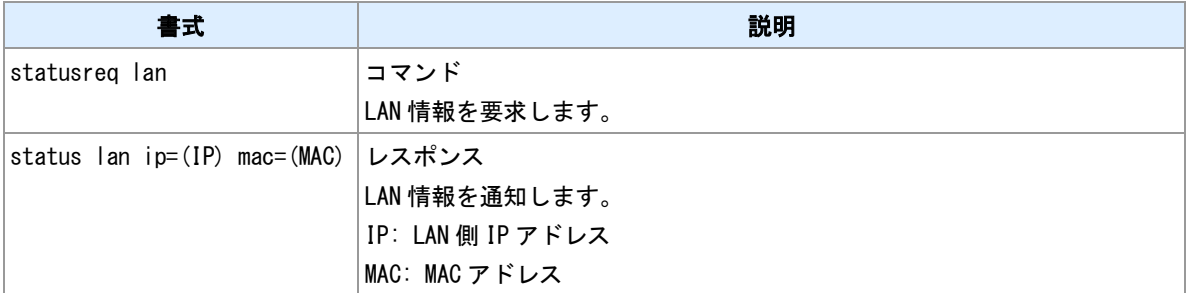

## 装置情報取得コマンド

装置情報を取得します。

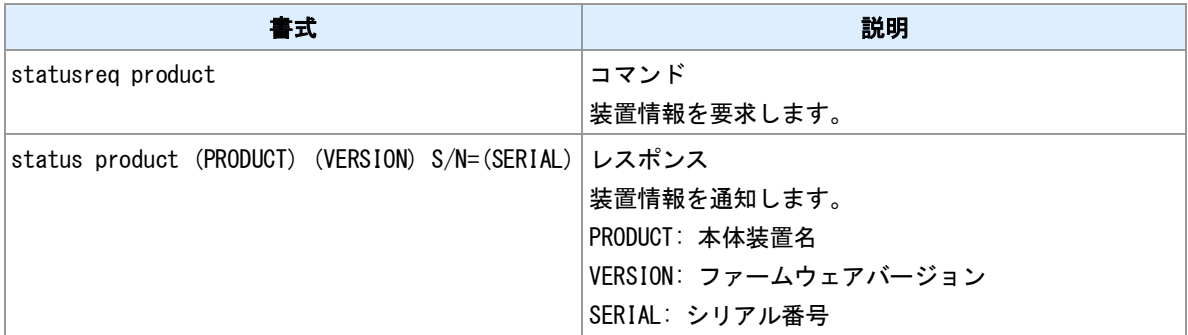

## 通信モジュール情報取得コマンド

通信モジュール情報を取得します。

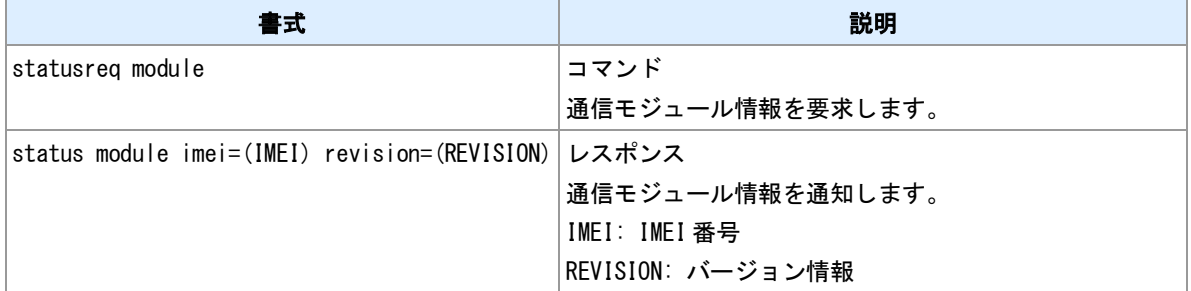

## 位置情報取得コマンド

緯度、経度を取得します。

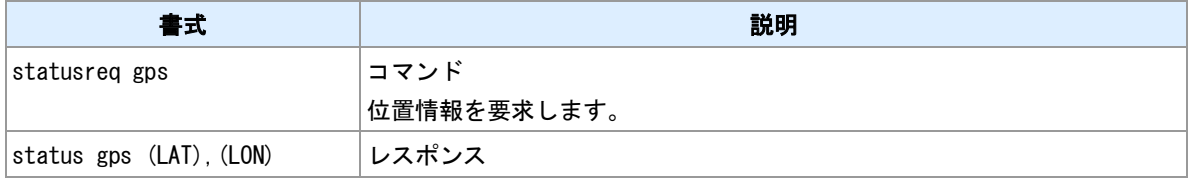

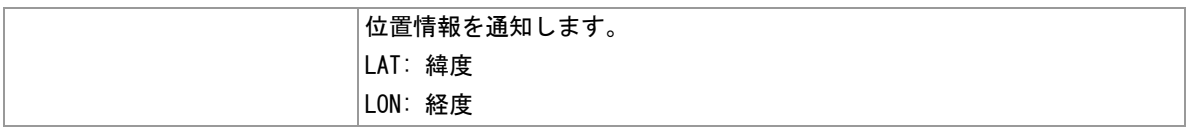

## 出力接点制御

出力接点を制御します。

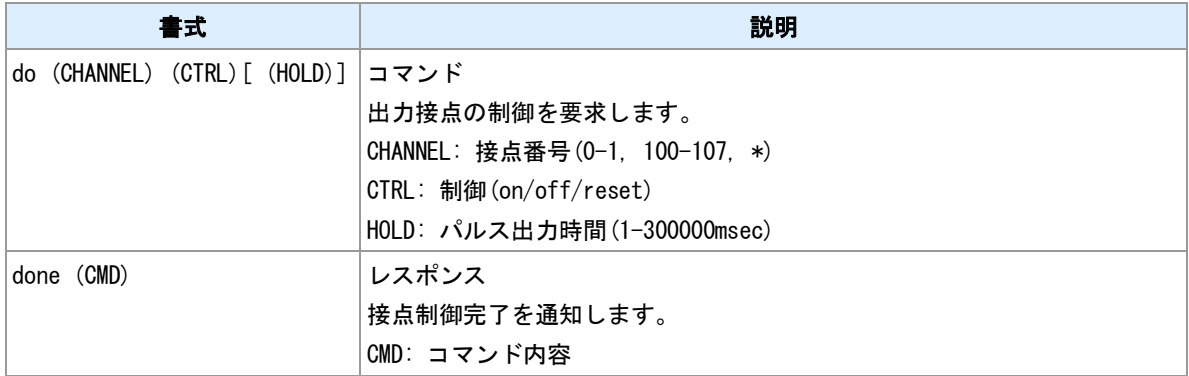

## **E** メール送信要求

E メールを事前設定してある宛先に送るよう要求します。

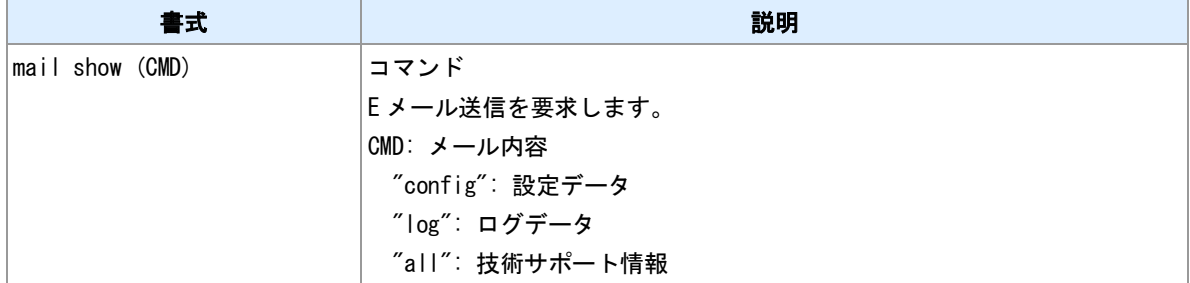

#### **Wake on LAN** 要求

Wake on LAN マジックパケットの送信を要求します。

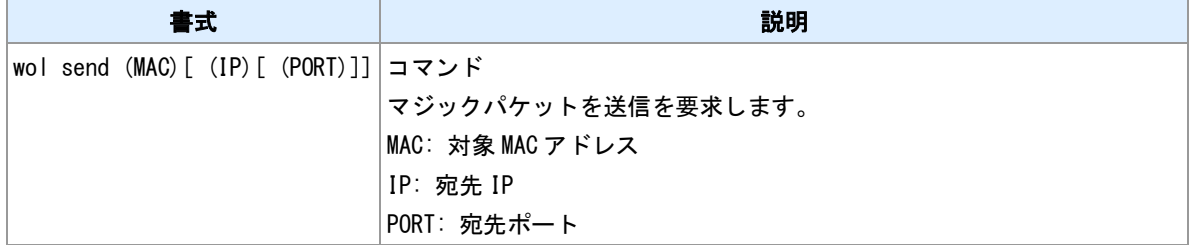

#### **SMS** 通知停止

SMS 通知の送信を一時的に停止させます。

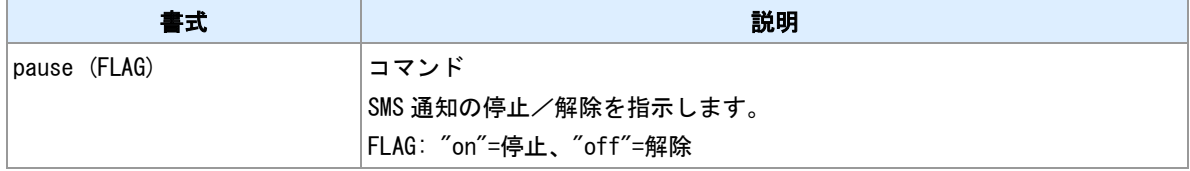

#### 入力接点変化の通知

入力接点変化を通知します。

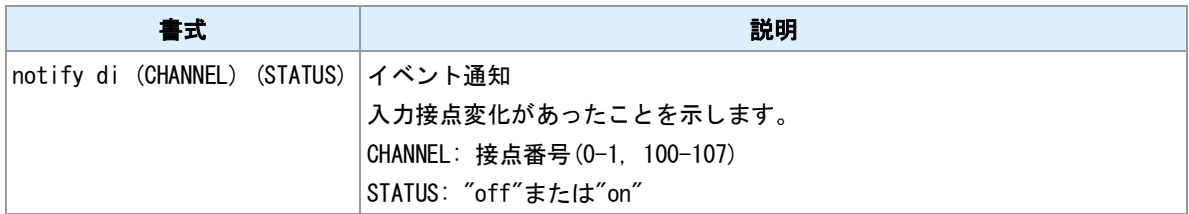

## モバイル使用量しきい値超過通知

モバイル使用量がしきい値を超えたことを通知します。

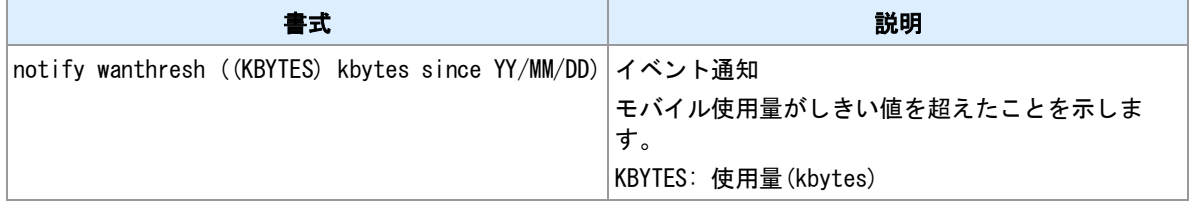

## モバイル使用量月次報告

モバイル使用量の月間使用量を通知します。

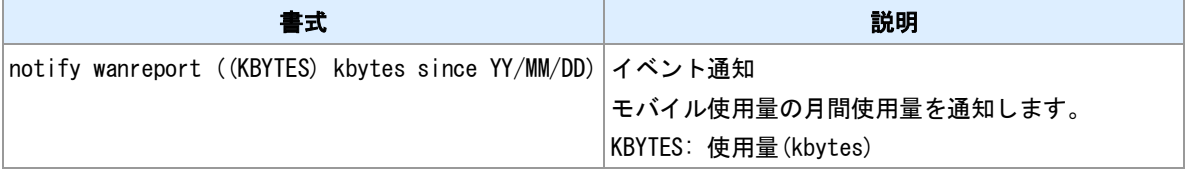

## **WAN** キープアライブ失敗通知

WAN キープアライブが失敗したことを通知します。

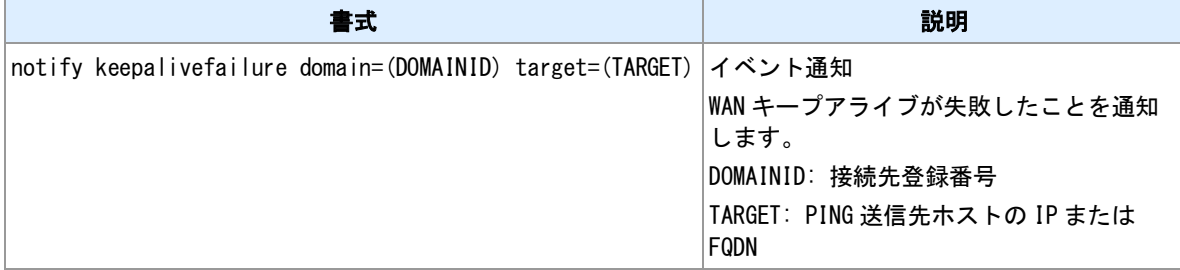

# **14.2** イベントメールデフォルト件名

## デフォルト件名

## イベントメールにおけるデフォルト件名は以下のとおりです。

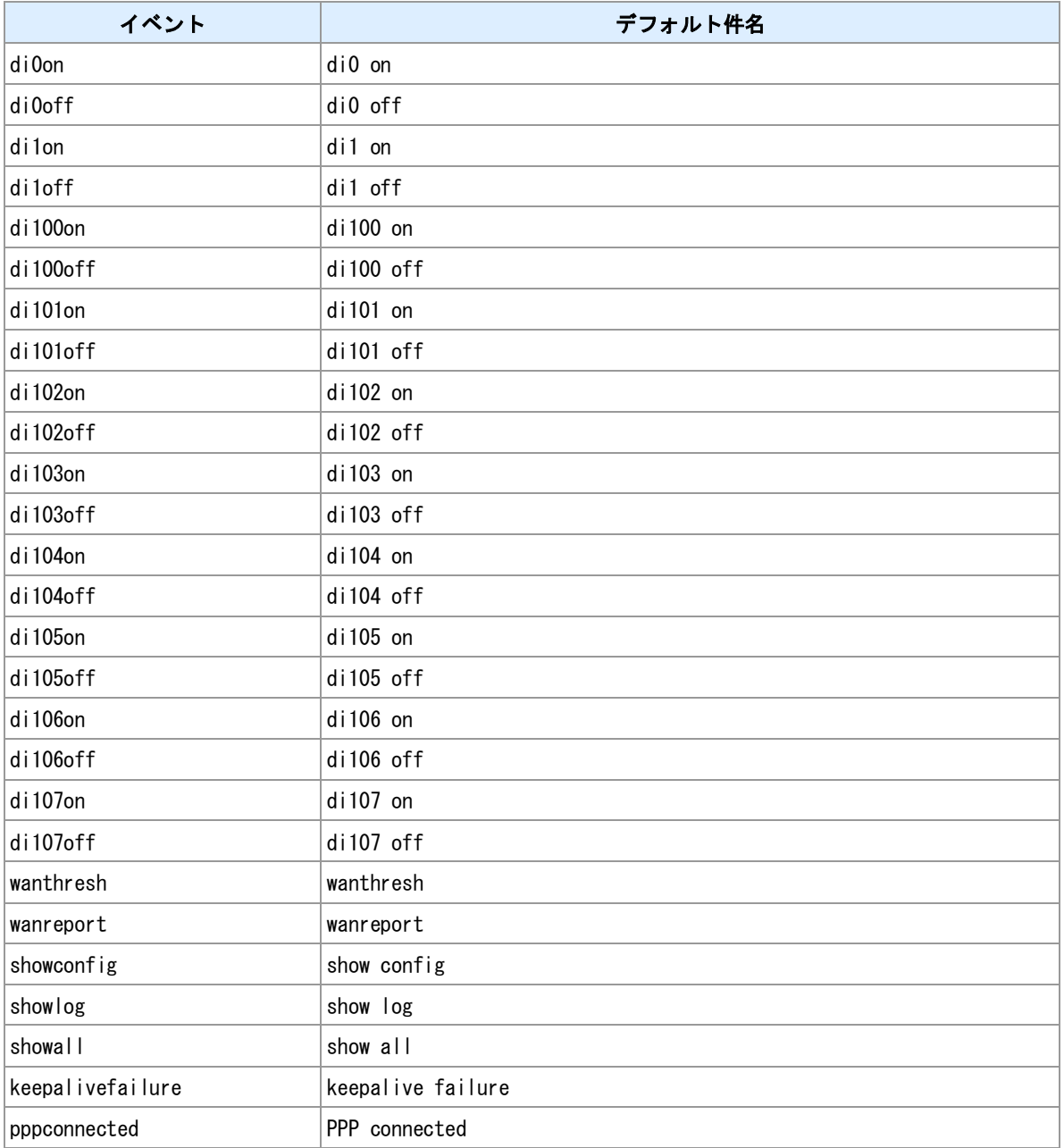

## 備考

件名は設定により変更できます。

## <u>関連項目</u>

件名変更は「5.3 [イベント設定」](#page-89-0)を参照してください。

# **14.3** イベントメール本文

## メール本文

イベントメールにおける本文は以下のとおりです。

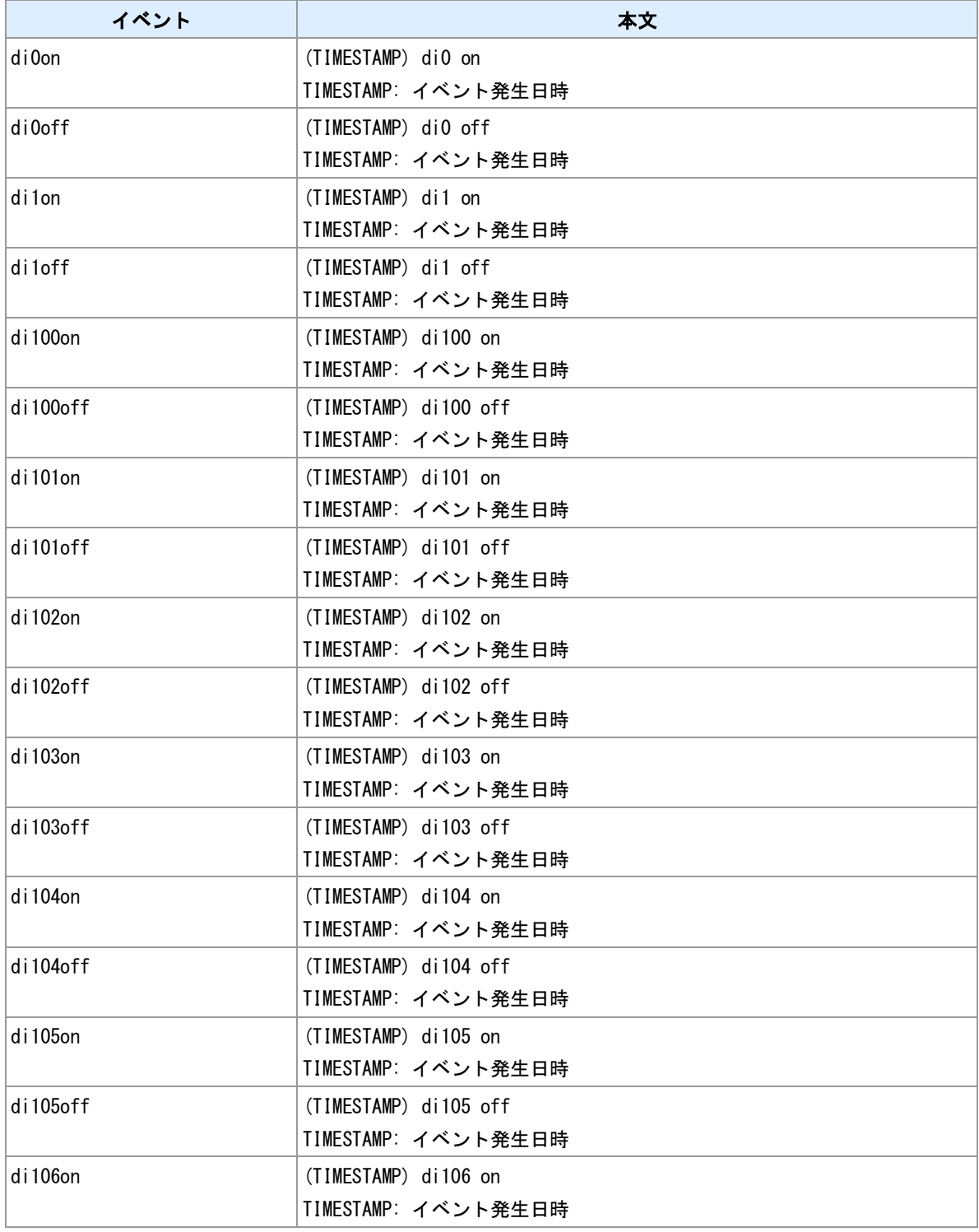

![](_page_189_Picture_170.jpeg)

## 備考

本文付加文字列設定を行っている場合は、上記本文の前に付加します。

## 備考 **2**

本文付加文字列設定にテンプレートを使用する場合は、上記本文は送信されません。

## 関連項目

本文付加文字列は「5.3 [イベント設定」](#page-89-0)を参照してください。

# **14.4 RAM** ディスク

## **RAM** ディスクについて

本装置は起動時に RAM ディスクを作成します。サイズは 16MBytes です。主にパケットキャプチャで利用 します。格納しているファイルは電源断あるいは再起動時に消えます。ファイルは Web 管理画面経由でダ ウンロードできます。

#### 関連項目

パケットキャプチャは「9.6 [パケットキャプチャの実行」](#page-121-0)を参照してください。 技術サポート情報の保存は「9.2 [技術サポート情報の保存」](#page-117-0)を参照してください。 ファイル削除は「9.3 [ファイルの削除」](#page-118-0)を参照してください。 ファイル一覧表示は「9.4 [ファイル一覧表示」](#page-119-0)を参照してください。

# **14.5** ファイル作成

## 作成するファイル名

## 装置が作成するファイル名は以下のとおりです。

![](_page_191_Picture_189.jpeg)

#### ファイルバックアップ

装置がファイルを作成しようとした時に、出力先ディレクトリに同じ名前のファイルが存在していた場合、 既存ファイルの名前を次のように変更します。

![](_page_191_Picture_190.jpeg)

## ファイルローテート

ログファイル、パケットキャプチャファイルについては書き込み中のファイル("CURRENT.\*")のサイズが一 定サイズを超えた場合、上記要領でファイルをバックアップします。新しくファイル("CURRENT.\*")を作成 して記録を続けます。ローテートを行うサイズは次のとおりです。

![](_page_191_Picture_191.jpeg)

#### 保存世代数

バックアップファイル数が一定個数を超えた場合、一番古いファイルを削除します。個数は次のとおりで す。

![](_page_191_Picture_192.jpeg)

# **14.6** アンテナログの出力形式

## アンテナログ出力形式

アンテナログはアンテナレベルなどの情報を定期的にログ出力する機能です。出力する内容は機種によっ て異なります。

![](_page_192_Picture_226.jpeg)

## 値

値について以下に説明します。

![](_page_192_Picture_227.jpeg)

# **14.7 OTA** 実施

AS-M250/KL, AS-P250/KL における OTA 機能について説明します。

#### **SIM** について

AS-M250/KL, AS-P250/KL では、モジュール内蔵 SIM および外部 SIM(SIM カードスロット)のいずれかを選 択して利用します。外部 SIM の利用を優先するので、内蔵 SIM を利用する場合は SIM カードスロットにカ ードを挿入しないでください。

## **OTASP** 実施

SIM カードあるいは内蔵 SIM を初めて利用する場合は回線利用開始手続き(OTASP)を行う必要が有ります。 OTASP は網経由で SIM 状態を変更します。アンテナを接続して telnet コマンドラインより"ota sp"コマン ドを実行してください。処理の途中で装置は再起動します。

![](_page_193_Picture_290.jpeg)

#### **OTASP** 処理中の **LED** 表示

"ota sp"コマンド投入後、AntennaLED と SessionLED によって状態表示を行います。

![](_page_193_Picture_291.jpeg)

### **OTASP** 処理結果確認

AntennaLED および SessionLED が通常表示となったのを確認してから TELNET ログインしてログを参照 してください。

![](_page_193_Picture_292.jpeg)

![](_page_194_Picture_115.jpeg)

**OTAPA**

回線解約処理(OTAPA)は網側から行われます。回線解約申込みをしたあと装置を圏内状態で通電しておい てください。

![](_page_194_Picture_116.jpeg)

## 関連項目

ota コマンドは「[3.31 OTA](#page-59-0) 実施」を参照してください。

## **14.8** 省電力動作モード

省電力動作モード仕様について説明します。

動作モードの種別

省電力動作モードには次の 2 種類があります。種別は"powersaving mode"コマンドで選択します。

![](_page_195_Picture_238.jpeg)

#### 省電力動作モードへの移行

次の条件がそろうと省電力動作モードへ移行します。"standby"コマンドによる強制モード移行の場合は、 下記条件は無視します。

- 省電力モードが有効化されている。("powersaving activate"コマンド)
- PPP 待ち受け状態が指定期間経過した。("powersaving idletimer"コマンド)
- TELNET 接続中でない。
- メール送信中でない。
- シリアル/TCP 変換機能の TCP 接続中でない。
- 接点パルス出力タイマが動作していない。
- 1分以内にスケジュール実行予定がない。
- HTTP POST/PUT クライアントがレスポンス待ち、再送中でない。

#### 省電力動作モードからの復帰

復帰のトリガーは次のとおりです。

- Wakeup スイッチ ON
- DI OFF→ON ("di"コマンドによる設定要)
- DI ON→OFF ("di"コマンドによる設定要)
- IP 着信(AS-M250/KL, AS-P250/KL, リモート省電力モード)
- SMS 受信(AS-M250/NL, AS-P250/NL, リモート省電力モード)
- スケジュール実施時刻になった

#### 関連項目

powersaving コマンドは「8 [省電力動作モード」](#page-111-0)を参照してください。 強制モード移行は「8.3 [強制的に省電力動作モードへ移行する」](#page-114-0)を参照してください。

## **14.9** テンプレートの利用

#### テンプレートの利用

- テンプレートは以下の機能で利用することができます。
- HTTP POST/PUT クライアント機能のリクエスト本文
- log output コマンド
- evcmd コマンド
- schedule コマンド
- delay コマンド
- mail event コマンド

#### 応用例 **1**

外部 HTTP サーバへ入力接点変化を通知する設定を示します。

![](_page_196_Picture_252.jpeg)

#### 応用例 **2**

各種状態を定期的にログ出力する設定を示します。

![](_page_196_Picture_253.jpeg)

#### 応用例 **3**

DI 変化時にメールを送信する設定を示します。件名と本文にテンプレートを使用します。

![](_page_196_Picture_254.jpeg)

#### 関連項目

template コマンドは「10.28 [テンプレート登録」](#page-153-0)を参照してください。 HTTP POST クライアントは「[4.16 HTTP POST](#page-77-0) クライアント」を参照してください。 HTTP PUT クライアントは「[4.17 HTTP PUT](#page-79-0) クライアント」を参照してください。 log output コマンドは「10.32 [ログの出力」](#page-159-0)を参照してください。 evcmd コマンドは「10.31 [イベント発生時に実行するコマンドの登録」](#page-156-0)を参照してください。 schedule コマンドは「10.12 [スケジュール」](#page-136-0)を参照してください。 delay コマンドは「10.34 [コマンドの遅延実行」](#page-161-0)を参照してください。

## **14.10** ダイナミック **DNS**

#### **WarpLink DDNS**

WarpLink DDNS は弊社が提供するダイナミック DNS サービスです。"ddns"コマンドにより設定して利用 します。利用には申込みが必要です。サービス詳細については弊社営業部までお問い合わせください。

#### その他の **DDNS** サービス

その他の DDNS サービスについては、HTTP リクエストにより更新する方式のものであれば利用できる可 能性が有ります。以下いくつかのサービスにおける設定例を示します。PPP 接続完了イベント発生時に、 HTTP リクエストを送信します。設定例中の URL は 2015 年 2 月現在のものです。

#### **DynDNS**

evcmd 0 pppconnected wget http://members.dyndns.org/nic/update?hostname=(登録した FQDN) basic:(ユ ーザ名):(パスワード) none 5 5

### **MyDNS**

evcmd 0 pppconnected wget http://www.mydns.jp/login.html basic:(ユーザ名):(パスワード) none 5 5

#### 関連項目

WarpLink DDNS の設定は「4.15 DDNS [クライアント」](#page-76-0)を参照してください。 イベント発生時のコマンド登録は「10.31 [イベント発生時に実行するコマンドの登録」](#page-156-0)を参照してください。 HTTP GET リクエストは「[4.18 HTTP GET](#page-81-0) クライアント」を参照してください。

# **14.11 MODBUS** 実装仕様

## サポートするファンクション

## 本機がスレーブとして動作する場合、次のファンクションに対して応答します。

![](_page_198_Picture_169.jpeg)

## **MODBUS/TCP** ユニット **ID**

TCP サーバが受信したクエリーは、MBAP ヘッダ内のユニット ID によって動作が変わります。

![](_page_198_Picture_170.jpeg)

#### <u>関連項目</u>

スレーブマップは「11.1 MODBUS [スレーブマップ」](#page-163-0)を参照してください。

## <span id="page-199-0"></span>**14.12 MODBUS** レジスタ

## コイル

コイル一覧を示します。コイルでは、1 ビットの読み書きができます。主に接点出力の制御、状態の取得に 用います。

![](_page_199_Picture_243.jpeg)

#### <u>入カステータス</u>

入力ステータス一覧を示します。入力ステータスでは、1 ビット値の読み込みができます。書き込みはでき ません。接点入力の状態取得に用います。

![](_page_199_Picture_244.jpeg)

#### 保持レジスタ

保持レジスタ一覧を示します。保持レジスタでは 16 ビット値の読み書きができます。

![](_page_199_Picture_245.jpeg)

#### 入力レジスタ

入力レジスタ一覧を示します。入力レジスタでは 16 ビット値の読込ができます。書き込みはできません。

![](_page_199_Picture_246.jpeg)

#### レジスタアドレスとレジスタ番号

レジスタ番号は、上記 4 種類のレジスタを1つの空間に割り当てた表記方法です。表記方法に 5 桁表記と 6 桁表記があります。

#### レジスタ番号 **5** 桁表記

番号下 4 桁から 1 を引いた値がレジスタアドレスになります。レジスタ 9999 以降を表示したい場合は 6 桁 表記を使用してください。

![](_page_199_Picture_247.jpeg)

# レジスタ番号 **6** 桁表記

\_\_\_\_\_\_\_\_\_\_\_\_\_\_\_\_\_\_\_<br>番号下5桁から1を引いた値がレジスタアドレスになります。100000 未満の番号を表示する場合は、5 桁 表記と区別するために 0 でパディングしてください。例: 000101

![](_page_200_Picture_80.jpeg)

# **14.13** バッテリー容量レベル

## バッテリー容量レベル

バッテリー容量レベルは、バッテリー電圧に応じて-1 から 3 の値を対応付けたものです。

![](_page_201_Picture_110.jpeg)

# **14.14** 置換キーワード

## キーワードの利用

キーワードは"template"コマンド、"data field"コマンドで利用することができます。"template"コマンドで利 用する場合はキーワードの前に"\${"を、後ろに"}"を付加してください。例: \${ANT}

## **template,data** コマンドで利用できるキーワード

次のキーワードは"template"コマンドおよび"data"コマンドで利用できます。

![](_page_202_Picture_292.jpeg)

![](_page_203_Picture_242.jpeg)

#### **template** コマンドで利用できるキーワード

次のキーワードは"template"コマンドでのみ利用できます。

![](_page_203_Picture_243.jpeg)

## 関連項目

"template"コマンドは「10.28 [テンプレート登録」](#page-153-0)を参照してください。 "data field"コマンドは「13.1 [データ定義」](#page-178-0)を参照してください。 MODBUS レジスタ番号は「[14.12 MODBUS](#page-199-0) レジスタ」を参照してください。

![](_page_204_Picture_7.jpeg)

![](_page_205_Picture_7.jpeg)

![](_page_206_Picture_7.jpeg)

![](_page_207_Picture_7.jpeg)

![](_page_208_Picture_7.jpeg)

![](_page_209_Picture_11.jpeg)

FutureNet AS-M250/AS-P250 シリーズ コマンドリファレンス Ver.2.3.0 対応版

2017 年 5 月 改訂番号 17 発行: センチュリー・システムズ株式会社 Copyright (C) 2014-2017 Century Systems Co., Ltd. All rights reserved.